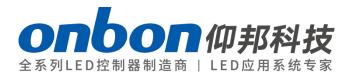

## LEDshowTV2019

## USER MANUAL

 $\wedge$ 

Please read this user manual before you user ONBON LED multi-media player.

# LedshowTV 2019

## STATEMENT

Without the written permission of ONBON, no company or individual may copy, copy, copy or transcribe part or all of its contents without authorization. The manual shall not be used in any form or in any manner (electronic, mechanical, photocopying, recorded or otherwise) for any commercial or profit-making purposes.

The product specifications and information referred to in this manual are for reference only and are subject to update without prior notice. Unless otherwise specified, this manual is only used as guidance, and all statements, information, etc. in this manual are not guaranteed in any form.

# CATALOG

| INSTRUCTIONS                           | 6  |
|----------------------------------------|----|
| About software                         | 6  |
| FUNCTION INSTRUCITONS                  | 7  |
| Overview                               | 7  |
| Operating Environment                  | 7  |
| INSTALL AND UNINSTALL                  | 9  |
| Software Installation                  | 9  |
| Uninstall software                     | 11 |
| BASIC SETUP                            |    |
| Connect to the device                  |    |
| Receiver card configuration            |    |
| Setup the receiver card                | 16 |
| Load scan mode                         | 22 |
| Receive card parameters setup          | 24 |
| Send device firmware update            |    |
| Receiver card firmware                 |    |
| Multi-function card firmware update    |    |
| OVP configuration                      |    |
| Video processor parameters setup       | 41 |
| Video processor advanced configuration | 47 |
| SOFTWARE INSTRUCTIONS                  | 54 |
| Interface instructions                 |    |
| Program structure                      | 57 |
| Menu and tools                         | 59 |

| PR   | OGRAM EDIT INSTRUCTIONS  | 64 |
|------|--------------------------|----|
|      | Add new program          | 65 |
|      | File window              | 67 |
|      | Finish program edit      | 69 |
|      | Play program             | 69 |
|      | Edit program instruction | 70 |
|      | Copy area display        | 70 |
|      | Video window             | 73 |
|      | Picture window           | 75 |
|      | Text window              | 76 |
|      | Subtitle window          | 78 |
|      | Vertical subtitle window | 79 |
|      | Table window             | 81 |
|      | Art text window          | 83 |
|      | Date/time window         | 84 |
|      | Timer window             | 87 |
|      | Video card window        | 87 |
|      | Sensor display           | 88 |
|      | Database display         | 90 |
|      | Weather window           | 93 |
| FILI | E MENU                   | 95 |
|      | New program files        | 95 |
|      | Open program files       | 95 |
|      | Save program files       | 96 |
|      | Save as program files    | 97 |
|      | Import program package   | 98 |

| Export program package        |     |
|-------------------------------|-----|
| COMMON SETUP                  |     |
| Software options              |     |
| Multiply screen edit and play |     |
| Background play               |     |
| User management               |     |
| CONTROL FUNCTION              |     |
| screen brightness             | 110 |
| Lock current screen           |     |
| Unlock current screen         | 111 |
| Screen timer setting          |     |
| Software power on             |     |
| Software power off            |     |
| Notification management       |     |
| TOOLS                         |     |
| Mouse position                |     |
| Check color                   |     |
| Capscreen Gigabit             |     |
| Test                          |     |
| Screen monitor on             |     |
| Desktop monitor               |     |
| References                    |     |

## INSTRUCTIONS

Thanks for using ONBON LED multi-media player. This player can meet with the international and industry standard, However, improper operation can still cause personal injury and property damage. to avoid the dangers of equipment, and to benefit from your equipment as much as possible, please follow relevant instructions in this manual when installing and operating products.

### **About software**

It is illegal to modify, decompiation, disassemble, decrypt or reverse engineer the software which installed on this product.

## FUNCTION INSTRUCITONS

#### **Overview**

ledshowTV 2019 software is PC software matching with BX-V synchronous full-color series .LedshowTV adopt the best D3D rendering technology and top 2019 gigabit network control technology, make the LED display has more excellent display effect, more convenient and high refresh technology, more abundant display function, complete product series and ultimate user experience.The product is simple and practical, with strong characteristics, and has a stronger competitive advantage in technology innovation and meeting future diversified application requirements.

LedshowTV 2019 support documents, video, audio, pictures, text, subtitles, and forms of all media files;Support Word, Excel, PPT synchronization display;Supports analog clock, date, lunar calendar and timing display;Support multi-area editing;Support for super length 65536 pixels full color display screen.LedshowTV 2019 provides the simplest editorial platform in the industry, which makes all LED screen engineers feel free to use !

LedshowTV 2019 supports the BX-V full range of sending and receiving cards and supports intelligent parameter Settings for LED displays.

LedshowTV 2019 support simplified Chinese, traditional Chinese, English, Korean, Japanese, French, Russian, Thai, Arabic, German, Spanish, Portuguese, Vietnamese, the Kazakh, Croatian, Turkish, total of 16 kinds of languages.

### **Operating Environment**

LedshowTV 2019 Support Windows XP、Vista、Windows 7、Windows 8.

#### Gigabit network card mode, computer configuration requirements:

- CPU 2.0GHz and higher version, recommend CPU 3.0GHz.
- Memory is more than2GB, recommend 4GB.

• Motherboard is equipped with gigabit network card or external PCI/PCI - E gigabit network card.

#### Sending card mode, computer configuration requirements:

- CPU 2.0GHz and higher version, recommend CPU 3.0GHz.
- Memory is more than 2GB, recommend 4GB.
- Discrete graphics, more than 512 MB of memory, and must take DVI interface, recommended memory 1 GB.

**Notice:** In practical application, the user must increase computer performance and configuration according to the LED screen resolution, program complexity or not and whether playing high-definition video source, etc.

## **INSTALL AND UNINSTALL**

## **Software Installation**

1. Open the software CD, double click LedshowTV2019, select the installation language and click OK.

| 选择语言 |            | × |
|------|------------|---|
| 18   | 选择安装时使用语言: |   |
|      | English    | ~ |
|      | 确定取消       |   |

2. Enter into installing guide. Select the destination location and Click "Next" .

| 🐺 Setup - LedshowTV 2019                                                               |
|----------------------------------------------------------------------------------------|
| Select Destination Location         Where should LedshowTV 2019 be installed?          |
| Setup will install LedshowTV 2019 into the following folder.                           |
| To continue, click Next. If you would like to select a different folder, click Browse. |
| C:\Program Files (x86)\Onbon\LedshowTV 2019 Browse                                     |
|                                                                                        |
| At least 170.4 MB of free disk space is required.                                      |
| Next > Cancel                                                                          |

3. Ready to install and click "install"

| 🞼 Setup - LedshowTV 2019                                                       |                                  |        |
|--------------------------------------------------------------------------------|----------------------------------|--------|
| Ready to Install<br>Setup is now ready to begin installing LedshowTV           | 2019 on your computer.           |        |
| Click Install to continue with the installation, or cl<br>change any settings. | ck Back if you want to review or |        |
| Destination location:<br>C:\Program Files (x86)\Onbon\LedshowTV 2              | 2019                             | *      |
| Start Menu folder:<br>LedshowTV 2019                                           |                                  |        |
|                                                                                |                                  |        |
|                                                                                |                                  |        |
|                                                                                |                                  | *      |
|                                                                                | < <u>B</u> ack <u>I</u> nstall   | Cancel |

#### Picture 3

4. Finish the installation and select "need restart the computer or not" to finish the software installation, click "finish"

| 😽 Setup - LedshowTV 2019 |                                                                                                    |
|--------------------------|----------------------------------------------------------------------------------------------------|
| $\mathcal{I}$            | Completing the LedshowTV 2019<br>Setup Wizard                                                                    |
| ~~~~~                    | To complete the installation of LedshowTV 2019, Setup must restart your computer. Would you like to restart now? |
| 5                        | $\odot$ Yes, restart the computer now                                                                            |
|                          | © <u>N</u> o, I will restart the computer later                                                                  |
|                          | Einish                                                                                                    |

After finishing the installation, there will be a shortcut icon 2019. Double click as to

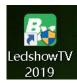

open the software.

### **Uninstall software**

Software supply automatically uninstall function, in the computer [start] - [all programs] find LEDshow TV 2019, click "uninstall LEDshow TV 2019 is OK. Or unstall from the " control panel"

| BX | LedshowTV 2019 version 19.07.10.00 |    | 169 MB<br>2019/7/29 |  |
|----|------------------------------------|----|---------------------|--|
|    | 19.07.10.00                        |    |                     |  |
|    |                                    | 修改 | 卸载                  |  |

## **BASIC SETUP**

LedshowTV 2019 software integrate the OVP video processor configuration module, use OVP-H4D、OVP-M4D and OVP-M1X、OVP-L1X, can realize the integration of the configuration of multiple formats of video input parameters.Video processor can be integrated with VSM sending card, with integrated video image processing and the LED screen control sending card functions, with exquisite image quality and flexible control greatly meet the requirements of the industry users, especially suitable for LED project screen, small advertising screen, small meeting rooms and other applications.

### **Connect to the device**

Firstly connect the video processor to the computer and receiving card ,user can choose how to edit the program themselves (take OVP connection or VSM connection for example):

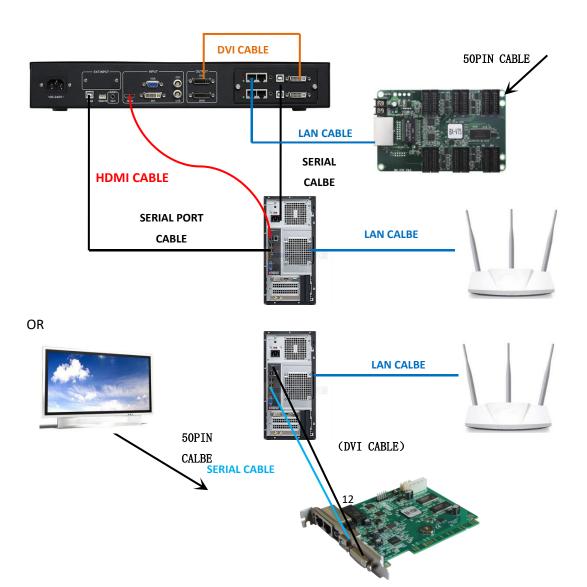

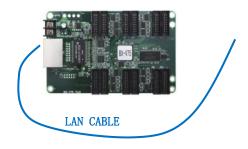

## **Receiver card configuration**

 Click "setup" --" screen options" --" password 888" --" OK" --" send device configuration", click "BX synchronous send card" --set " serial port " click " search send/receiver card" as shown in picture.

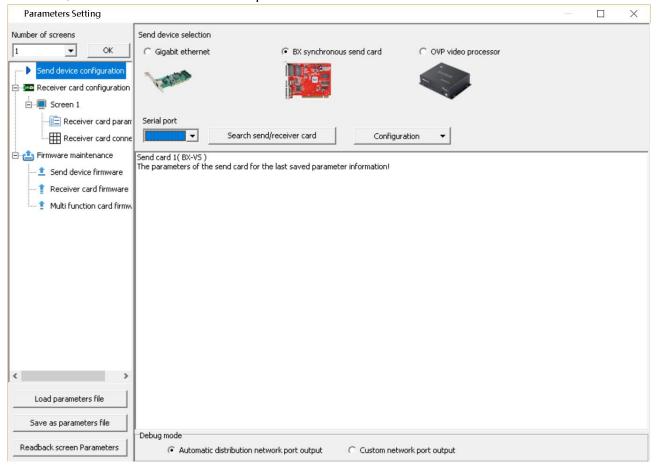

2. in the parameters setup interface pls click the configuration and go to the "send card configuration" as shown in picture:

| Parameters Setting            |                         |                                           |               |                       |
|-------------------------------|-------------------------|-------------------------------------------|---------------|-----------------------|
| Number of screens             | Send device selection   |                                           |               |                       |
| 1 • OK                        | C Gigabit ethernet      | BX synchronous se                         | end card      | C OVP video processor |
|                               | 1.States                |                                           |               |                       |
| Screen 1                      |                         |                                           |               |                       |
| - 💼 Receiver card param       | Serial port             |                                           |               |                       |
| Receiver card conne           | · ·                     | Search send/receiver card                 | Configuration |                       |
| 🗄 🖆 Firmware maintenance      | Send card 1( BX-VS )    |                                           |               | configuration         |
| - 主 Send device firmware      | The parameters of the s | send card for the last saved parameter in | OVP confi     | guration              |
| 🕂 👔 Receiver card firmware    |                         |                                           |               |                       |
| 🛄 📋 Multi function card firmw |                         |                                           |               |                       |
|                               |                         |                                           |               |                       |
|                               | 1                       |                                           |               |                       |

3. In the recommended mode ,pls set the send card resolution as 1440\*900(take example the computer resolution as 1440\*900

| Send card configuration            | ×      |
|------------------------------------|--------|
| Send card resolution configuration |        |
| DVI frame rate 60                  |        |
|                                    | * 1024 |
|                                    | Setup  |

## Multiple display configuration

when the computer connect with multiple LED screen ,firstly should change the computer display mode ,then click the right mouse to set "display mode" as following:

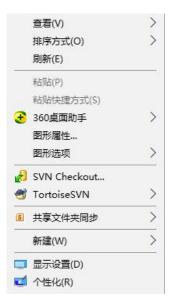

Enter Settings interface, select "display" TAB, in the "show" interface, the resolution is set to "1440 x 900" (the same as the sending card set resolution), and "direction" choose "horizontal", "display Settings" is divided into "copy these display", "expanding the display", "only displayed on the 1", "only displayed on the 2".

- Copying these displays means that both displays display the same picture.
- Extending these displays means that the two displays form a complete picture, and the mouse can move from the first display to the second.

When selecting "expand these monitors" mode, the software supports the background playback function, and the user can view the screen on the desktop of the computer that needs to be monitored through "select desktop monitoring" under "Settings".

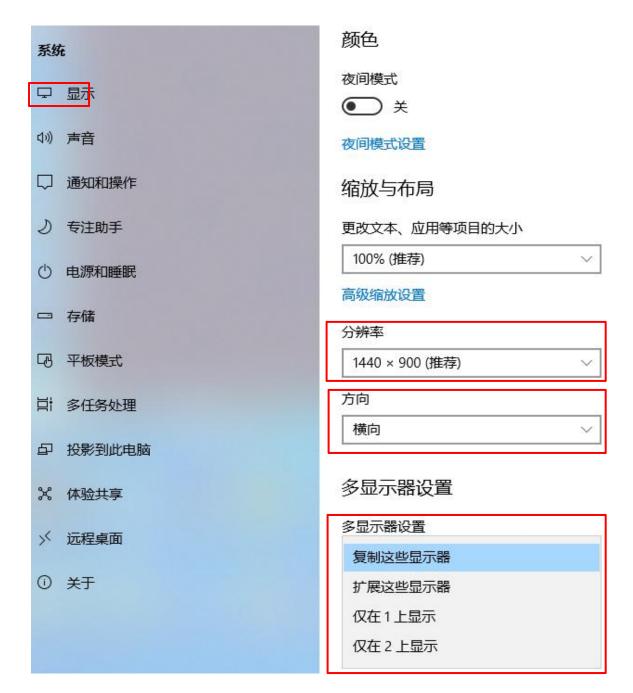

### Setup the receiver card

1. Click "receiver card connection " to set the "column count" and" row count" as shown in picture

| 🐼 Parameters Setting                                                   |                                                                                                    | x        |
|------------------------------------------------------------------------|----------------------------------------------------------------------------------------------------|----------|
| Number of screens                                                      | Receiver card connection(Front view screen)            • Standard connection C Complex connection          □ Display connection diagram         ↓         Copy screen         2 |          |
| Send device configuration                                              | Right shift       Col count       Row count         0 - 0 - 0 - 1 - 1 - 1 - 0       To bisplay connector       Reset                                                            |          |
| ⊡-IIII Screen 1<br>:EI Scan configuration<br>IIII Display parameter co |                                                                                                    |          |
| Errmware maintenance     Send device firmware                          |                                                                                                    | 4        |
| 1 Receiver card firmware<br>1 Multi function card firmw                | 1 🚖                                                                                                    |          |
|                                                                        | Height<br>96                                                                                                    |          |
|                                                                        | Empty card<br>Data group expa                                                                                                    |          |
| 4                                                                      | Output offse                                                                                                    | <u>x</u> |
| Save/Open parameters file 🔻                                            |                                                                                                    |          |
| Readback screen Parameters                                             | Load specified receiver card -                                                                                                    |          |
|                                                                        | (300/a) † 0K/s                                                                                                    |          |

2. Set the receiver card width and height according to the screen size which connect with receiver card, and click" load to the receiver card" as shown in picture

| 🛃 Parameters Setting                                                            |                                                                                                    |                      |
|---------------------------------------------------------------------------------|----------------------------------------------------------------------------------------------------|----------------------|
| Number of screens                                                               | Receiver card connection(Front view screen)                                                                                   |                      |
| 1 <u>•</u> OK                                                                   | G Standard connection C Complex connection □ Display connection diagram ▼ Copy screen 2 ♣ screens                             |                      |
| Send device configuration                                                       | Right shift Down shift Colcount Row count<br>이 축 이 축 1 축 1 축 C Display connector Reset 보드 다 다 다 다 다 다 다 다 다 다 다 다 다 다 다 다 다 다 |                      |
| E-E Screen 1                                                                    | Select the receiver card                                                                                                    | Send card            |
|                                                                                 | Rxc1 connection mode                                                                                                    |                      |
| Receiver card conne                                                             | bend card:1                                                                                                    | Port                 |
| Send device firmware      Receiver card firmware      Multi function card firmw |                                                                                                    | No.                  |
|                                                                                 | set receiver card width                                                                                                    | 128 🛨 🔳              |
|                                                                                 | set receiver card height                                                                                                    | Height<br>96 🚖 🔟     |
|                                                                                 |                                                                                                    | Data group expansion |
|                                                                                 |                                                                                                    | Output offset        |
| 4                                                                               |                                                                                                    |                      |
| Save/Open parameters file 🔻                                                     |                                                                                                    |                      |
| Readback screen Parameters                                                      | Load specified receiver card  Load                                                                                            |                      |
|                                                                                 |                                                                                                    | 1 0.06K/s            |

3. if customer want to copy the screen ,please click "setup"--"set screen parameters"after c heck the sending card ,please click" receiver card connect" ,also u can select "copy screen "as re quirement.

| 🐼 Parameters Setting                                                                                                    |                                                                                                    | x      |
|----------------------------------------------------------------------------------------------------|----------------------------------------------------------------------------------------------------|--------|
| Number of screens                                                                                                    | Receiver card connection(Front view screen)         Image: Standard connection Complex connection Image: Display connection diagram         Image: Copy screen Complex connection Complex connectio |        |
| Send device configuration                                                                                                    | Right shift     Down shift     Col count     Row count       0 ♣     0 ♣     1 ♣     T ➡       Display connector     Reset     ➡ ➡                                                                                                    |        |
| Screen 1                                                                                                    | Send card                                                                                                    |        |
| Display parameter co     End Conne     Conne     Co | Send card:1                                                                                                    | 4      |
| Send device firmware     Receiver card firmware                                                                                                    | Normal output No.                                                                                                    |        |
| Multi function card firmw                                                                                                    | Width                                                                                                    |        |
|                                                                                                    | Height 96 牵                                                                                                    |        |
|                                                                                                    | C Empty card                                                                                                    | ansion |
|                                                                                                    | Output offse                                                                                                    | et     |
| Save/Open parameters file                                                                                                    |                                                                                                    |        |
| Readback screen Parameters                                                                                                    | Load specified receiver card 👻 Load to receiver card                                                                                                    | IJ     |
|                                                                                                    |                                                                                                    |        |

4. when connect too much receiver card ,but user want to know about receiver card situation , also can use receiver card connect display connector .after enter into the receiver card con nection interface ,you can select the "display connector "as requirement,as shown in picture

| Number of screens           | Receiver card connect | ion(Front view s      | creen)                |                       |                                |                     |                       |
|-----------------------------|-----------------------|-----------------------|-----------------------|-----------------------|--------------------------------|---------------------|-----------------------|
| 1 • OK                      | Standard connection   | on C Complex          | connection            | Display connec        | tion diagram 🔽 C               | oy screen 🛛 2 🚔 s   | creens                |
| Send device configuration   | Right shift Down shil | ft Colcount F         | Row count             |                       |                                |                     |                       |
| Receiver card configuration |                       | 5 🗣                   | 4 🐳 🔽                 | Display connec        | tor Re:                        | 티키리티                |                       |
| E- Screen 1                 |                       |                       |                       |                       | -                              |                     |                       |
| Scan configuration          | 1                     | 2                     | 3                     | 4                     | 5                              |                     | Send card             |
|                             | Rxc:5                 | Rxc:4                 | Rxc:3                 | Rxc:2                 | Rxc:1                          |                     | 1                     |
| Display parameter ci        | Send card:1<br>Port:1 | Send card:1<br>Port:1 | Send card:1<br>Port:1 | Send card:1<br>Port:1 | Send card:1<br>Port:1          |                     | Port                  |
| Receiver card conne         | 1 W:128               | W:128                 | W:128                 | W:128                 | W:128                          |                     | 1 2 3                 |
| Errmware maintenance        | H:96<br>Normal putput | H:96<br>Normal output | H:96<br>Normal output | H:96<br>Normal output | H:96<br>Normal output          |                     |                       |
| - 1 Send device firmware    | Rxc:6                 | Rxc:7                 | Rxc:8                 | Rxc:9                 | Rxc:10                         |                     | No.                   |
| -1 Receiver card firmware   | Send card:1           | Send card:1<br>Port:1 | Send card:1<br>Port:1 | Send card:1<br>Port:1 | Send card:1<br>Port:1          |                     | 11 🜩                  |
| Multi function card firmw   | 2 W:128               | W:128                 | W:128                 | W:128                 | W:128                          |                     | Width                 |
|                             | H:96<br>Normal output | H:96<br>Normal output | H:96<br>Normal output | H:96<br>Normal output | H:96<br>Normal putput          |                     | 128 🜩                 |
|                             | Rxc:15                | Rxc:14                | Rxc:13                | Rxc:12                | Rxc:11                         |                     | Height                |
|                             | Send card:1<br>Port:1 | Send card:1<br>Port:1 | Send card:1<br>Port:1 | Send card:1<br>Port:1 | Send card:1<br>Port:1          |                     | 96 🚖                  |
|                             | 3 W:128               | W:128                 | W:128                 | W:128                 | W1128<br>H:96                  |                     | Empty card            |
|                             | Normal putput         |                       |                       | Normal output         | Normal output                  |                     | Data group expa       |
|                             | Rxc:16                | Rxc:17                | Rxc:18                | Rxc:19                | Rxc:20                         |                     | Output offse          |
|                             | Send card:1<br>Port:1 | Send card:1<br>Port:1 | Send card:1<br>Port:1 | Send card:1<br>Port:1 | Send card:1<br>Port:1<br>W:120 |                     |                       |
| 4 111                       | 4 W:128<br>H:96       | W:120<br>H:96         | W:128<br>H:96         | W:128<br>H:96         | W:126                          |                     | -                     |
| Save/Open parameters file 💌 | lan en e              |                       | les e s s             | <u>les e s s</u>      | <u> </u>                       |                     |                       |
| Readback screen Parameters  |                       |                       |                       |                       |                                | ied receiver card 👻 | Load to receiver card |

5. as the same, user can see module connection diagram on the screen .in the receiver connect

| Rxc:3                                            | Rxc:2                                            | Rxc:1                                            | 🚱 Parameters Setting                                                                                                    |    |                                                                                 |                                                                                 |                                                                                 |                                         |                               |                             |
|--------------------------------------------------|--------------------------------------------------|--------------------------------------------------|----------------------------------------------------------------------------------------------------|----|---------------------------------------------------------------------------------|---------------------------------------------------------------------------------|---------------------------------------------------------------------------------|-----------------------------------------|-------------------------------|-----------------------------|
| Send card:1<br>Port:1<br><i>N</i> :128<br>H:96   | Send card:1<br>Port:1<br>W:128<br>H:96           | Send card:1<br>Port:1<br>W:128<br>H:96           | Number of screens           1         V         OK           Image: Send device configuration         Image: Send device configuration         Image: Send device configuration                                                                                                    | ۰s | iver card connect<br>andard connecti<br>t shift Down shi                        | on Complex                                                                      | connection 🔽                                                                    | <sup>7</sup> Display connection diagram | 🔽 Copy screen 2 🚖 screet      | ıs                          |
| Rxc:4<br>Send card:1<br>Port:1<br>W:128<br>H:96  | Rxc:5<br>Send card:1<br>Port:1<br>W:128<br>H:96  | Rxc:6<br>Send card:1<br>Port:1<br>W:128<br>H:96  | Solid Generation     Screen 1     Configuration     Display parameter o                                                                                                    |    | 1 🖈 1 🛓                                                                         | 2<br>Rxc:2                                                                      | 6 🛨 🔽                                                                           | Display connector                       | Reset 2553                    | Send card                   |
| Rxc:9<br>Send card:1<br>Port:1<br>W:128<br>H:96  | Rxc:8<br>Send card:1<br>Port:1<br>W:128<br>H:96  | Rxc:7<br>Send card:1<br>Port:1<br>W:128<br>H:96  | Cospay parameter o     Cospay parameter o     Receiver card conne     Cospay parameter o     Receiver card conne     Cospay parameter o                                                                                                    |    | Send card:1<br>Port:1<br>W:128<br>H:96<br>Normal output<br>Rxc:4<br>Send card:1 | Send card:1<br>Port:1<br>W:128<br>H:96<br>Normal output<br>Rxc:5<br>Send card:1 | Send card:1<br>Port:1<br>W:128<br>H:96<br>Normal output<br>Rxc:6<br>Send card:1 | -                                       |                               | Port 1 2 3 4 No. 2 +        |
| Rxc:10<br>Send card:1<br>Port:1<br>W:128<br>H:96 | Rxc:11<br>Send card:1<br>Port:1<br>W:128<br>H:96 | Rxc:12<br>Send card:1<br>Port:1<br>W:128<br>H:96 | Multi function card firms                                                                                                    | 2  | Port:1<br>W:128<br>H:96                                                         | Send Card:1<br>Port:1<br>W:128<br>H:96<br>Normal output<br>Rxc:8<br>Send card:1 | Send Card:1<br>Port:1<br>W:128<br>H:96<br>Normal output<br>Rxc:7<br>Send card:1 |                                         |                               | Width 128 🜩 🔳 Height 96 🗬 🔢 |
| Rxc:15<br>Send card:1<br>Port:1<br>W:128<br>H:96 | Rxc:14<br>Send card:1<br>Port:1<br>W:128<br>H:96 | Rxc:13<br>Send card:1<br>Port:1<br>W:128<br>H:96 |                                                                                                    | 3  | Port:1<br>W:128<br>H:96<br>Normal output<br>Rxc:10<br>Send card:1               | Port:1<br>W:128<br>H:96<br>Normal output<br>Rxc:11<br>Send card:1               | Port:1<br>W:128<br>H:96<br>Normal output<br>Rxc:12<br>Send card:1               |                                         |                               | Cutput offset               |
| Rxc:16<br>Send card:1<br>Port:1<br>W:128<br>H:96 | Rxc:17<br>Send card:1<br>Port:1<br>W:128<br>H:96 | Rxc:18<br>Send card:1<br>Port:1<br>W:128<br>H:96 | Image: solution of the solution of the soluti | 4  | Port:1<br>W:128<br>H:96                                                         | Port:1<br>W:128<br>H:96                                                         | Port:1<br>W:128<br>H:96                                                         |                                         | oad specified receiver card 💌 | • Load to receiver card     |

ion interface ,you can select "display connection diagram" as requirement

6. Symmetrical/data group expansion (front view screen)

one receiver card control size is 384(W)\*256(H),when LED screen width is 512 in width ,96 in hei ght, it is not enough for width ,but height is excess, now if it is not costly to connect one more r eceiver card ,we suggest use our "symmetrical/data group expansion "function " Firstly select the receiver card type,then click "output mode" default is normal output ,also can select the two split/three split/four split.two split means reduce 1/2 of the receiver card height, but increase 1/2 to width.three split means reduce 1/3 of the receiver card height,butbut increa se 1/3 to width ,etc...after setup ,select "apply to all receiver card " then click "OK" .as show n in picture .

| Output                             |                                | Output mode                                                                                                    | Information tips                                            |
|------------------------------------|--------------------------------|----------------------------------------------------------------------------------------------------|-------------------------------------------------------------|
| Receiver card BX-V75               | -                              | Two split                                                                                                    | Card width 128                                              |
| Interface count Interface          | erse pri pol                   | Width of data group         First column         64 ÷         64 ÷         Please keep in the first group of output maximum width split mode | Card height 96<br>Scan mode 1/8<br>Cable order From right t |
| <ul> <li>Graphical mode</li> </ul> | C Advanced mode                |                                                                                                    |                                                             |
| Interface:J1<br>W:64<br>H:16       | Interface:J7<br>W:64<br>H:16   |                                                                                                    | Quick sort                                                  |
| Interface: J2<br>W:64              | Interface: J8<br>W:64          |                                                                                                    | J1<br>J2                                                    |
| H:16                               | H:16                           |                                                                                                    | ]3                                                          |
| Interface: J3                      | Interface: J9                  |                                                                                                    | ]4                                                          |
| W:64<br>H:16                       | W:64<br>H:16                   |                                                                                                    |                                                             |
| Interface: J4                      | Interface: J10                 |                                                                                                    | J6                                                          |
| W:64                               | W:64                           |                                                                                                    | 37                                                          |
| H:16                               | H:16                           |                                                                                                    |                                                             |
| Interface: J5                      | Interface: J11                 |                                                                                                    |                                                             |
| W:64                               | W:64                           |                                                                                                    | J10                                                         |
| H:16                               | H:16                           |                                                                                                    | J11                                                         |
| Interface: J6                      | Interface:J12                  | *                                                                                                    | J12                                                         |
| utes: the arrow icon indica        | tes the cascading direction of | the module.                                                                                                    | card OK                                                     |

7. Receiver card connection

when use many receiver cards ,but if one of them is broken ,and need to replace ,use this fu nction can easy to replace

In the receiver card connection interface ,select the receiver card which will be replaced ,clic k mouse right key and select "load to the selected receiver card" will be OK. As shown in picture

| umber of screens                                                                                                    | Receiver card conne                                              |                                                                  |                                                                  | Display connection diagram 🔽 Copy screen 2         | screens                                                |
|----------------------------------------------------------------------------------------------------|------------------------------------------------------------------|------------------------------------------------------------------|------------------------------------------------------------------|----------------------------------------------------|--------------------------------------------------------|
| Send device configuration                                                                                                    | Right shift Down sl                                              |                                                                  |                                                                  | Display connector                                  | 흔릭미미미미                                                 |
| ⊡ Screen 1                                                                                                    | 1                                                                | 2                                                                | 3                                                                |                                                    | Send card                                              |
| Display parameter of     Display parameter of     Receiver card conne     Firmware maintenance     Send device firmware                                                                                                    | Send card:1                                                      | Rxc:2<br>Send card:1<br>Port:1<br>W:128<br>H:96<br>Normal output | Rxc:1<br>Send card:1<br>Port:1<br>W:128<br>H:96<br>Normal output |                                                    | Port 1 2 3 4 No.                                       |
| Constant and the second second s | Rxc:4<br>Send card:1<br>Port:1<br>W:128<br>H:96<br>Normal output | H:96                                                             |                                                                  | ed receiver card<br>ed receiver card_copy screen 1 | ₩idth                                                  |
|                                                                                                    | Rxc:9<br>Send card:1<br>Port:1<br>W:128<br>H:96<br>Normal output | Rxc:8<br>Send card:1<br>Port:1<br>W:128<br>H:96                  | Send card:1<br>Port:1<br>W:128<br>H:96                           | ed receiver card_copy screen 2                     | Height<br>96 🜩 🛄<br>F Empty card<br>Data group expansi |
|                                                                                                    |                                                                  |                                                                  | 1                                                                |                                                    | Output offset                                          |
|                                                                                                    |                                                                  |                                                                  |                                                                  |                                                    |                                                        |
| Save/Open parameters file 🔻                                                                                                    |                                                                  |                                                                  |                                                                  |                                                    |                                                        |
| Readback screen Parameters                                                                                                    |                                                                  |                                                                  |                                                                  | Load specified receiver card                       | Load to receiver card                                  |

8. Automatic distribution network port output/custom network port output

click "setup" in the menu ,select "screen parameters setting" after testing the sending c ard ,click "send device configuration" enter into the sending card setup interface ,in the" debug mode" can select the "Automatic distribution network port output" then the syste m will automatically distribute the network parameters according to the sending card conn ection situation ,as shown in picture . or user can select the " custom network port output " to get the network parameters as shown in picture

" to set the network output parameters ,as shown in picture

| 🛃 Parameters Setting                                                                                                    |                                      |                                   |                                |             |             |                 |            |
|----------------------------------------------------------------------------------------------------|--------------------------------------|-----------------------------------|--------------------------------|-------------|-------------|-----------------|------------|
| Number of screens                                                                                                    | Send device selection                | BX synchror                       | nous send card                 | OVP video p | rocessor    |                 |            |
| Send device configuration                                                                                                    | (and                                 |                                   |                                |             |             |                 |            |
| Screen 1     Scan configuration     Display parameter o     Deceiver card come                                                                                                    | Serial port COM3 Send card 1(BX-VHE) | Search send/receiver card         | Configural                     | tion 👻      | Choose rece | eiver card bran | d<br>Setup |
| Control of the second of the second of | nie paralieters of the se            | anu caru nor the last savey paran | ever ini ornadore              |             |             |                 |            |
| < III + Save/Open parameters file                                                                                                    |                                      |                                   |                                |             |             |                 |            |
| Readback screen Parameters                                                                                                    | Debug mode                           | stribution network port output    | <sup>°</sup> Custom network po | ort output  |             |                 |            |

| Number of screens                                                                                                    | Send device selection                                                      |                                                             |                |               |                     |                                      |
|----------------------------------------------------------------------------------------------------|----------------------------------------------------------------------------|-------------------------------------------------------------|----------------|---------------|---------------------|--------------------------------------|
| 1 • OK                                                                                                    | C Gigabit ethernet                                                         | BX synchronous                                              | send card      | C OVP video p | processor           |                                      |
| Send device configuration                                                                                                    | Taran                                                                      |                                                             |                |               | L                   |                                      |
| Screen 1      Scan configuration      Display parameter c      Display control of the second second se | Send card 1( BX-VHE )                                                      | Search send/receiver card                                   | Configura      | ition 🔻       | Choose receiver car | -                                    |
| Receiver card conne  Firmware maintenance  Send device firmware  Receiver card firmware  Receiver card firmware                                                                                                    | The parameters of the s                                                    | end card for the last saved paramete                        | r information! |               |                     |                                      |
| Multi function card firmw                                                                                                    | Custom network port ou                                                     | utput                                                       |                |               |                     |                                      |
|                                                                                                    | Send card 1( BX-VHE )<br>Right shift Dov                                   | <br>vn shift<br>0 ♣                                         |                |               |                     |                                      |
|                                                                                                    | Send card 1(BX-VHE)<br>Right shift Dow<br>0 1<br>Port 1<br>X Y<br>0 1<br>V | wn shift                                                    | 96 🜩 🛛         | ort 2<br>V    | Width               | Height                               |
| < <u> </u>                                                                                                    | Send card 1( BX-VHE )<br>Right shift Dov<br>0  Port 1<br>X Y               | vn shift<br>0 🔦<br>Width Height                             | 96 🚔 🛛 🕅       | Ŷ             |                     | 96 🖤                                 |
| < ►<br>Save/Open parameters file ▼                                                                                                    | Send card 1( BX-VHE )<br>Right shift Dov<br>Port 1<br>X Y<br>Port 3<br>X Y | vishift<br>0 😴<br>₩idth Height<br>0 🛨 256 🛨<br>Width Height | 96 🛨 🛛         | ort 4         | 0 🛨 256 🛨<br>Width  | 96 €           Height           96 € |

## Load scan mode

1. To display normal image on the screen ,should load scan mode ,pls click "scan configuration" to set the scan mode of the controller as shown in the picture

| er of screens |                       | Receiver card parameters |                           |                     | Select I | the scan mode               | <                     |
|---------------|-----------------------|--------------------------|---------------------------|---------------------|----------|-----------------------------|-----------------------|
|               | e configuration       | Module size              | Chip type                 | Row decode          | mode     | Scan mode                   | Select modules        |
|               |                       | 24W X 12H                | ICN20385                  | 138                 |          | 1/3                         |                       |
|               | ard configuratio      | n<br>Color channel       | Data Polarity             | OE Polarity         |          | Module cascade direction    | Load from file        |
| Screen        | 1<br>ceiver card para | R - G - B 💌              | Positive                  | • Low               | -        | From right to left          | Smart scan            |
| Firmware n    | ceiver card con       |                          | l load<br>Recommend<br>96 | led height<br><=384 | ∏ Sup    | ver-large load 192*1024 256 | *768 384*512          |
|               | er card firmware      | Performance settings     |                           | 201                 |          |                             |                       |
| - 🖠 Multi fu  | unction card firm     | Display Mode             | Brightness r              |                     | Gray so  | ale                         | Visual refresh rate   |
|               |                       | Brightness priority 💌    | Normally br               | right 🗾             | 4096     | <b>_</b>                    | 1920 -                |
|               |                       |                          |                           |                     |          |                             |                       |
|               |                       | Shift clock              | Duty ratio                |                     | Row bla  | anking time                 | Accelerate rate       |
|               |                       | 17.86 •                  | 57.1%                     | -                   | 120      | •                           | 110                   |
|               |                       | No signal                | Clock phase               |                     | Data gr  | oup                         | Frame rate            |
|               |                       | Last frame 💌             | 0                         | •                   | Norma    | · 💽                         | 60 Hz                 |
|               |                       | Brightness               | Minimum OE                | £                   |          |                             |                       |
|               |                       | 88.80%                   | 69                        |                     | ∏ Dou    | uble latch                  |                       |
|               | 1                     |                          |                           |                     |          |                             |                       |
| Load param    |                       | Gamma<br>(▼ 2.8 🛨  ▼ One | e from gray 🥅 Bright moo  | de C Advance        | Red      |                             | Blue                  |
| Save as para  | n Parameters          | Restore default paramet  | ers More                  | setting 👻           | Load     | to receiver card            | Save to receiver card |

2. Pls select the module brand and classify and the scan file then click OK ,then upload to the receiver card will be ok.

Software also support cloud download, if saved the exist configuration file before , then only click the synchronize module from network will be OK to find the scan mode.

| 1odule brand / Scan list | Classification | Module list                        |
|--------------------------|----------------|------------------------------------|
| Module brand             | Default group  | P1.875_ICN2053BP_TC7258_325_128x64 |
| Leyard                   |                | P2_ICND20385_TC9758_205_160×80     |
| Inilumin                 |                | D2_ICN2053BP_ICN2012_205_160x80    |
| KGD                      | 2.45 C         | D2_ICND20385_ICN2012_205_160×80    |
| AILIANG                  |                | P2.5_SM162075_ICN2012_325_64×64    |
| (iangLi                  |                | P2.5_SM162075_SM5166_325_64×64     |
| ГееНо                    |                | P2.5_ICN2037BP_TC7258_325_128×64   |
| HOOZOE OPTO              |                | D2.5_5M162075_TC7258EN_325_64×64   |
| Scree                    |                | P3_5M162075_ICN2012_325_64 ×64     |
| HuaXia                   |                | P3_5M162075_MW4958_325_64×64       |
| loyal Display            |                | P3_FM6124_TC7258EN_325_64×64       |
| HELILAI                  |                | D3_ICN2153_ICN2012_135_104 ×52     |
| ight <del>Color</del>    |                | D0_5M16207D5_TC7250_105_101x52     |
| latress                  |                | P4_FM6124_TC7258EN_325_64×64       |
| Watson                   |                | P4_FM6124_TC7258_165_64×32         |
| Ainiya                   |                | P4_FM6124_TC7258_325_64x64         |
| HUACAI                   |                | P4_SM160165_165_64×32              |
| Scan list                | ~              | P4_ICN2037BP_ICN2012_325_64x64     |

### **Receive card parameters setup**

In the receiver card parameters interface, as shown in picture ,can setup the module parameters and performance setting.

| Module size                   | Thip type                 | Row decode | mode    | Scan mode                    | Select modules        |
|-------------------------------|---------------------------|------------|---------|------------------------------|-----------------------|
| 24W X 12H                     | 5M16237DS                 | 138        |         | 1/3                          |                       |
| Color channel                 | Data Polarity OE Polarity |            |         | Module cascade direction     | Load from file        |
| R-G-B 💌                       | Positive 💌                | Low        | -       | From right to left 📃         | Smart scan            |
| eceiver card recommended load | ŀ                         |            |         |                              |                       |
| Recommended width             | Recommende                | d height   |         |                              |                       |
| 128 <=378                     | 96                        | <=384      | 🕅 Sup   | per-large load 192*1024 256* | *768 384*512          |
| erformance settings           |                           |            |         |                              |                       |
| Display Mode                  | Brightness mo             | ode        | Gray so | ale                          | Visual refresh rate   |
| Refresh rate priority 💌       | Normally brig             | ht 💌       | 4096    |                              | 1920 💌                |
| Shift clock                   | Duty ratio                |            | Row bla | anking time                  | Accelerate rate       |
| 17.86 💌                       | 57.1%                     | <b>_</b>   | 20      | <b>÷</b>                     | 16 💌                  |
| No signal                     | Clock phase               |            | Data gr | roup                         | Frame rate            |
| Last frame 💽                  | 0                         | •          | Norma   | l 🚽                          | 60 Hz                 |
| Brightness                    | Minimum OE                |            |         |                              |                       |
| 91.83%                        | 77                        |            | 🔽 Dou   | uble latch                   |                       |
|                               |                           |            |         |                              |                       |
| amma                          |                           |            | White   | balance adjustment<br>Green  | Blue                  |
|                               | n gray 🥅 Bright mode      | C Advance  |         | 100 🔹 % 🛛 100 🚽              | ♥% <u>100</u> ♥%      |
| Restore default parameters    | More se                   |            | أرجعنا  | to receiver card             | Save to receiver card |

#### 1. Module parameters

after select the module ,can set the parameters:

- Color channel:set as R-G-B、R-B-G、G-R-B、G-B-R、B-R-G、B-G-R。
- Data polarity: negative and positive ,when select the negative ,the screen will display as white
- OE: High and low polarity
- Module cascade direction: the receiver card connection direction ,from right to left and from left to right,from up to down ,from down to up

#### 2. Smart scan

#### Step 1

" smart scan configuration: click the "smart scan" after confirm the smart scan can connect with the first sending card ,then click "OK"

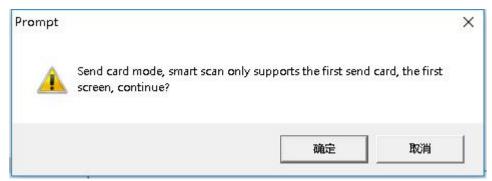

Click "smart scan configuration" to the smart setup wizard-1 and set the parameters like

#### below:

| display |
|---------|
|         |

- Screen type: full color and single/double color.
- Module width: users can input module width by themselves according to the total number of points in a row of LED screens .
- Chip model: the default is universal chip, or specific LED chip .
- Line decoding methods: no decoding, 138 decoding, 74HC595 decoding, RT5958 decoding, SM5266P decoding, 9739 /9736 /9737 /9735 , ICND2018 decoding, usually choose 138 decoding.
- Empty points: when using the empty points screen, you can enter several empty points.
- Module cascade direction: the connection direction of receiving card is divided into right to left, left to right, top down and bottom up.
- After setting, click "next".

#### Step 2

Go to the smart setup wizard-2

| Smart setup wiza     | ird-2                                        |                     | ×                    |
|----------------------|----------------------------------------------|---------------------|----------------------|
|                      | ly changes one time (<br>choose right answer | every 4 seconds, ob | serve the LED module |
| Display status State | : 1 display black, stat                      | e 2 display white   | •                    |
|                      | Previous step                                | Next step           | Cancel               |
|                      |                                              |                     | - 15<br>             |

Click on the "1", first check the LED screen is black or white, then click on the "2" to check the LED screen is black or white, if users want to carefully observe the change of the screen, can check the interface at the top of the "state automatically change, will change every 4 seconds time, observe the LED module, choose the right answer in the display status."Then select the screen's changed state from the display state drop-down list and click next.

#### Step 3

First click "1" to see the brightness of LED screen, and then click "2" to see the brightness of LED screen. If the user wants to carefully observe the changes of the screen, he/she can check the "automatic state change, which will change every 4 seconds, observe the LED module, and select the correct answer in the display state. Then select the screen's changed state from the display status drop-down list and click next.

| Smart setup wiz     | ard-3                                          |                    | ×                     |
|---------------------|------------------------------------------------|--------------------|-----------------------|
| Screen changes      |                                                |                    |                       |
|                     | ally changes one time (<br>choose right answer | every 4 seconds, o | bserve the LED module |
|                     |                                                |                    |                       |
| C 1 @ 2             |                                                |                    |                       |
| Display status Stat | e 1 to 2 low brightnes                         | s                  | <u> </u>              |
|                     | 1                                              |                    | 1                     |
|                     | Previous step                                  | Next step          | Cancel                |
|                     |                                                |                    |                       |

#### Step 4

First click on the "display status 1", to check the color of the LED screen, and choose the right colors, then click on "display status 2" again to see the color of the LED screen, and select the right color, and so on, all the four kinds of color change to choose, if the user want to observe the change of the screen, you can check the interface at the top of the "status automatically change,

will change every 4 seconds at a time, and observe the LED module, choose the right answer in the display status."Click "next".

| changes one time every 4 seconds, observe the Li<br>noose right answer | ED module                     |
|------------------------------------------------------------------------|-------------------------------|
| Red                                                                    | -                             |
| Green                                                                  | _                             |
| Blue                                                                   | -                             |
| Black                                                                  | -                             |
| Previous step Next step Canc                                           | a 1                           |
|                                                                        | Red<br>Green<br>Blue<br>Black |

#### Step 5

Check the lines of the screen light, then click "next step"

| Sm     | art setup wizard-5     |           |        | × |
|--------|------------------------|-----------|--------|---|
| Screen | changes                |           |        |   |
| Screer | n lights up the number | of rows   |        |   |
|        | 16 🜩                   |           |        |   |
|        |                        |           |        |   |
|        |                        |           |        |   |
|        |                        |           |        |   |
|        |                        |           |        |   |
|        | Previous step          | Next step | Cancel |   |
|        |                        |           |        |   |

#### Step 6

Check the lines of the screen light, then click "next step"

| Sm | art setup wizard-6                         |           |        | × |
|----|--------------------------------------------|-----------|--------|---|
|    | n changes<br>n lights up the number<br>1 🚖 | of rows   |        |   |
|    | Previous step                              | Next step | Cancel |   |

#### Step 7

According to the light on the LED screen, click the small grid in the corresponding position on the interface until all the points light on the screen are clicked again, and then "scan Settings" can be completed, as shown in the figure below.Click "ok", the system will pop up the recommended scanning mode, and the user can save the scanning mode to complete the intelligent scanning.

|                                 |                                                                |  | Back | Reset |  |
|---------------------------------|----------------------------------------------------------------|--|------|-------|--|
| 225 226 227 228 229 230 231 233 | 8 8 9 1 6 3 Prompt<br>10 10 10 10 10 10 10 10 10 10 10 10 10 1 |  |      |       |  |
|                                 |                                                                |  |      |       |  |

| 1         2         3         4         5         6         7         8         9         10         11         12         13         14         15         16           1         2         3         4         5         6         7         8         9         10         11         12         13         14         15         16           1         2         3         4         5         6         7         8         9         10         11         12         13         14         15         16           1         2         3         4         5         6         7         8         9         10         11         12         13         14         15         16           1         12         3         4         5         6         7         8         9         10         11         12         13         14         15         16           10         10         10         10         10         10         10         10         10         10         10         10         10         10         10         10         10         10         10                                                                |                                                                                   |
|----------------------------------------------------------------------------------------------------|-----------------------------------------------------------------------------------|
| 1       8       1       2       2       2       2       2       2       3       3       3       3       3       3       3       3       3       3       3       3       3       3       3       3       3       3       3       3       3       3       3       3       3       3       3       3       3       3       3       3       3       3       3       3       3       3       3       3       3       3       3       3       3       3       3       3       3       3       3       3       3       3       3       3       3       3       3       3       3       3       3       3       3       3       3       3       3       3       3       3       3       3       3       3       3       3       3       3       3       3       3       3       3       3       3       3       3       3       3       3       3       3       3       3       3       3       3       3       3       3       3       3       3       3       3       3       3       3                                                                                                    |                                                                                   |
| 3       4       5       6       7       8       3       4       4       4       6       6       7       8         49       5       5       5       5       5       5       5       5       5       5       5       5       5       5       5       5       5       5       5       5       5       5       5       5       5       5       5       5       5       5       5       5       5       5       5       5       5       5       5       5       5       5       5       5       5       5       5       5       5       5       5       5       5       5       5       5       5       5       5       5       5       5       5       5       5       5       5       5       5       5       5       5       5       5       5       5       5       5       5       5       5       5       5       5       5       5       5       5       5       5       5       5       5       5       5       5       5       5       5       5       5       5       5                                                                                                    | 2 23 24 25 26 27 28 29 30 31 32                                                   |
| 49       50       52       53       55       55       55       55       55       55       55       55       55       55       55       55       55       55       55       55       55       55       55       55       55       55       57       76       77       76       77       76       77       76       77       76       77       76       77       76       77       76       77       76       77       76       77       76       77       76       77       76       77       76       77       76       77       76       77       76       77       76       77       76       77       76       77       76       77       76       77       76       77       76       77       76       77       76       77       76       77       76       77       76       77       76       77       76       77       76       77       76       77       76       76       77       76       76       77       76       76       77       76       76       77       76       76       76       77       76       76       76 <td< th=""><th></th></td<>                                                                                  |                                                                                   |
| 6       6       6       7       7       7       7       7       7       7       7       7       7       7       7       7       7       7       7       7       7       7       7       7       7       7       7       7       7       7       8       Save as scan mode       ×         1       8       8       8       8       8       9       8       9       8       9       8       9       8       9       8       9       8       9       8       9       8       9       8       9       8       9       8       9       8       9       8       9       8       9       8       9       8       9       8       9       8       9       9       9       9       9       9       9       9       9       9       9       9       9       9       9       9       9       9       9       9       9       9       9       9       9       9       9       9       9       9       9       9       9       9       9       9       9       9       9       9       9       9                                                                                                    |                                                                                   |
| 1       0       0       0       0       0       0       0       0       0       0       0       0       0       0       0       0       0       0       0       0       0       0       0       0       0       0       0       0       0       0       0       0       0       0       0       0       0       0       0       0       0       0       0       0       0       0       0       0       0       0       0       0       0       0       0       0       0       0       0       0       0       0       0       0       0       0       0       0       0       0       0       0       0       0       0       0       0       0       0       0       0       0       0       0       0       0       0       0       0       0       0       0       0       0       0       0       0       0       0       0       0       0       0       0       0       0       0       0       0       0       0       0       0       0       0       0       0       0                                                                                                    |                                                                                   |
| 19       11       11       11       11       11       11       11       11       11       11       11       11       11       11       11       11       11       11       11       11       11       11       11       11       11       11       11       11       11       11       11       11       11       11       11       11       11       11       11       11       11       11       11       11       11       11       11       11       11       11       11       11       11       11       11       11       11       11       11       11       11       11       11       11       11       11       11       11       11       11       11       11       11       11       11       11       11       11       11       11       11       11       11       11       11       11       11       11       11       11       11       11       11       11       11       11       11       11       11       11       11       11       11       11       11       11       11       11       11       11       11 <td< td=""><td>save as scall mode</td></td<>                                                                | save as scall mode                                                                |
| 13 114 115 116 117 118 119 120 121 122 123 124 125 126 1 configuration select and load this scan mode) 2 10 13 122 13 134 135 135 137 134 134 144 1 2 10 color, 16 scan, Straight 4 14 149 149 149 151 152 153 149 149 14 2 14 149 149 149 149 149 14 2 14 149 149 149 149 149 149 14 2 14 149 149 149 149 149 149 149 1 2 14 149 149 149 149 149 149 149 1 2 14 149 149 149 149 149 149 149 149 1 2 14 149 149 149 149 149 149 149 149 14 2 149 149 149 149 149 149 149 149 14 2 149 149 149 149 149 149 149 149 149 149                                                                                                    | 2 103 109 105 106 107 108 109 110 1                                               |
| 46       46       46       46       46       46       16       15       15       15       15       15       15       15       15       15       15       15       15       15       15       15       15       15       15       15       15       15       15       15       15       15       15       15       15       15       15       15       15       15       15       15       15       15       15       15       15       15       15       15       15       15       15       15       15       15       15       15       15       15       15       15       15       15       15       15       15       16       16       16       16       16       16       16       16       16       16       16       16       16       16       16       16       16       16       16       16       16       16       16       16       16       16       16       16       16       16       16       16       16       16       16       16       16       16       16       16       16       16       16       16       16 <td< td=""><td>8 119 120 121 122 123 124 125 126 1 configuration select and load this scan mode)</td></td<> | 8 119 120 121 122 123 124 125 126 1 configuration select and load this scan mode) |
| 6 64 149 169 151 152 153 154 155 155 157 158 1<br>51 162 165 164 165 166 157 168 169 707 172 173 174 1<br>77 173 173 169 181 182 183 184 185 187 188 189 189 1<br>18 164 155 165 173 189 389 301 302 303 204 305 306 2<br>19 310 311 312 313 314 315 316 317 318 319 320 321 322 323 324                                                                                                    | 4 135 136 137 138 139 140 141 142 1 Euleologi 16 scen Streicht                    |
| 77 178 179 180 181 182 183 184 185 185 187 189 190 1<br>78 178 179 180 191 180 193 200 201 202 203 204 205 206 2<br>98 190 111 112 113 114 115 116 117 118 119 220 221 222 223 224                                                                                                    | 0 151 152 153 154 155 156 157 158 1                                               |
| 7/ 1/8 1/9 100 101 102 103 104 105 106 107 108 109 109 1<br>33 194 195 196 197 198 199 200 201 202 203 204 205 206 2<br>19 200 211 212 213 214 215 216 217 218 219 220 221 222 223 224                                                                                                    |                                                                                   |
| 09 210 211 212 213 214 215 216 217 218 219 220 221 222 223 224                                                                                                    | 2 183 184 185 186 187 188 189 199 1                                               |
|                                                                                                    | 8 199 200 203 202 203 204 205 206 2                                               |
|                                                                                                    |                                                                                   |
|                                                                                                    |                                                                                   |
| 41 242 243 244 245 249 249 249 251 251 252 253 254 255 255                                                                                                    | 6 247 248 249 250 251 252 253 254 255 256                                         |

#### 3. Technical parameters

**Configuration of performance parameters:** set display mode, brightness mode, grayscale level, visual refresh rate, shift clock, duty ratio, row blanking time, refresh rate, no signal, clock phase, data group, double-lock high refresh, gamma correction, white balance adjustment, etc.

| ecommended width          | Recommended height             |                          |                                    |
|---------------------------|--------------------------------|--------------------------|------------------------------------|
| 28 <=378                  | 96 <=384                       | Super-large load 192*102 | 4 256*768 384*512                  |
| ormance settings          |                                |                          |                                    |
| isplay Mode               | Brightness mode                | Gray scale               | Visual refresh rate                |
| Refresh rate priority 💌   | Normally bright 📃 💌            | 4096 💌                   | 1920 💌                             |
| hift clock                | Duty ratio                     | Row blanking time        | Accelerate rate                    |
| 17.86 💌                   | 57.1%                          | 20                       | 16 💌                               |
| lo signal                 | Clock phase                    | Data group               | Frame rate                         |
| Last frame 💌              | 0                              | Normal                   | 60 Hz                              |
| rightness                 | Minimum OE                     |                          |                                    |
| 91.83%                    | 77                             | 🔽 Double latch           |                                    |
| ima<br>• 2.8 🔹 🔽 One from | n gray 🦵 Bright mode 🔹 Advance |                          | een Blue<br>100 <b>€</b> % 100 € 9 |

• **Display mode:** default refresh rate first, can achieve a high refresh rate.phone and camera will be better, but the brightness is lower.Generally, the indoor screen does not

require high brightness, while the shooting effect requires high, choose the refresh priority mode.Brightness priority mode can achieve higher brightness, the higher the brightness, the lower the refresh rate.Or at the same refresh rate, the smaller the maximum width of the load.Generally, outdoor screen has higher requirements on brightness, so choose brightness priority mode.

- Brightness mode: normal, low and high.
- Gray level: it is divided into 4096, 8192, 16384, 32768 and 65536. The higher the selected gray level, the more delicate the screen display will be.
- Visual refresh rate: the higher this parameter, the display more stable.
- Shift clock: the larger of the shift clock, the wider of the width, but the shift clock is not unlimited, if the screen flash point means too high of the screen clock.
- Duty cycle: refers to the duty cycle of the shift clock. Changing this data can enable the scanning shift clock to work on a higher clock, which is generally set at 57.1%.
- Blanking time: use this parameter to adjust the afterglow of the scanning screen. If the afterglow is severe, the value can be increased, the shortest is 5S and the longest is 400S.You can type it yourself.
- Refresh rate: the higher the refresh rate, the higher the visual refresh rate will be, but the screen brightness will be lost.
- No signal: when the receiving card cannot receive the signal, you can choose to display the last frame of the screen or the black screen.
- Clock phase: the relative time relationship between the shift clock and the shift data, sometimes showing that the image has a dislocation or flash point, adjusting this parameter can eliminate.
- Data group: the default is normal. If you choose 20 groups of data, you need to use a special adapter HUB board.

#### 4. Gamma correction

Users can select "gamma correction" to input gamma value, and select "level 1 gray" to adjust the brightness of the receiving card.Check "bright mode" for brighter colors.

#### 5. White balance adjustment

The screen color output red, green, blue signal means white balance, when the user wants a little deeper color, can be achieved by modifying the "white balance adjustment" below the red, green, blue below the percentage value, if the value is larger then the color will be a little darker.

#### 6. Advanced configuration

In the "receive card parameters interface ,click more setup to the advanced configuration

interface like below picture:

- Wrap time: match with the row blanking time to adjust the scan afterglow of the screen
- •
- Signal polarity: high and low
- Afterglow control start and end: match with the row blanking time and change line time to adjust the scan afterglow of the screen

| Advanced confi  | guration                | ×                     |
|-----------------|-------------------------|-----------------------|
| Wrap time 0     | control signal          |                       |
| Signal polarity | Afterglow control start | Afterglow control end |
|                 |                         | OK                    |

#### 7. Chip configuration

When select some module chip ,there will be the chip configuration list in the "advanced configuration"

#### 8. Recommend receiving card control size

User can select the recommend receive card control width and height.if C version receive card can select" support super large control size 192\*1024 256\*768 384\*512,this is best choice for KTV ,bar,and night showing LED screen application.

#### 9. Dual latch high refresh

Use the dual latch IC calculation ,can improve the LED screen brightness and refresh rate to get a better display effect.

#### Support chip model:

#### SM16207S、SM16227、SM16237、SM16237DS、ICN2038、ICN2038S。

Adjusting "refresh rate" and "shift clock" can achieve high refresh effect.

The default "refresh rate" of the software is 16, and you can get a higher visual refresh rate by modifying the refresh rate. The default clock of the software is 15.63. After increasing the value of shift clock, the value of load width will be adjusted. After the numerical adjustment, click "load to the receiving card" in the lower right corner of the interface of "receiving card parameters" to check the display effect. If the display is not satisfactory, you can repeatedly debug the refresh

and shift clocks. When the debugging screen is satisfied, click "parameter curing".

- parameter curing: save the configuration of the best display effect to the receive card
- To the dual latch which use normal refreshment, need cancel "dual latch refresh"

| mber of screens                        | Receiver card parameters                                                                                                    |                       |              |         |                              |                       |
|----------------------------------------|----------------------------------------------------------------------------------------------------|-----------------------|--------------|---------|------------------------------|-----------------------|
| ▼ OK                                   | Module parameter                                                                                                    |                       |              |         |                              |                       |
| Send device configuration              | Module size                                                                                                    | Chip type             | Row decode r | node    | Scan mode                    | Select modules        |
| All other and the second second second | 24W X 12H                                                                                                    | SM16237DS             | 138          |         | 1/3                          |                       |
| Receiver card configuration            | Color channel                                                                                                    | Data Polarity         | OE Polarity  |         | Module cascade direction     | Load from file        |
| E- Screen 1                            | R-G-B 🔻                                                                                                    | Positive              | Low          | -       | From right to left           | Smart scan            |
| - 💼 Receiver card param                |                                                                                                    |                       | -            | hanne.  | ,                            |                       |
| Receiver card conne                    | -Receiver card recommended loa                                                                                                    |                       |              |         |                              |                       |
| 📤 Firmware maintenance                 | Recommended width                                                                                                    | Recommende            |              | _       |                              |                       |
| Send device firmware                   | 128 <=378                                                                                                    | 96                    | <=384        | Sup     | er-large load 192*1024 256*7 | 768 384*512           |
|                                        | Performance settings                                                                                                    |                       |              |         |                              |                       |
|                                        | Display Mode                                                                                                    | Brightness ma         | nde          | Gray so | ale                          | Visual refresh rate   |
| 🔤 🏦 Multi function card firmw          | Refresh rate priority 💌                                                                                                    | Normally brid         |              | 4096    | <b>T</b>                     | 1920 🔻                |
|                                        |                                                                                                    |                       |              | 1       |                              |                       |
|                                        | Shift da <mark>c</mark> k                                                                                                    | Duty ratio            |              | Row bla | anking time                  | Accelerate rate       |
|                                        | 17.86 💌                                                                                                    | 57.1%                 | -            | 20      | ÷                            | 16 💌                  |
|                                        |                                                                                                    |                       |              |         |                              |                       |
|                                        | No signal                                                                                                    | Clock phase           |              | Data gr | oup                          | Frame rate            |
|                                        | Last frame 💌                                                                                                    | 0                     | -            | Norma   | - <u>-</u>                   | 60 Hz                 |
|                                        |                                                                                                    |                       |              |         |                              |                       |
|                                        | Brightness                                                                                                    | Minimum OE            |              |         |                              |                       |
|                                        | 91.83%                                                                                                    | 77                    |              | 🔽 Dou   | ible latch                   |                       |
|                                        |                                                                                                    |                       |              |         |                              |                       |
|                                        |                                                                                                    |                       |              |         |                              |                       |
|                                        | Gamma                                                                                                    |                       |              |         | balance adjustment           |                       |
| Load parameters file                   |                                                                                                    |                       | _            | Rec     | l Green                      | Blue                  |
| - I - C1 -                             | • 2.8 🛨 🔽 One from the other sectors of the other sectors of the ot | om gray 🥅 Bright mode | C Advanced   |         | 100 🔹 % 🛛 100 🚖              | % 100 🔷 %             |
| Save as parameters file                | S                                                                                                    |                       |              |         |                              |                       |
| Readback screen Parameters             | Restore default parameters                                                                                                    | More s                | etting 👻     | Load    | to receiver card             | Save to receiver card |
|                                        | 10                                                                                                    |                       |              | -       |                              |                       |

## Send device firmware update

To make sure the software version of device is matching with the LedshowTV ,user can use the send device firmware update, firstly click the "send device firmware update" then click the "check send device" as shown in below:

| Parameters Se         | etting           |                                                                                                    | - 0    | × |
|-----------------------|------------------|----------------------------------------------------------------------------------------------------|--------|---|
| Number of screens     |                  | Send device firmware                                                                                                    |        |   |
| 1 -                   | ОК               | Check send device                                                                                                    |        |   |
| Send device o         | 120000-7000-2000 | Search 1 send cards!<br>Controller type: BX-VS , Version: V18050912 , Number: 1, Status: Normal, Receiver card brand: BX |        |   |
| E- Receiver card      | rconinguration   |                                                                                                    |        |   |
|                       | ver card param   |                                                                                                    |        |   |
|                       | ver card conne   |                                                                                                    |        | - |
| 🗄 싎 Firmware mair     | ntenance         |                                                                                                    | Check  |   |
| 🟦 Send devi           | ice firmware     | Update send device firmware                                                                                              |        |   |
| Receiver              | card firmware    | Firmware name                                                                                                    |        | 2 |
| 🛄 📩 👔 Multi func      | tion card firmw  |                                                                                                    |        |   |
|                       |                  | Controller type Version Create time                                                                                      |        |   |
|                       |                  |                                                                                                    |        |   |
|                       |                  |                                                                                                    | Update |   |
|                       |                  |                                                                                                    |        |   |
|                       |                  |                                                                                                    |        |   |
| <                     | >                |                                                                                                    |        |   |
| Load paramete         | ers file         |                                                                                                    |        |   |
| Save as parame        | eters file       |                                                                                                    |        |   |
| Readback screen P     | Parameters       |                                                                                                    |        |   |
| Check send device fir | mware( Send c    | ard 1 ) successfully!                                                                                                    |        |   |

### **Receiver card firmware**

To ensure that receiving card in the same software version and matching LedshowTV software, firmware upgrade will receive card, first click on the "receiver card firmware ", then click on "receiver card firmware" at the bottom of the "check" button, connect the receiving card to find out, the select receiving card to update, as shown in below:

| Parameters Setting                |             |              |                 |           |            |          |      |          | <u> </u> |        | ×   |
|-----------------------------------|-------------|--------------|-----------------|-----------|------------|----------|------|----------|----------|--------|-----|
| Number of screens                 | Receiver ca | ard firmware | •               |           |            |          |      |          |          |        |     |
| 1 <b>•</b> OK                     | Update rec  | eiver card f | irmware         |           |            |          |      |          |          |        | _   |
| ····· Send device configuration   | Number      | M All        | Controller type | Version   | Subversion | Function | Send | Net port | Receiver | Status | Loc |
| E- 🚾 Receiver card configuration  | 1           |              | BX-V75 Rev A    | V17113003 | 0          | 00       | 1    | 1        | 1        | Normal | C   |
| Screen 1                          |             |              |                 |           |            |          |      |          |          |        |     |
| Receiver card param               |             |              |                 |           |            |          |      |          |          |        |     |
| Receiver card conne               |             |              |                 |           |            |          |      |          |          |        |     |
| E 🖆 Firmware maintenance          |             |              |                 |           |            |          |      |          |          |        |     |
| 🚽 🛨 Send device firmware          |             |              |                 |           |            |          |      |          |          |        |     |
|                                   |             |              |                 |           |            |          |      |          |          |        |     |
| 👔 Multi function card firmw       |             |              |                 |           |            |          |      |          |          |        |     |
|                                   |             |              |                 |           |            |          |      |          |          |        |     |
|                                   |             |              |                 |           |            |          |      |          |          |        |     |
|                                   |             |              |                 |           |            |          |      |          |          |        |     |
|                                   |             |              |                 |           |            |          |      |          |          |        |     |
|                                   |             |              |                 |           |            |          |      |          |          |        |     |
|                                   |             |              |                 |           |            |          |      |          |          |        |     |
|                                   | <           |              |                 |           |            |          |      |          |          |        | >   |
|                                   | Firmware    | name         |                 |           |            |          |      | Check    | Updal    | e      |     |
|                                   | 1           |              |                 |           |            |          | -    |          |          |        |     |
| < >                               |             |              |                 |           |            |          |      |          |          |        |     |
| Load parameters file              |             |              |                 |           |            |          |      |          |          |        |     |
| Save as parameters file           |             |              |                 |           |            |          |      |          |          |        |     |
| Readback screen Parameters        |             |              |                 |           |            |          |      |          |          |        |     |
| Check receiver card successfully! |             |              |                 |           |            |          |      |          |          |        |     |

. After send device firmware update then click the again to update the device firmware

## Multi-function card firmware update

Click "multi-function card firmware ", then click on the "check"button to find out multi-function card , then click in the firmware name and click update to make update the multi-function card firmware:

| Parameters Setting                                                                                                    |                                                                                        | - 0    | × |
|----------------------------------------------------------------------------------------------------|----------------------------------------------------------------------------------------|--------|---|
| Number of screens           I         OK           Send device configuration           End Gevice configuration           Screen 1           End Receiver card param |                                                                                        |        |   |
| Receiver card conne                                                                                                    |                                                                                        | Check  |   |
| 1 Send device firmware<br>1 Receiver card firmware<br>1 Multi function card firmw                                                                                    | Update multi function card firmware  Firmware name Controller type Version Create time | Update |   |
| Load parameters file                                                                                                    |                                                                                        |        |   |
| Save as parameters file<br>Readback screen Parameters                                                                                                    |                                                                                        |        |   |
| Did not search the multi function card                                                                                                    | ,<br>di                                                                                |        |   |

## OVP configuration

1. Click "setup"  $\rightarrow$  "video processor" then to set up more about the parameters.

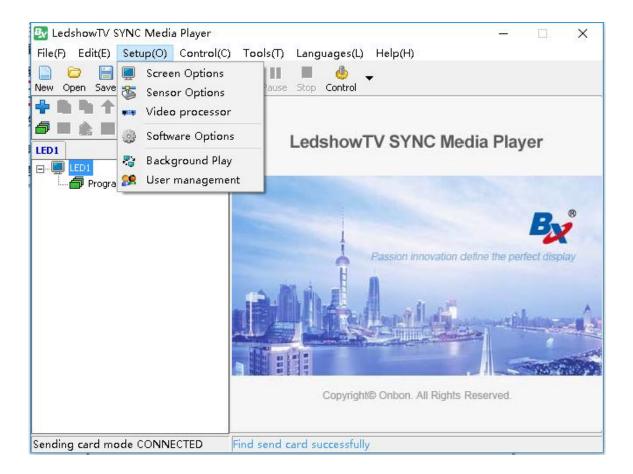

 Also can open the "OVP configuration" from setup--" screen options" --" send device configuration" --" configuration" → "OVP configuration"

| Number of screens       Send device selection         I I I I G MARK       Gigabit ethernet         Send device configuration       Gigabit ethernet         Send device configuration       Image: Screen 1         Image: Receiver card configuration       Serial port         Serial port       Image: Screen 1         Image: Receiver card configuration       Serial port         Image: Receiver card configuration       Serial port         Image: Receiver card configuration       Search send/receiver card         Image: Receiver card configuration       Image: Receiver card configuration         Image: Receiver card configuration       Serial port         Image: Receiver card configuration       Image: Receiver card configuration         Image: Receiver card configuration       Image: Receiver card configuration         Image: Receiver card configuration       Image: Receiver card configuration         Image: Receiver card configuration       Image: Receiver card configuration         Image: Receiver card configuration       Image: Receiver card configuration         Image: Receiver card configuration       Image: Receiver card configuration |   |
|----------------------------------------------------------------------------------------------------|---|
| Firmware maintenance     Send card 1(BX-V5)     The parameters of the send card for the last saved parameter in     Send card configuration     OVP configuration     OVP configuration                                                                                                    |   |
| Custom network port output<br>Send card 1(BX-V5)<br>Right shift Down shift<br>0 - 0 -<br>Port 1<br>X Y Width Height<br>0 - 0 - 384 - 1440 - 384 -                                                                                                    | Ţ |
| Load parameters file                                                                                                    |   |
| Save as parameters file Load to send card                                                                                                    |   |
| Readback screen Parameters C Automatic distribution network port output  C Custom network port output                                                                                                    |   |

In the configuration interface ,click" connect device" to select the communication mode as follow;

| 🖪 Video processor     | r - OVP-M               | 14D                                     |        |     |    |              |                                                                                                    |
|-----------------------|-------------------------|-----------------------------------------|--------|-----|----|--------------|----------------------------------------------------------------------------------------------------|
| 🛤 Connect device      | 👜 Advanc                | ed setting 👻                            |        |     |    |              |                                                                                                    |
|                       | Image<br>Signa<br>Input | e: 1<br>I source: DVI<br>resolution: No | signal |     |    |              | LED screen parameter<br>Width Height<br>1024<br>Refresh rate<br>60<br>Hz                                                                   |
|                       |                         |                                         | OUT1   |     |    |              | Image 1       Image 1 parameter       Horizontal start     Vertical start       0 ◆     0 ◆       Width     Height       1024 ◆     1024 ◆ |
|                       |                         |                                         |        |     |    |              | Crop parameter       Horizontal start     Vertical start       0 ♀     0 ♀       Width     Height       1024 ♀     768 ♀                   |
|                       |                         |                                         |        |     |    | Scale: 42%   | Check parameters                                                                                                    |
|                       | -                       | (                                       | O      |     | 0  | <del>.</del> | 📵 Part 🔳 Black screen 📴 Freeze                                                                                                    |
| HDMI1                 | HDMI2                   | DVI                                     | EXT    | VGA | cv | USB          | ·•••                                                                                                    |
|                       |                         |                                         |        |     |    |              | Save user mode                                                                                                    |
| earch video processor | successfully!           |                                         |        |     |    |              |                                                                                                    |

Video processor can support serial connection, network port connection and WiFi connection three modes, some of the video processor can't support the network communication and WiFi

Click "connect device", when video processor is connected successfully, the status bar prompts "video processor retrieved successfully!"Otherwise, the status bar will prompt the corresponding error message.

| Device type    | OVP-M4D                      |           |   |                    |
|----------------|------------------------------|-----------|---|--------------------|
|                | Serial port                  |           |   |                    |
| Serial connect | сомз 👻                       |           |   |                    |
|                | Network                      |           |   |                    |
|                | Realtek PCIe GBE Family Cont | roller    | Ŧ | 192.168.9.105      |
| Net connect    | C Direct link C Fixe         | d IP mode |   |                    |
| Nec connecc    | Device end                   |           |   |                    |
|                | IP address                   | Port      |   |                    |
|                | 192 . 168 . 9 . 2            | 5008 🌻    |   | IP configuration   |
|                | Wireless network             |           |   |                    |
|                | TP-LINK Wireless USB Adapte  | r #2      | * | 0.0.0.0            |
| WiFi connect   | Device end                   |           |   |                    |
|                | IP address                   | Port      |   |                    |
|                | 192 , 168 , 100 , 1          | 5008 🌲    | ļ | WiFi configuration |
|                | Cor                          |           |   |                    |

#### 1. Serial port connection:

#### 2. NET connect

There are direct link and fixed IP mode.

**Direct link:** The computer network port is directly connected with video processor network port and communicates with UDP broadcast mode.

Select the mode of direct connection to video processor. Simply select "network card" and click "connection", and the system will automatically search the connected devices in the current connection mode.

| Network                         |                    | _ |               |
|---------------------------------|--------------------|---|---------------|
| Realtek PCIe GBB                | EFamily Controller | • | 192.168.9.105 |
| <ul> <li>Direct link</li> </ul> | C Fixed IP mode    |   |               |

- **Fixed IP mode:** The computer port and video processor port are connected to the router to communicate in TCP/IP point-to-point mode.
- Select fixed IP mode to connect video processor, and configure fixed IP address of video processor. First select "network card" → click "IP configuration" to enter the IP configuration interface.

|             | Network                     |            |                  |
|-------------|-----------------------------|------------|------------------|
|             | Realtek PCIe GBE Family Cor | ntroller · | ✓ 192.168.9.105  |
| Net connect | C Direct link               | ed IP mode | 、                |
|             | IP address                  | Port       | X                |
|             | 192 . 168 . 0 . 2           | 5008 🗘     | IP configuration |

IP configuration: support query and configuration to processor "IP address" and "port" .

- Query and retrieval: click the "network retrieval" button to query the related parameters of video processor network port.
- ◇ Configure network port parameters: enter "IP address", "subnet mask", "gateway" and "port" of video processor under "device IP configuration" → click "send" button to modify the configuration of video processor IP.Video processor and computer IP address should be in the same network segment.

|                        | E Family Controlle 🔻 192.168.9.105 |
|------------------------|------------------------------------|
| evice IP configuration |                                    |
| (P address             | 192 , 168 , 9 , 2                  |
| õubnet mask            | 255 . 255 . 255 . 0                |
| Sateway                | 192 . 168 . 9 . 1                  |
| Port                   | 5008 🗘                             |
| Retrieval              | Send                               |

#### 3. WiFi connection

WiFi connection only support direct link with point-point connection mode ,connect the computer wifi to the video processor hotspot as below:

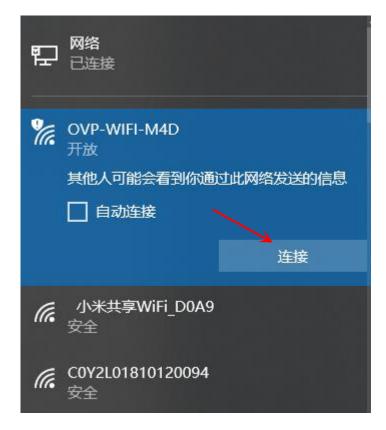

Click "WiFi connection", select "wireless network card", input the "IP address" and "port" of the WiFi hotspot on the video processor end, and click "connect", and the system will automatically search the devices connected by the current connection mode.

Note: the network segment of the wireless card must be the same as that of the video processor.

|        | 无线网卡<br>TP-LINK Wireless USB Adapter #2                          |
|--------|------------------------------------------------------------------|
| WIFi连接 | 设备端<br>IP地址 端口<br>192 、16 <mark>8 、100 、 1 5008 ↓ WiFi配</mark> 置 |
| _      |                                                                  |

WiFi configuration: it supports the query and configuration function of WiFi module hotspot network of video processor, the version query and upgrading function of WiFi module, and the "restart module" and "factory reset" functions of WiFi module, as shown in the below.

- Query network parameters of WiFi module: click "network retrieval" button to query network parameters related to WiFi module.
- Configure WiFi module network parameters: enter "network name (SSID)" of the hotspot to be set, choose whether to encrypt, enter password, select "wireless channel", and click "send" button to modify the WiFi hotspot configuration of video processor.
- Query version number: click "query version number" to query the firmware program information of WIFI module.

| Wireless network      | TP-LINK Wireless USB Adapt | er #2                |
|-----------------------|----------------------------|----------------------|
|                       | AP configuration           |                      |
| <b></b>               | SSID(OVP-WiFi-C1)          | OVP-WiFi-M4D         |
| WiFi configuration    | Secret                     | OPEN 👻               |
|                       | Password                   |                      |
| (U)<br>Restart module | Channel                    | 2412MHz(Channel 1) 🔹 |
| S<br>Factory reset    | IP address                 | 192 . 168 . 100 . 1  |
|                       | Port                       | 5008 🗘               |
|                       | Retrieval                  | Send                 |
|                       |                            |                      |
|                       |                            | eck version          |

## Video processor parameters setup

#### 1. Check parameters

Click the Check parameters button, the status will prompt the "check video processor parameter successfully!" then the software can readback the current video processor parameters.

#### 2. LED screen parameter

LED screen height and width can be set. After setting, click "load" to send the configuration information to the corresponding output port of LED screen to take effect, as shown in the figure

below.

| Horizontal start | Vertical start |
|------------------|----------------|
| 0 🗘              | 0 🗘            |
| Vidth            | Height         |
| 1024 🗘           | 1024 🗘         |

#### 3. Image edit

• adjust the image size

In the image 1,select the out1 ,then can adjustment the size ,click the out1 to move to the out position.

| 🛤 Connect device | 💩 Advanced setting 👻                                          |           |
|------------------|---------------------------------------------------------------|-----------|
|                  | Image: 1<br>Signal source: DVI<br>Input resolution: No signal |           |
|                  | OUT1                                                          |           |
|                  |                                                               |           |
|                  |                                                               | Scale: 42 |

#### • Image parameters adjustment

When screen state is turned on, you can input screen width, height, horizontal start, vertical start and other parameters under "screen parameters".

In addition to manually input values to adjust the screen parameters, users can also directly drag the screen by selecting the screen, pulling the small squares around the screen to adjust the screen size.

Screen width: the adjustment range is  $120 \sim$  the maximum number of points can be set in the horizontal direction

Screen height: adjustment range 68 ~ vertical direction can set the maximum number of

points

Screen horizontal start: the minimum value is 0, and the maximum value is set as the maximum number of horizontal points minus the horizontal width

Vertical start: the minimum value is 0, and the maximum value is the maximum number of vertical points minus the vertical height

| hage 1 parameter |                |
|------------------|----------------|
| Horizontal start | Vertical start |
| 0 🗘              | 0 🗘            |
| Width            | Height         |
| 1024 🗘           | 1024 🗘         |

• Crop parameters

Image capture is the ability to scale the output by intercepting parts of the input signal source. The parameters of image capture can also be modified by setting the parameters and

dragging the schematic screen.Click start the capture function, modify the parameters like below:

| Frop parameter<br>Horizontal start | Vertical start |  |
|------------------------------------|----------------|--|
| 0 🗘                                | 0 🗘            |  |
| Width                              | Height         |  |
| 1024 🗘                             | 768 🗘          |  |

Image output control

Pert : click this button to open or close the image capture function

Black screen : click this button to open or close the black screen function.when select the "black screen" then Screen will be black

Freeze : click this button to open or close the freeze function ,when open this function, then the image will be freeze.

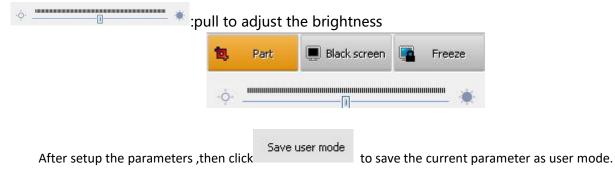

#### 4. Signal source

Take the OVP-M1X signal source as an example:

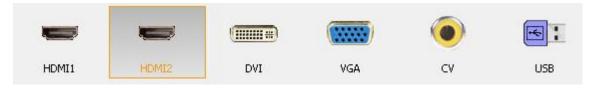

**HDMI1**: Digital hd signal input port 1, can simultaneously computer video and audio signals to the display, support digital video and audio.

**HDMI2**: Digital hd signal input port 2, can simultaneously computer video and audio signals to the display, support digital video and audio.

**DVI**: Computer digital signal input port 1, can connect the computer and monitor, only support video input.

**VGA**: Computer analog signal input port, mainly used for old computer output, only support video input.

**CV:** PAL\NTS Ccomposite video signal input port.

**USB:** USB insert port

• USB display

First, insert the U disk with playing content (video or picture) into the USB interface of the front panel, and then click "USB" in the input signal source list to switch to the U disk playing interface. At this time, the system will automatically play according to previous memory (or default Settings), and pop up the following U disk playing interface:

| 💵 Video pro                    | ocessor - OVP-L2X                  | [Stop play: Vi      | deo]            |               |             |               |              |             |     |
|--------------------------------|------------------------------------|---------------------|-----------------|---------------|-------------|---------------|--------------|-------------|-----|
| 🕶 Connect o                    | device 🏾 💩 Advanced s              | etting 👻            |                 |               |             |               |              |             |     |
| 🚵 Video File lis               | t 🔙 Picture file list              |                     |                 |               |             |               |              |             |     |
| Number                         | File name                          |                     |                 |               |             |               |              |             |     |
| <b>-&gt;</b> 🏠 1               | ring_1080p_3M-1                    |                     |                 |               |             |               |              |             |     |
| <b>2</b>                       | 三星4k演示片_超                          | 青.mp4               |                 |               |             |               |              |             |     |
|                                |                                    |                     |                 |               |             |               |              |             |     |
|                                |                                    |                     |                 |               |             |               |              |             |     |
|                                |                                    |                     |                 |               |             |               |              |             |     |
|                                |                                    |                     |                 |               |             |               |              |             |     |
|                                |                                    |                     |                 |               |             |               |              |             |     |
|                                |                                    |                     |                 |               |             |               |              |             |     |
|                                |                                    |                     |                 |               |             |               |              |             |     |
|                                |                                    |                     |                 |               |             |               |              |             |     |
|                                |                                    |                     |                 |               |             |               |              |             |     |
|                                |                                    |                     |                 |               |             |               |              |             |     |
|                                |                                    |                     |                 |               |             |               |              |             |     |
|                                |                                    |                     |                 |               |             |               |              |             |     |
|                                |                                    |                     |                 |               |             |               |              |             |     |
|                                |                                    |                     |                 | 14            |             | <b>⊳</b> I    |              | <u>ت</u>    | ÷   |
|                                |                                    |                     |                 | 1530-005      |             | 1.7           |              |             |     |
| USB mode has<br>the USB mode I | been turned on and the s<br>first! | creen parameters ca | innot be manipu | lated at this | time. To mo | dity other pa | rameters, pl | ease turn c | 110 |
|                                |                                    |                     |                 |               |             |               |              |             |     |
|                                | (                                  | (******             |                 | F             | <b>a</b> :  |               |              |             |     |
|                                |                                    |                     | -               | e             |             |               |              |             |     |
| HDMI                           | DVI                                | VGA                 | CV              |               | USB         |               |              |             |     |

The interface have the video list and picture list ,select the file type to display the file as below:

| 🔗 Video file li | st 🔚 Picture file list | 会 Video file li | st 🔚 Picture file list |  |
|-----------------|------------------------|-----------------|------------------------|--|
| Number          | File name              | Number          | File name              |  |
| -> 🏠 1          | ring_1080p_3M-1.mp4    | <b>—</b> 1      | 蓝色的海.jpg               |  |
| <b>2</b>        | 三星4k演示片超清.mp4          | <b>E</b> 2      | 高山.jpg                 |  |

#### Mark:

(1) the playback contents on the usb flash drive must be stored in the root directory of the usb flash drive. If you want to order the playback files, you can change the name of the file and add the Arabic Numbers 1, 2, 3 before the original file name.You can;

(2) video file format supported by the system:

HEVC(h. 265), MPEG2, GAAC, Miracast, MPEG2, MPEG4\_HD, MPEG4, RM, MVC, VP9, DD, MPEG4\_SD, h. 264, VC1, VP8, FLV

Supported image file formats: JPG, BMP, PNG

(3) all supported files copied in the usb flash drive will be displayed when viewing the file list. If it is not displayed, it means that the file is not supported to play.

#### 5. Backup

Video processor support any two channel of input signal source backup mode:

| imag<br>Sign<br>Inpu | ge: 1<br>al source<br>t resolutic | e: HDI<br>on: No | ■<br>VII<br>o signal |   |   |      |  |
|----------------------|-----------------------------------|------------------|----------------------|---|---|------|--|
|                      |                                   |                  | Freeze               | • |   |      |  |
|                      |                                   |                  | Hotspare             | • | • | None |  |
|                      |                                   |                  | Test pattern         | ٠ |   | HDMI |  |
|                      |                                   |                  | Full screen          |   |   | DVI  |  |
|                      |                                   |                  | Close image          |   |   | VGA  |  |

Select the screen that needs to be hot backup, put the mouse on the painting surface, click the right mouse button, click the drop-down list of "hot backup" and select an option of input signal source for hot backup to set the hot backup mode of video processor. Select "none" to turn off hot backup on video processors.

#### 6. Test picture

Video processor support 8 kinds of test pictures display output mode:

| image: 1<br>Signal source<br>Input resolutio | : HDMI<br>n: No signal |   |                        |
|----------------------------------------------|------------------------|---|------------------------|
|                                              | Freeze<br>Hotspare     | • |                        |
|                                              | Test pattern           | • | Close                  |
|                                              | Full screen            | _ | Pattern 1              |
|                                              | Close image            | _ | Pattern 2              |
|                                              |                        |   | Pattern 3<br>Pattern 4 |
|                                              |                        |   | Pattern 4<br>Pattern 5 |
|                                              |                        |   | Pattern 6              |
|                                              |                        |   | Pattern 7              |
|                                              |                        |   | Pattern 8              |

- **Close the test picture:**, Put the mouse on the screen, click the right mouse button, select "test diagram" and click "close", that is, close the test diagram mode, and video processor synchronously outputs the signal source image.
- **Open the test picture:** Put the mouse over the screen, click the right mouse button, and select "test diagram" to select a test diagram type. That is, open the test diagram mode, and video processor will output the corresponding test diagram on the LED screen.

#### 7. Full screen

Select the screen that needs to be full screen, put the mouse on the painting surface, click the right mouse button, and click "full screen" to display the whole screen on the LED screen.

## Video processor advanced configuration

#### 1. Effect configuration

The effect setting function is divided into the Settings of image effect, color temperature and sound effect, as shown in the figure below.

| Brightness             | 50 🗘       |
|------------------------|------------|
| 5harpness —            | _ 2 🗘      |
| Contrast               | 50 \$      |
| Saturation             | 50 🗘       |
| Dynamic contrast       | 1 🗘        |
| Color temperature      |            |
| Color temperature type | Nature 🚽 🔫 |
| Red                    | 50 🌲       |
|                        | - 50 Ĉ     |
| Green                  |            |

• Image quality:

Select the advanced configuration" image quality" can change the brightness ,sharpness ,contrast ,saturation dynamic contrast parameters.

- Brightness: adjust the brightness of the screen, which can be adjusted within the range of 0~100. 0 is the darkest and 100 is the full brightness.
- > Sharpness: the sharpness of the screen can be adjusted from 0 to 10.
- Contrast: adjust the contrast of the screen, which can be adjusted within the range of 0~100.
- Saturation: adjust the saturation of the screen, which can be adjusted in the range of 0~100.
- Dynamic contrast: adjust the dynamic contrast of the screen, which can be adjusted within the range of 0~4.
- Color temperature

Select the "effect setup" --" color temperature" to modify the parameters as below

| Color ten | perature type | Nature |   |
|-----------|---------------|--------|---|
|           |               | ,      |   |
| Red       | ·V            | 50     | 4 |
| Green     |               | 50     |   |
| Blue      | <b>I</b>      | 50     | 1 |

#### 2. Sound setting

Select "advanced configuration--" sound setting" to open or close the sound effect and adjust the volume"

| Audio effect |      |   |
|--------------|------|---|
| Audio status | Open | • |
| Volume       |      | ÷ |

#### 3. Device output control

Select the Advanced setting --" device output control" and select the open ,then the image will display on the screen ,if close then not display.

#### 4. pixel to pixel output

Select the Advanced setting --" pixel to pixel output" and select the open ,When the playing screen exceeds or is smaller than the resolution of LED screen, the playing screen will not be compressed or stretched

#### 5. Picture playback time

Select the Advanced setting -- " Picture playback time" open and set the picture playback time.

#### 6. Input resolution

Select "input resolution" under "advanced Settings" to set the resolution of input signal source for video processor. The following is an example of ovp-m1x video processor to introduce the Settings of input signal source.

Select the drop-down list after "EDID signal source" to select the input signal source. Set "EDID parameter" according to different input signal sources.

| EDID signal source | HDMI 🔫 |
|--------------------|--------|
| EDID parameter     |        |
| Width              | 1920 🌲 |
| Height             | 1080 🗘 |
| Frequency          | 60 Hz  |
|                    | Load   |

#### HDMI and DVI signal source:

- Width: Adjust the width of the input signal source to a maximum width of 1920
- Height: Adjust the height of the input signal source to a maximum width of 1080
- Frequency: default is 60Hz

#### 7. VGA setting

| VGA setting                                                     |             |
|-----------------------------------------------------------------|-------------|
| /GA adjustment                                                  |             |
| VGA automatic adjustment                                        | Auto adjust |
| VGA horizontal start                                            | 0 🗘         |
|                                                                 | 0 1         |
| VGA vertical start                                              |             |
| /GA vertical start<br>Tip: VGA adjustment is valid onl<br>mage! | 1. · · ·    |

- VGA automatic adjustment: when the VGA input signal shows an offset on the screen, the screen position can be corrected by clicking "automatic adjustment" to realize the normal display of VGA signal on the screen. If automatic adjustment is not effective, you can manually adjust the screen "horizontal start" and "vertical start" adjustment.
- VGA horizontal start: adjust the horizontal start position of VGA input signal, and adjust the range from 0 to 300.
- VGA vertical start: adjust the vertical start position of VGA input signal, and adjust the range from 0 to 300.
- **ADC correction:** when the picture of the input signal source of VGA is dark, "VGA correction" can be performed, and it will be corrected in the factory.

#### 8. CV ADC correction

In the advanced setting -select the "CV ADC correction" to make DV ADC correction.

9. Timing

In the advanced setting -select the "Time correction" to make time correction with the time chip of the video processor.

#### 10. Task list

Select "task list" under "advanced Settings". Through the plan task function, you can add the screen processing tasks that need to be completed by video processor to the task list, reducing manual repetitive operation, and the screen can be played at the set time. In the task list, you can perform such operations as time correction, adding plan task, readback plan task and setting plan task, as shown in the figure below.

|       |          |                  |        | Add                       | Edit | Delete |
|-------|----------|------------------|--------|---------------------------|------|--------|
| Numbe | E-time   | Cycle            | Status | Task content              |      |        |
| 1     | 17:36:08 | Single: 2019/7/8 | Close  | Device output control:Clo | se   |        |
| 2     | 17:37:25 | Per day          | Open   | Device output control:Op  | en   |        |
| 3     | 17:38:40 | Per week: Mon    | Open   | Device output control:Clo | se   |        |
| 4     | 17:39:52 | Per month: 8 Day | Open   | Device output control:Op  | en   |        |
|       |          |                  |        |                           |      |        |
|       |          |                  |        |                           |      |        |

#### • Add task schedule

Click the "add" button.Add a new scheduled task, and you can set the task number, task status on or off, repeat period, date, task type, mode selection, as shown in the figure below.

| Task number    | 5           |          |
|----------------|-------------|----------|
| Task status    | Open        | •        |
| Repeat cycle   | Single      | •        |
| Date           | 2019/07/29  | •        |
| Time           | 13:41:46    | <u>.</u> |
| 🗖 Monday       | 🕅 Tuesday   |          |
| 🖵 Wednesday    | 🦵 Thursday  |          |
| 🗖 Friday       | 🗖 Saturday  |          |
| 🖵 Sunday       |             |          |
| Task mode      | Mode switch | •        |
| Mode selection | User mode 1 | •        |
| ОК             | Cancel      |          |

- Task status: select" open" to open the task ,select" close" to close the task
  - Repeat cycle: select single/ each day/each week/each month
- > Task mode: select the task mode ,mode switch and device output control
  - $\diamond$   $\;$  mode switch: select it and select the user mode as the switch mode
  - Device output control:select it and select" open" or close "in the "video output " list"

After setup the parameters then click OK.

#### **11. Export configuration**

Select the "advanced setting" can export the current mode parameters to the computer.

#### 12. Import configuration

Select the "advanced setting" can import the current mode parameters to the computer.

#### 13. Load the configuration parameters

After performing the import configuration operation or modifying the parameters of several different functions, select "load configuration parameters" under "advanced Settings" to complete the modification of the related parameters of the current mode of video processor.

#### 14. LCD menu

Select "LCD menu language" under "advanced Settings", the LCD menu interface currently

supports the switching function of English and simplified Chinese.

#### 15. Factory reset

Select the factory reset in the "advanced settings" then can reset the screen parameters to factory status.

#### 16. Boot LOGO

Select "boot LOGO" under "advanced Settings" and choose "default", "custom" or "no LOGO".Users can choose their favorite picture as video processor boot LOGO through "customization", the size of the picture is suggested to be 320\*240.If "no LOGO" is selected, video processor will not display any content when starting up and the screen will be black. After setting parameters, click "load" to set the selected screen.

#### 17. Device firmware update

Select "device firmware upgrade" under "advanced Settings" and click "query version number" to find the current version of video processor, as shown in the figure below.Click the icon after "firmware name", select the corresponding upgrade program in the pop-up dialog box, and finally click "update" to complete the update of video processor program.

| Device firmware upgrade |        | > |
|-------------------------|--------|---|
| Firmware name           |        |   |
| ļ.                      | 17     |   |
| Controller type         |        |   |
| Version                 |        |   |
| Create time             |        |   |
| Check version           | Update |   |
|                         |        |   |
|                         |        |   |
|                         |        |   |
|                         |        |   |
|                         |        |   |
|                         |        |   |
|                         |        |   |
|                         |        |   |

# SOFTWARE INSTRUCTIONS

# **Interface instructions**

Start the software will see the software interface as shown in the picture 27 ,mainly is :play window and edit window.

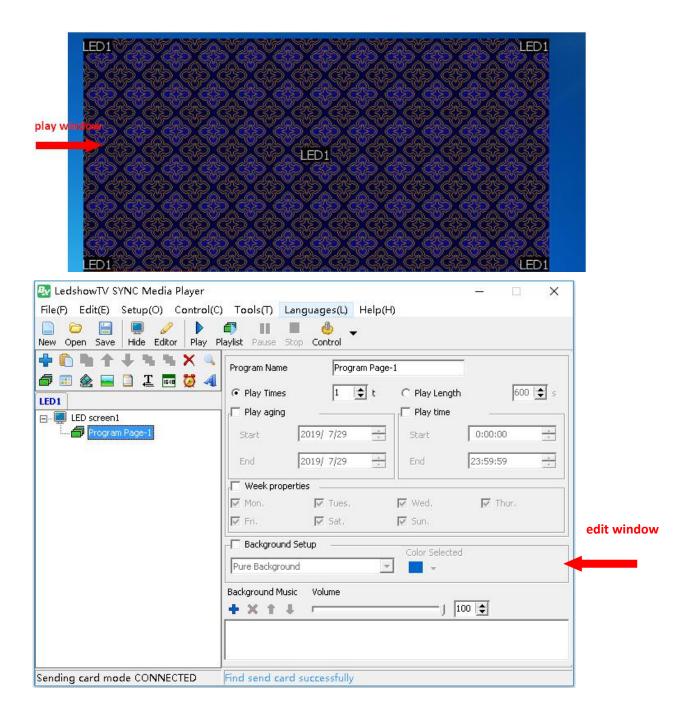

#### 1. Play window

Play window is the computer synchronous display window to the LED screen

Put the mouse on the playing window, right click, you can see the quick operation function of multiple play Windows, as shown in picture

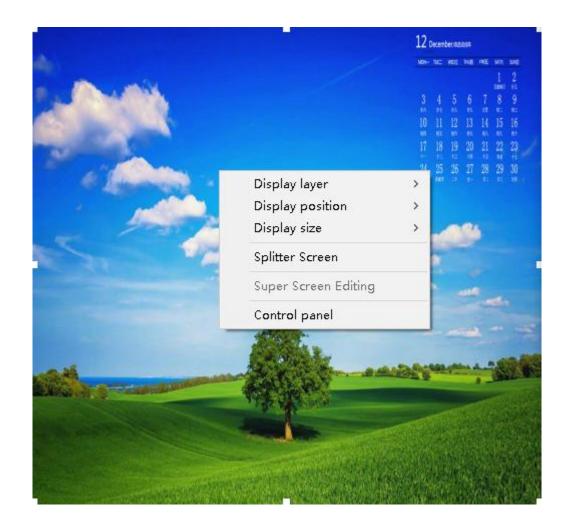

- Window hierarchy: interface of the play window can be set as the top or bottom.
- Window location: the position of the window can be set to the middle place, horizontal center, vertical center, placed on the left, on the right, place up or down.
- Window size: the window size can be set to full screen, horizontal full screen, horizontal 1/2, horizontal1/3, horizontal 1/4, vertical full-screen, vertical 1/2, vertical vertical 1/3, vertical 1/4.
- Split screen Settings: display screen can be divided into many screens, as shown in picture 22.Choose the split screen number firstly, and then set the split screen starting point of X, Y, width, height, and then click "modify", users can also check according to the circumstance "when playing choose folding screen", then click "save".
- Control panel: when playing program , if users need to suspend program, stop, or other related operations, due to the top-level window sometimes is placed at the top of the computer interface, the operation of the software control panel is blocked by playing window completely, now you just need to put the mouse on the play window click the right mouse button and select "control panel" can bring up the software of the control panel.

| .eft<br>0 |    |            | dth | Height<br>384 🚖 | Left      | Top<br>0 🚖 | Width      | Modify<br>Height<br>384 |
|-----------|----|------------|-----|-----------------|-----------|------------|------------|-------------------------|
| 1         | 1  | Source Top |     | Source          | Dest Left | Dest Top   | Dest Width | 1                       |
| 0 0       |    | 0          | 256 | 384             | 0         | 0          | 256        | 384                     |
| 1 25      | 56 | 0          | 256 | 384             | 0         | 384        | 256        | 384                     |
|           |    |            |     |                 |           |            |            |                         |

Picture 29

#### 2. Edit window

There are Menu bar, Main Toolbar, Edit Programs Toolbar, Add Programs Toolbar, Program Tree area, Attributes bar and Status bar in the edit window.

### **Program structure**

LedshowTV program tree area is consisted by LED screen ,program and files area as shown in the picture

| Image: Decomposition     Image: Decomposition           Image: Decomposition       < | Height<br>480 |
|----------------------------------------------------------------------------------------------------|---------------|
| Picture-1 IB-12-1.jpg Enter style Direct show Run Speed 3                                                                                                    |               |
| Hold time(0.5<br>10<br>Display Effect<br>Stretch                                                                                                    | 5s)           |

• LED screen: LED screen is the full color screen which users use ,each screen is coordinate, can add multi programs to each LED screen.

• Program page: each program is coordinate and play by order.as shown in the picture

| Program Name         | Program P  | age-1          |          |            |
|----------------------|------------|----------------|----------|------------|
| Play Times           | 1 韋 t      | C Play Length  | 600      | s          |
| 🦵 Play aging         |            | Play time      |          |            |
| Start                | 2019/ 7/29 | Start          | 0:00:00  | ±          |
| End                  | 2019/ 7/29 | End            | 23:59:59 | - <u>n</u> |
| Week proper          | rties      |                |          |            |
| 🔽 Mon.               | 🔽 Tues.    | 🔽 Wed.         | 🔽 Thur,  |            |
| 🔽 Fri,               | 🔽 Sat.     | 🔽 Sun,         |          |            |
| Background           |            | Color Selected |          |            |
| '<br>Background Musi |            | [ii            | 00 🔷     |            |

• Files window: file area is the program partition window which decide the program arrangement and overlay level. Each file is coordinate and play at same time.as shown below:

| Name        | Border | Alpha  |           |                 |
|-------------|--------|--------|-----------|-----------------|
| Picture-1   | None 💌 | - 100  | -         |                 |
| Left        | Тор    | Width  |           | Height          |
| 0           | ; 0    | \$ 512 | \$        | 480             |
| + + + X     | F      |        |           |                 |
| 18-12-1.jpg |        |        | Enter sty | le              |
|             |        |        | Direct sh | iow 💌           |
|             |        |        | Run Spee  | ed              |
|             |        |        | 3         | •               |
|             |        |        | Hold time | (0.5s)          |
|             |        |        | 10        | \$              |
|             |        |        | Display E | ffect           |
|             |        |        | Stretch   | ▼ ☐ Auto update |

# Menu and tools

| 1. Menu                                                           |  |   |
|-------------------------------------------------------------------|--|---|
| 🛃 LedshowTV SYNC Media Player                                     |  | X |
| File(F) Edit(E) Setup(O) Control(C) Tools(T) Languages(L) Help(H) |  |   |
| 📄 🗁 🔚 💭 🥒 📭 💷 🖷 🎍 🗸                                               |  |   |
| New Open Save Hide Editor Play Playlist Pause Stop Control        |  |   |

1) Files menu

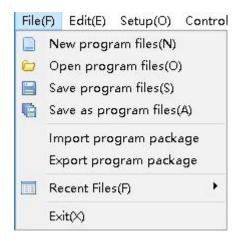

2) Edit menu

| Edit  | (E) Setup(O) Control(C) Tools |
|-------|-------------------------------|
| 6     | Add Program Page              |
|       | Add File Window               |
|       | Add Video Window              |
|       | Add Picture Window            |
|       | Add Text Window               |
| Ţ     | Add Subtitle Window           |
| ₽Ţ    | Add Vertical Subtitle Window  |
| ▦     | Add Table Window              |
| 4     | Add Art Text Window           |
| 16:18 | Add Date Time Window          |
| Ø     | Add Timer Window              |
| Ĭ     | Add Video Card Window         |
| *))   | Add Sensor Window             |
| ₿     | Add Database Window           |
| T     | Add Flash Word Window         |
| 0     | Add Weather Window            |
|       | Add CopyArea Window           |
| ×     | Delete                        |

Edit area functions is shown in the picture

3) Setup menu

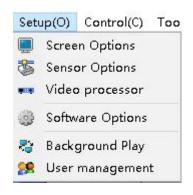

- Screen options: set the screen parameters including the sending card configuration ,receiver device configuration ,scan mode configuration ,display parameter configuration ,configuration parameters import/export and controller firmware update and so on.
- ♦ Sensor options: set the relay power on&off and sensor alarm value.
- Video processor: set the OVP parameters ,including the serial port,user mode ,configuration parameters configuration ,main source options ,PIP source

setting ,input ,output setting , PIP setting,effect setting, screenshot setting ,other setting ,firmware update .

- Software options: play window parameters setting ,top display, automatically start software after power on.
- ♦ Background play: this function should use the screen extension mode.
- ♦ User management: encryption software and classification operation.
- 4) Control menu

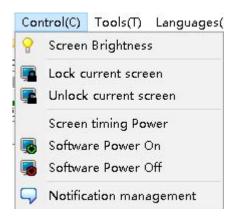

- ♦ Screen brightness: adjust the screen brightness
- ♦ lock current screen: lock the current display of the screen
- ♦ Unlock the current screen: unlock the current display of the screen
- ♦ Software timing power: set screen power on&off time.
- ♦ Software power on: sending power on screen command
- ♦ Software power off: sending power off screen command.
- ♦ Notification management: set publish notification management.
- 5) Tool menu

| Too | (T)alo | Languages(L)   | H |
|-----|--------|----------------|---|
| 2+  | Mou    | se Position    |   |
| 2   | Chec   | k Color        |   |
| ٥,  | Cap9   | Screen Gigabit |   |
|     | Test   | (D)            | • |
|     | Scre   | en Monitor on  |   |
|     | Desk   | top Monitor    | • |

- ♦ mouse position: check some point of computer coordinate
- ♦ Check color: check some point of computer player RGB value.

- ♦ Capscreen Gigabit: in the Gigabit communication mode ,used for synchronization for zoom display area of computer display content, support zoom function.
- ♦ PowerPoint play: play the powerPoint file.
- ♦ test: test the LED screen line and color
- Screen monitor on: user can check all LED display program through screen monitor function.
- 6) Language menu

Finish software installation can change software language ,support Chinese ,simple Chinese ,English,Russia ,Turkish language.

7) Help menu

Check software version and user manual ,also the environmental check function . the software version support update online.

| Version                        |                   | × |
|--------------------------------|-------------------|---|
| Product Information            |                   |   |
| Name: LedshowTV SYNC           | Media Player      |   |
| Main Version: 19.7.9.0         |                   |   |
| Config Version: 19.7.17.0      | 0                 |   |
| Install Update                 |                   |   |
| [                              |                   |   |
|                                |                   |   |
| ,<br>Memory Available to Windo | ows: 2,097,151 KB |   |
| Microsoft Windows 10 专业        | 上版,10.0.17134     |   |
|                                | Update            |   |

Environment test function support operating system ,CPU ,system IP configuration and other functions, as shown in the picture

| 🥝 Operating System        | Windows 10 x64 6.3 Build 17134     |       |
|---------------------------|------------------------------------|-------|
| 🕗 CPU                     | Intel(R) Pentium(R) CPU G630 @ 2.7 |       |
| 🥑 System IP               | 192.168.9.105                      |       |
| 🤣 WinPcap tool            | already install                    |       |
| 🥝 Serial driver           | already install                    |       |
| 🤣 Compatibility Pack      | already install                    |       |
| 🤣 PPTView player          | already install                    |       |
| 🕗 firewall                | already start                      | close |
| Physical Memory           | 3.92 GB                            |       |
| audio driver              | not install                        |       |
| 🕗 network card            | regular                            |       |
| OirectX                   | DirectX 12                         |       |
| lick one line show dital! |                                    |       |

#### 2. Mainly menu

This part function as shown in the picture 41

|     | 0      |      |      | 0      |      | <b>a</b> y | 11    |      | ٩       | • |
|-----|--------|------|------|--------|------|------------|-------|------|---------|---|
| Nev | v Open | Save | Hide | Editor | Play | Playlist   | Pause | Stop | Control |   |

1) Edit program list

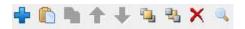

From left to right:

- ♦ New program: add program in the selected play window.
- ♦ Copy : copy selected program and all below contents
- ♦ paste: paste the copy program
- ♦ Move up: move the selected program to the up order.
- ♦ Move down: move the selected program to the down order
- ♦ Up layer: move the selected area to the up layer
- ♦ Bottom layer: move the selected area to the bottom layer
- ♦ delete: delete selected item and the below contents
- ♦ check: check all specified word program
- 2) program shortcut add tools

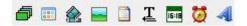

From left to right:

- ♦ Program window: add program window
- ♦ File window: add file window
- ♦ Video window: add video window
- ♦ Picture window: add picture window
- ♦ Text window: add text window
- ♦ Subtitle window: add subtitle window
- ♦ Date/time window: add date/time window
- ♦ Timer window:
- ♦ Art text window: add art text area

# PROGRAM EDIT INSTRUCTIONS

## Add new program

1. Add program

Click *Click*, or click then turn out the "add new program" menu.

| 💠 🗈 🐂     | Ŧ  | $\mathbf{+}$ | 16 | 1     | × | 0 |
|-----------|----|--------------|----|-------|---|---|
| New Progr | am |              | Ţ  | 15:18 | Ø | 4 |

after add new program ,the right interface will display program attributes, usually no need to modify ,use the default parameters is OK.

| 🛃 LedshowTV SYNC Media Player       |                                        | - 🗆 🗙    |
|-------------------------------------|----------------------------------------|----------|
| File(F) Edit(E) Setup(O) Control(C) | Tools(T) Languages(L) Help(H)          |          |
| New Open Save Hide Editor Play Play | 🗊 🔢 📕 🎂 🚽<br>aylist Pause Stop Control |          |
|                                     | Program Name Program Page-1            |          |
| LED1                                | Play Times 1 1 t C Play Length         | 600 🚖 s  |
| E- LED screen1                      | Play aging Play time                   |          |
| Program Page-1                      | Start 2019/ 7/29 🔆 Start               | 0:00:00  |
| 1000                                | End 2019/ 7/29 📩 End                   | 23:59:59 |
|                                     | Week properties                        |          |
|                                     | Mon. 🔽 Tues. 🔽 Wed.                    | 🔽 Thur.  |
|                                     | 🔽 Fri. 🔽 Sat. 🔽 Sun.                   |          |
|                                     | Background Setup Color Selected        |          |
|                                     | Pure Background                        |          |
|                                     | Background Music Volume                | 00       |
|                                     |                                        |          |
|                                     |                                        |          |
| Sending card mode CONNECTED         | Find send card successfully            | Pi       |

As shown in picture:

• File window: support video, picture, text、txt、word、excel、ppt、flash、gif etc. (when playing the txt in the file window, if user modify the txt, support the text dynamic refresh)

- Video window: support and display all kinds of video format.
- Picture window: support and display all kinds of picture format.
- Text window: support and display multi-line text
- Subtitle window: support and display a single line text.
- Vertical subtitle: support and display a vertical single line text
- Table window: support add or table design

• Art text window: support add and display contour shadow format, support art background text

- Date/time window: support display dial,lunar calendar,date and time.
- Timer window: support count up ,count down
- Video card window: The signal is used in the field of video.For example: camera, camera, TV card, DVD player, etc.
- Sensor window: support temperature and humidity
- Database window: support database connection ,such as: Access、SQLite、SQL Server、MySQL、 Oracle.
- Weather window: support all over the world weather report.

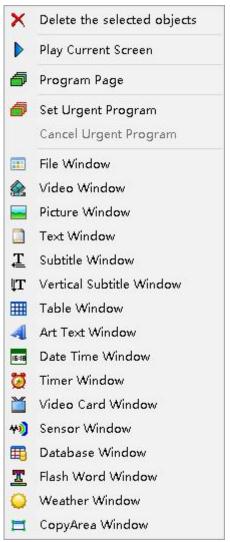

2. Program attribute

Set the parameters in program attributes:

| Program Name    |          | Program Pa |                |          |         |
|-----------------|----------|------------|----------------|----------|---------|
| Play Times      |          | 1 🔹 t      | C Play Length  | 600      | ) 🔷 s   |
| 🔲 Play aging    | _        |            | Play time      |          |         |
| Start           | 2019/ 3  | 7/29 🕂     | Start          | 0:00:00  | <u></u> |
| End             | 2019/ 3  | 7/29       | End            | 23:59:59 | <u></u> |
| 🔲 Week prope    | rties    |            |                |          | _       |
| 🔽 Mon.          | 2        | lues.      | 🔽 Wed.         | 🔽 Thur.  |         |
| 🔽 Fri.          | . √      | šat.       | 🔽 Sun,         |          |         |
| 🖵 Background    | Setup    | <u>.</u>   | Color Selected |          |         |
| Pure Backgrour  | nd       |            | <b>-</b>       |          |         |
| Background Musi | ic Volur | ne         | 18-            |          |         |
| + X 1 4         |          |            | J 10           | 00 🗢     |         |

- Program name: edit program name.
- Play times: turn to next program after current program.
- Play length: turn to next program after current program
- Play aging: play the program in start and end time.
- Play time: play the program in start and end time.
- Week properties: play the program in the setting week.
- Background setup: setup the program background, set texture/gradient /picture/pure background.
- Background music: set one or more audio files as background music.
- volume: set music volume.

### **File window**

1. add file window

Click  $\clubsuit$ , add file or select the program1, then click right mouse then add file window. Also can click is to add file window. (as shown in picture 60) . After add the file window, user can add different file to display, also can modify it.

The file location can be moved by mouse.one program contain multiple file window, the file size and location can be modified as needed.

| Ev LedshowTV SYNC Media Player<br>File(F) Edit(E) Setup(O) Control(C) | Taols(T) Lang               | uses(1) Help(H)                | 4                            | 000      |               | × |
|-----------------------------------------------------------------------|-----------------------------|--------------------------------|------------------------------|----------|---------------|---|
|                                                                       | aylist Pause Stop           | Control                        |                              |          |               |   |
|                                                                       | Name<br>File-1<br>Left<br>0 | Border<br>None 💌 👻<br>Top<br>0 | Alpha<br>100<br>Width<br>256 | •        | Height<br>240 | ¢ |
| È ∰ Program Page-1<br>I ∰ File-1                                      |                             |                                | P                            | lease Ad | ld Files      |   |
| Sending card mode CONNECTED                                           | Find send card su           | ccessfully                     |                              |          |               |   |

Picture 60

#### 2. File window attributes

All file window have mutual attributes (as shown in picture 61).

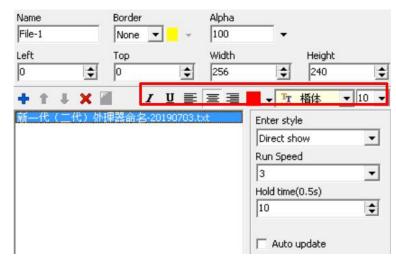

#### **Default attributes:**

- Name: user can modify here to named different file
- Boarder : set file boarder type and color , unit is pixel
- Alpha: modify file alpha

- Rotation : rotate the file as 90°/180°/270° effect
- Left: left up of the LED screen boarder ,unit is pixel
- Top: top left of the LED screen boarder ,unit is pixel
- Width : file width ,unit is pixel
- height: file height ,unit is pixel
- Add : add play file
- Move up: move up the display file
- Move down: move down the display file
- Delete : delete the display file

#### When file format is txt ,then the file window will show as in picture 61

- Set file same attribute: set other similar file attribute as same as the current file
- Bold: set file font as bold
- Italic: set the file font as italic
- Underline: add underline to the file font
- Left aligned \centered \ right alignment: set the file text alignment to left, center or right alignment.
- Color: set file text color
- Font: set file text font format
- Font size: set file font size

## Finish program edit

Finish above steps ,please remember to save it. Click "save" -- " save program file"

## Play program

Play current program file ,click "play" or other function to select the different buttons ,if want to play different program files ,click open button to play other program files.

# **Edit program instruction**

# **Copy area display**

#### 1. Add copy area

Click the properties section button to add the display replication section to the dialog box that pops up.Or select "program page 1", click the right mouse button, and select add display replication area.

#### 2. Display copy area property

• Copy source type: use can select the source ad system desktop or current program area.as shown below:

| 🛃 LedshowTV SYNC Media Player      |                     |                 |               | -         | ×  |
|------------------------------------|---------------------|-----------------|---------------|-----------|----|
| File(F) Edit(E) Setup(O) Control(C | ) Tools(T) Lang     | uages(L) Help(H | )             |           |    |
| New Open Save Hide Editor Play P   | laylist Pause Stop  | Control         |               |           |    |
| 💠 🖺 🐂 🛧 🔸 🛰 🗙 🔍                    | Name                | Border 🔜        | Alpha         |           |    |
| 🗗 📰 🏤 🔜 🗋 🎩 🖬 💆 🐗                  | CopyArea-1          | None 💌 📃 👻      | 100           | <b>*</b>  |    |
| LED1                               | Left                | Тор             | Width         | Height    |    |
| ED screen1                         | 8                   | 8               | 256           | 240       | \$ |
| 🗄 📲 Program Page-1                 | Copy source type    |                 | Select progr  | am area   |    |
| 📰 File-1                           | System desktop      |                 | -             |           | -  |
| 🔤 CopyArea-1                       | System desktop      |                 |               |           |    |
|                                    | Current program are | ea              | -             |           |    |
|                                    | Copy source rect    |                 |               |           |    |
|                                    | Left                | Тор             | Width         | Height    |    |
|                                    | 0 🔹                 | 0               | 256           | \$ 256    | •  |
|                                    | Display Effect      |                 | 🔽 Backgrou    | ind Setup |    |
|                                    | Stretch             | -               |               |           |    |
|                                    | ,<br>Run Speed      | _               | Hold time(0.5 | 5s)       |    |
|                                    | 1                   | -               | 10            | \$        |    |
|                                    |                     |                 | 4             |           |    |
|                                    |                     |                 |               |           |    |
|                                    |                     |                 |               |           |    |
|                                    |                     |                 |               |           |    |

- Name: allows users to distinguish the names of different replication zones and can be changed by themselves.
- Starting point X: starting point X value for the location of the replication area.
- Starting Y: starting Y value for the location of the replica area.
- Width: the width value of the replication area.
- Height: the height value of the replication area.

#### 3. Copy source property

- Starting X: the starting X value in the replication area when you select system desktop as the replication source.
- Starting Y: the starting Y value in the replication area when system desktop is selected as the replication source.
- Width: the width value of the selected replication source.
- Height: the height value of the selected replication source.
- Display effect: you can choose to stretch, scale, or crop programs from the copied source.

• Background Settings: check the background Settings to select a color as the background color.

• Running speed: the playback speed can be selected from 1 to 10, with 1 being the fastest and 10 the slowest.

• Stay time: you can choose the stay time of the program.

When selecting "system desktop" as the replication source type, click the "manual selection" button at the bottom first, drag the box of the replication area to select the desktop replication source, and then double-click the right mouse button to copy the selected desktop.Or the user can select the coordinate value (X value and Y value) of the location of the copied area and the width value and height value of the copied area under the "copy source location size", and then double-click the right mouse button to complete desktop replication, showing the replication results as shown in the figure below:

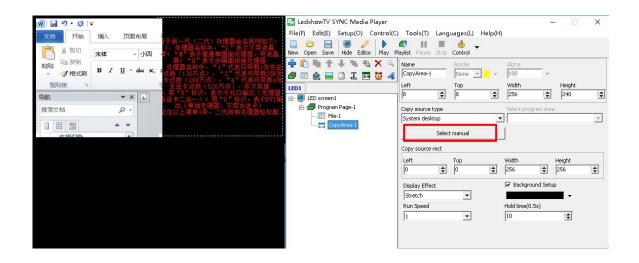

When "current program area" is selected as the copy source type, drag the box of the copy area in the current program area of the playback window, select the location of the current program area that needs to be displayed, and then select the area to be copied under the "program area selection" list, as shown in the figure below:

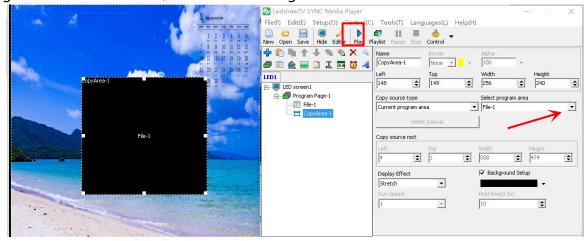

Click display button ,the copy result will be like this :

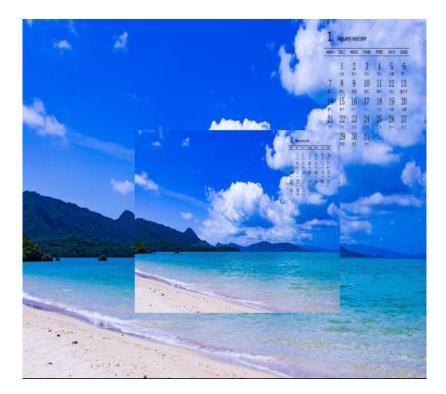

# Video window

1.add video

Click 🗣, add one or more video file.or select the program 1 then click mouse right key, then add video or use 🙆 .LedshowTV2019 support all kinds of video format: MPEG、AVI、MOV、ASF、 WMV、NAVI、3GP、MKV、FLV、VOB、RMVB、RM...

| 🛃 LedshowTV SYNC Media Player      |                      |                                                                                                    |             | - 0                                                                                                    | ×  |
|------------------------------------|----------------------|----------------------------------------------------------------------------------------------------|-------------|----------------------------------------------------------------------------------------------------|----|
| File(F) Edit(E) Setup(O) Control(C | ) Tools(T) Lang      | guages(L) Help(                                                                                                    | H)          |                                                                                                    |    |
|                                    | Aylist Pause Stop    | ا 🖕                                                                                                    |             |                                                                                                    |    |
| 💠 🖺 🐂 🛧 🖡 🖏 🗙 🔍                    | Name                 | Border                                                                                                    | Alpha       |                                                                                                    |    |
| 🗗 🗉 🏤 🖬 🗋 🎞 🖬 💆 🔌                  | CopyArea-1           | None 💌 👻                                                                                                    | 100         | *                                                                                                    |    |
| LED1                               | Left                 | Тор                                                                                                    | Width       | Height                                                                                                    |    |
| ELED screen1                       | 8 单                  | 8                                                                                                    | 256         | \$ 240                                                                                                    | \$ |
| Program Page-1                     | Copy source type     |                                                                                                    | Select prog | gram area                                                                                                    |    |
| File-1                             | System desktop       |                                                                                                    | -           |                                                                                                    | -  |
| 🔤 CopyArea-1                       | System desktop       |                                                                                                    |             |                                                                                                    |    |
|                                    | Current program a    | rea                                                                                                    |             |                                                                                                    |    |
|                                    | Copy source rect     |                                                                                                    |             |                                                                                                    |    |
|                                    | Left                 | Тор                                                                                                    | Width       | Height                                                                                                    |    |
|                                    | 0                    | and the second second se | 256         | 256                                                                                                    | \$ |
|                                    | Display Effect       |                                                                                                    | ✓ Backgro   | und Setup                                                                                                    |    |
|                                    | Display Effect       |                                                                                                    |             | Contraction of the later of the later of the |    |
|                                    | Stretch              | •                                                                                                    |             | •                                                                                                    |    |
|                                    |                      | •                                                                                                    | Hold time(0 | •                                                                                                    |    |
|                                    | Stretch              | -                                                                                                    |             | .5s)                                                                                                    |    |
|                                    | Stretch<br>Run Speed | •                                                                                                    | Hold time(0 | •                                                                                                    |    |
|                                    | Stretch<br>Run Speed | •                                                                                                    | Hold time(0 | .5s)                                                                                                    |    |

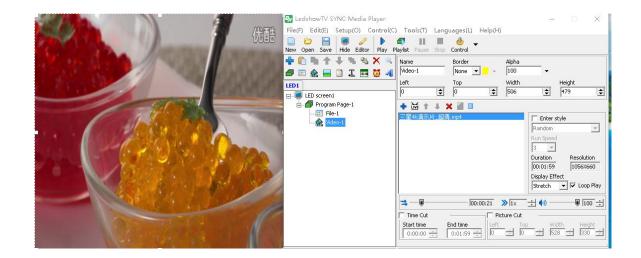

#### 2. Add media streaming

Users can add webcast streaming media. First click the button in the properties section. In the pop-up dialog box, a link to the webcast platform can be added under "media URL address", as shown in the figure below.Finally click

| Media Name       | Media URL                    |        |  |
|------------------|------------------------------|--------|--|
| Streaming media1 | http://tv.cctv.com/live/cctv | 5/     |  |
|                  |                              | 1      |  |
| - C              | Add                          | Cancel |  |

### 3. Video attribute

modify video file attribute, with Boarder or not , Boarder color、 Alpha, rotation or not ,Left /top location,video width ,video height ,enter style,run speed,display effect ,loop play,volume,time cut and picture cut.

- Name:modify the video name
- Boarder: add single line/double line/ three line boarder to the video
- Color:select the video boarder color
- Alpha:change the video alpha from 0-100, 0 is absolutely transparent ,100 is opacity
- Rotation: rotate the video file as 180°, left 90°, right 90°.
- Left: adjust the video horizontal position
- Top:adjust the video vertical position
- Width: adjust the video file width
- Height: adjust the video file height
- Set file as same attribute: set the other similar file attribute as same as the current file
- Enter style: random,ever-changing ,3D cube,3D door,3D page roll ,3D circle stretch ,3D ripple,3D wave,3D radial blur,3D matrix ,drip ,alpha

blend ,expand,blinds,circular,diagonal,slide ,push ,direct show,slide left,slide right,slide up,slide down ,static show.

• Run speed:the run speed is from 1-5,1 is fastest

Display effect: video file display mode ,stretch and aspect,stretch is for full display in the video window,aspect is for zoom in same scale.

- Loop play:select this function ,video will loop play
- Progress : set the video speed ,maximum is 4X .
- Volume: modify the video volume from 0 to 100.
- time cut:cut a part of video source to display
- Picture cut: cut a part area of the video to display

### **Picture window**

1. Add picture

Click 💼, then add one or more pictures .or select the program 1 then click right

mouse ,then add picture ,also can use the **e** to add picture.LedshowTV2019 support all kinds of picture format ,BMP/JPG/JPEG/PNG...

| E - 2 | LedshowTV SYNC Media Player<br>File(F) Edit(E) Setup(O) Control(C<br>Dev Company Control(C)<br>New Open Save Hide Editor Play F | 🗗 II 🔳                         | ا ب    | (H)                          |                                                                                       | □ X           |
|-------|----------------------------------------------------------------------------------------------------|--------------------------------|--------|------------------------------|---------------------------------------------------------------------------------------|---------------|
|       |                                                                                                    | Name<br>Picture-1<br>Left<br>0 | - 10 C | Alpha<br>100<br>Width<br>502 | •                                                                                     | Height<br>480 |
|       | Picture-1                                                                                                    | + 1 V V                        | 8      |                              | Enter styl<br>Direct sh<br>Run Spee<br>3<br>Hold time(<br>10<br>Display Ef<br>Stretch | ow            |
|       |                                                                                                    |                                |        |                              |                                                                                       |               |

2. Picture attribute

Here users can modify the picture enter style ,run speed and hold time ,display effect.

- Name:modify the picture name
- Boarder: make one line ,two line ,three line boarder to the picture.
- Color: choose boarder color
- Alpha:change the picture transparent from 0-100,0 is absolutely transparent,100% is opacity.
- Rotation: adjust the picture angle, rotation to 180°, left rotation 90°, right rotation 90°
- Left: adjust the picture horizon location
- Top:adjust the picture vertical location
- Width: modify picture width
- Height: modify picture height
- Set file as same attribute: set the other similar file attribute as same as the current file
- Enter style: random,ever-changing ,3D cube,3D door,3D page roll ,3D circle stretch ,3D ripple,3D wave,3D radial blur,3D matrix ,drip ,alpha

blend ,expand,blinds,circular,diagonal,slide ,push ,direct show,slide left,slide right,slide up,slide down ,static show

- Run speed:run speed is from 1-16,1 is fastest
- Hold time:picture hold time is from 1-5000 (the time span for each level is 0.5s) 。

• Display effect: picture file display mode ,stretch and aspect,cut ,stretch is for full display in the picture window,aspect is for zoom in same scale. Cut is for cut some of the picture then display in the full picture window.

### Text window

1. Add text

Click the 💼 to add one or more text ,or select the program1 then press right mouse button

to add text ,also can use ,then click is to edit text . the text parameters can be set as shown in

| 🛂 LedshowTV SYNC Media Player     |                     |                  |       | - <u>245</u> 5      |           | ×        |
|-----------------------------------|---------------------|------------------|-------|---------------------|-----------|----------|
| File(F) Edit(E) Setup(O) Control( | ) Tools(T) Lang     | guages(L) Help(H | ł)    |                     |           |          |
| ▶ Den Save Hide Editor Play       | Playlist Pause Stop | ontrol           |       |                     |           |          |
| 🛉 🛍 🛉 🕂 🤫 🛰 🗙 🔍                   | Name                | Border           | Alpha |                     |           |          |
| 🗇 🗉 🏡 🚘 🗋 🎩 🔤 💆 4                 | Text-1              | None 💌 👻         | 100   | •                   |           |          |
| LED1                              | Left                | Тор              | Width |                     | Height    |          |
| E- ED screen1                     |                     | 0                | 256   | \$                  | 240       | \$       |
| 🚽 🕂 🗇 Program Page-1              |                     | × 🗐              |       |                     |           |          |
| 🎫 File-1                          | Text1               |                  |       | Text Na             |           |          |
| Text-1                            |                     |                  |       | Text1               | me        |          |
|                                   |                     |                  |       |                     | an an an  |          |
|                                   |                     |                  |       | Display :<br>Randor |           |          |
|                                   |                     |                  |       |                     |           | <u> </u> |
|                                   |                     |                  |       | Run Spe             | ed        |          |
|                                   |                     |                  |       | 3                   |           | -        |
|                                   |                     |                  |       | Hold time           | e(0.5s)   | 1.       |
|                                   |                     |                  |       | 10                  |           | \$       |
|                                   |                     |                  |       | -                   | alignment |          |
|                                   |                     |                  |       | Align Mi            | iddle     |          |
|                                   | E Background Se     | tup              |       |                     |           |          |
|                                   |                     |                  |       |                     | Alpha     | -        |
|                                   | Texture Backgrou    | nd 1 💌 🔣         |       |                     | 100       |          |
|                                   | Me                  | To T LIN         |       |                     |           |          |

picture . if finish the text edit but need modify ,then click 🖉 is OK.

- 2. Text attribute
- Text name:Used for named different text

• Boarder: set the subtitle boarder ,there is single line,double line or three line boarder ,and boarder color

- Alpha subtitle alpha from 0%-100%, 0% is absolutely transparent ,100% is opacity
- Rotation: set the rotation mode as the 180°, right rotation to 90°, left rotation to 90°
- Left: left of the LED screen location ,unit is pixel.
- Top:top of the LED screen location ,unit is pixel
- Width: file width, unit is pixel
- Height: file height ,unit is pixel
- set file as same attribute: set the other similar file attribute as same as the current file
- Display stuns: continuous moving left ,continuous moving right ,continuous moving upward ,downward ,direct show
- Run speed:run speed is from 1-8, 1 is fastest.
- Hold times: subtitle hold time (the time span for each level is 0.5s) 。
- vertical alignment: select set vertically to the up ,center, or bottom

• Background :special texture ,pure ,picture or gradient background setting, also can set transparency,the transparency value from 0%-100%,0% is absolutely transparency,100% is opacity

|              | 🐼 LedshowTV SYNC Media Player<br>File(F) Edit(E) Setup(O) Control(C) | Tools(T) La     | anguages(L) Help(H | 0                   | - 0      | ×     |
|--------------|----------------------------------------------------------------------|-----------------|--------------------|---------------------|----------|-------|
|              | New Open Save Hide Editor Play Pl                                    | aylist Pause St | 📕 🎂 🚽              |                     |          |       |
|              | + C h ↑ + % % × <<br># :: & = : I : 0 0 4                            | Program Name    | Program Page       | -1<br>C Play Length | 600      | 0 🚖 s |
|              | LED1                                                                 | F Play aging    |                    | Play time           |          |       |
|              | Program Page-1                                                       | Start           | 2019/ 7/29         | Start               | 0:00:00  |       |
| shangh onbon |                                                                      | End             | 2019/ 7/29         | End                 | 23:59:59 | *     |
|              |                                                                      | Week proper     | rties              |                     |          |       |
|              |                                                                      | Mon.            | Tues.              | ₩ed.                | 🔽 Thur,  |       |
|              |                                                                      | Fri.            | 🔽 Sat.             | 🔽 Sun.              |          |       |
|              |                                                                      | - 🗖 Background  | Setup              | Color Selected      | 1        |       |
|              |                                                                      | Pure Backgrour  | nd 🔄               |                     |          |       |
|              |                                                                      | Background Musi |                    | j [1                | 00 🚖     |       |
|              |                                                                      |                 |                    |                     |          |       |

# **Subtitle window**

1. Add subtitle

Click attribute button +, add one or more subtitl,or select the program 1 then press mouse right button to add subtitle ,also can use the  $\mathbf{I}$  to add subtitle,then set the subtitle parameters as shown in picture 61. if finish the subtitle edit, but need modify it ,only click is OK.

| 🛃 LedshowTV SYNC Media Player                |                            |                    |                       | – 🗆 X                                                                  |
|----------------------------------------------|----------------------------|--------------------|-----------------------|------------------------------------------------------------------------|
| File(F) Edit(E) Setup(O) Control(C)          | i Tools(T) Langi           | uages(L) Help(H)   |                       |                                                                        |
| New Open Save Hide Editor Play P             | aylist Pause Stop          | Control            |                       |                                                                        |
|                                              | Name<br>Subtitle-1<br>Left | Border<br>None 💌 👻 | Alpha<br>100<br>Width | ➡<br>Height                                                            |
| LED1                                         | 0                          | 0                  | 256                   | <b>♦</b> 32 <b>♦</b>                                                   |
| Program Page-1     Text-1     Program Page-2 | Subtitle1                  | ( 🗐                |                       | Head-to-tail Subtitle Name                                             |
| Logical Subtitie-1                           |                            |                    |                       | Subtitle1<br>Display stunts<br>Continuous moving lef<br>Run Speed<br>3 |
|                                              |                            |                    |                       | Hold time(0.5s)       10       Vertical alignment       Align Middle   |
|                                              | Texture Background         | Color Select       | ed                    | Alpha<br>100 ~                                                         |
| Sending card mode CONNECTED                  | Find send card su          | ccessfully         |                       |                                                                        |

- 2. Subtitle attribute
- Subtitle Name: set different subtitle name

• Boarder: set the subtitle boarder ,there is single line,double line or three line boarder ,and boarder color

- Alpha :subtitle alpha from 0%-100%, 0% is absolutely transparent ,100% is opacity
- Rotation: set the rotation mode as the 180°, right rotation to 90°, left rotation to 90°
- Left: left of the LED screen location ,unit is pixel.
- Top:top of the LED screen location ,unit is pixel
- Width: file window width
- Height: file window height, unit is pixel
- Set file as same attribute: set the other similar file attribute as same as the current file
- Head to tail: subtitle can be set as head to tail mode
- Display stuns:continuous moving left ,continuous moving right ,continuous moving upward ,downward ,direct show
- Run speed:run speed from 1-8, 1 is fastest.
- Hold time: the subtitle hold time (the time span for each level is 0.5s) .
- vertical alignment: select set vertically to the up ,center, or bottom

• Background :special texture ,pure ,picture or gradient background setting, also can set transparency,the transparency value from 0%-100%,0% is absolutely transparency,100% is opacity.

# Vertical subtitle window

1. Add vertical subtitle

Click attribute  $\clubsuit$ , add one or more vertical subtitle,or select the program 1 then click right mouse to add subtitle ,then click is to edit the subtitle, then set the parameters as shown in picture 63, if want to modify the subtitle then click the is OK.

| E LedshowTV SYNC Media Player<br>File(F) Edit(E) Setup(O) Control(C)                                                                                                    | Tools(T) Lang                            | uages(L) Help(     | Ή)                          | ( <u>202</u> )                                                                                     |         | × |
|----------------------------------------------------------------------------------------------------|------------------------------------------|--------------------|-----------------------------|----------------------------------------------------------------------------------------------------|---------|---|
|                                                                                                    | aylist Pause Stop                        | 🍐 🚽                |                             |                                                                                                    |         |   |
|                                                                                                    | Name<br>Vertical Subtitle-1<br>Left<br>8 | Border<br>None 💌 🗖 | Alpha<br>100<br>Width<br>32 | •                                                                                                  | Height  | • |
| Image: Construction       Image: Construction         Image: Construction       Image: Construction         Image: Constreaction       Image: Constreaction< | Background Set                           | up Color Se        | lected                      | Subtitle<br>Subtitle<br>Display<br>Randor<br>Run Spe<br>3<br>Hold tim<br>10<br>Vertical<br>Align M | e(0.5s) | • |
| Sending card mode CONNECTED                                                                                                    | Texture Backgroun                        | d1 💌 🔳 👻           |                             |                                                                                                    | 100     | - |

- 2. Vertical subtitle attribute
- Subtitle Name:set different subtitle name
- Boarder: set the subtitle boarder, there is single line, double line or three line boarder, and boarder color
- Alpha:subtitle alpha from 0%-100%, 0% is absolutely transparent ,100% is opacity
- Rotation: set the rotation mode as the 180°, right rotation to 90°, left rotation to 90°
- Left: left of the LED screen location ,unit is pixel.
- Top:top of the LED screen location ,unit is pixel
- Width: file window width
- Height: file window height, unit is pixel
- set file as same attribute: set the other similar file attribute as same as the current file
- Head to tail: subtitle set as Head to tail mode
- Display stuns: continuous moving left ,continuous moving right ,continuous moving upward ,downward ,direct show
- Run speed:run speed from 1-8 ,1 is fastest.
- Hold time :subtitle hold time (the time span for each level is 0.5s) 。
- vertical alignment: select set vertically to the up ,center, or bottom
- Background :special texture ,pure ,picture or gradient background setting, also can set transparency,the transparency value from 0%-100%,0% is absolutely transparency,100% is opacity

# Table window

1. Add table

Click 🔹 to add one or more tables ,or select the program 1 and press right mouse to add new table, then open to add new table. Also can open the 📽 to import the ready table file.

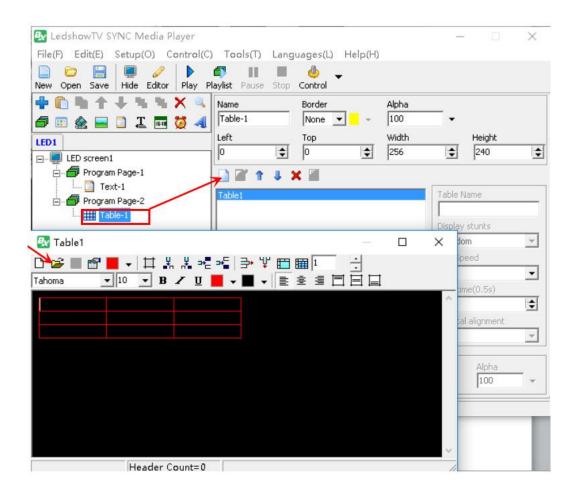

2. Table attribute

Table attributes can modify the table name ,display mode ,run speed ,hold time ,background.

- Table Name:modify the table name
- Boarder: set the subtitle boarder ,there is single line,double line or three line boarder ,and boarder color
- Alpha:subtitle alpha from 0%-100%, 0% is absolutely transparent ,100% is opacity
- Rotation: set the rotation mode as the 180°, right rotation to 90°, left rotation to 90°
- Left: left of the LED screen location ,unit is pixel.

- Top:top of the LED screen location ,unit is pixel
- Width: file width ,unit is pixel.
- Height: file height ,unit is pixel.
- set file as same attribute: set the other similar file attribute as same as the current file Enter style: random,ever-changing ,3D cube,3D door,3D page roll ,3D circle stretch ,3D ripple,3D wave,3D radial blur,3D matrix ,drip ,alpha blend ,expand,blinds,circular,diagonal,slide ,push ,direct show,slide left,slide right,slide up,slide down.
- Run speed: speed from 1-16,1 is fastest.
- Hold time: table duration time ,can set any value. (the time span for each level is 0.5s) 。
- vertical alignment: select set vertically to the up ,center, or bottom
- Background :special texture ,pure ,picture or gradient background setting, also can set
- transparency, the transparency value from 0%-100%,0% is absolutely transparency,100% is opacity

### 3. Edit table attribute

When use 🗋 to open the table ,as shown in picture 66 ,can edit the table parameters

| 🛃 Table1                |                |                        | × |
|-------------------------|----------------|------------------------|---|
| 🗋 🚅 📕 😭 📕<br>Tahoma 🛛 💌 |                | ∍⊊│≩→╨ШЩ<br>┃▼┃▼╞╧╧┨┠║ |   |
|                         |                |                        | ^ |
|                         |                |                        |   |
|                         |                |                        |   |
|                         |                |                        |   |
|                         |                |                        |   |
| Page Count=1            | Header Count=0 | row:1 col:1            |   |

- New: add new table
- Open: Open one exist table
- Save as: Save the table to computer specified location
- Table attribute: set the table header ,row and column
- Table Color:set the table color
- Table boarder: set the boarder of table
- Insert column on the left:insert a column to the left of the cursor position.

- Insert column on the right: insert a column to the right of the cursor position.
- Insert row above: insert a row to the up of the cursor position..
- Bottom line: insert a row to the bottom of the cursor position..
- Delete row: delete the selected rows.
- Delete columns: delete the selected column.
- Merged cell: combine the selected cell.
- Resolution cell: split the cell into a specified number of rows and columns.
- Font: set text font format.
- Font size : set text font size.
- Bold: set to bold text.
- Italics: text set as italic
- Underline: add underline text.
- Font Color: set table text font color .
- Background Color: set the background Color.
- Left aligned \centered \ right alignment: sets the table alignment to left, center or right alignment.
- Vertically aligned: sets the text to up of vertically aligned.
- center Aligned in the vertical direction: sets the text to center aligned in the vertical direction.
- Under vertical alignment: Set the text to the under vertical alignment.

User can put the mouse on the table boarder ,when the table display is 2 ,then drag the mouse to adjust the table width.

# Art text window

1. Add text window

Click 🕈 to add art text or select the program 1 to press the right mouse then add art text ,also can use the 🛋 to add art text. User can edit the text as the art as shown in picture 74

| 🐼 LedshowTV SYNC Media Player         |                   |                 |          | <u> </u>           | ×         |
|---------------------------------------|-------------------|-----------------|----------|--------------------|-----------|
| File(F) Edit(E) Setup(O) Control(     | ) Tools(T) La     | anguages(L) Hel | р(Н)     |                    |           |
| □ □ □ □ □ □ □ □ □ □ □ □ □ □ □ □ □ □ □ | Playlist Pause St | op Control      |          |                    |           |
| 🛉 🖺 🐂 🛧 🕂 🦄 🗙 🔍                       | Name              | Border 🛁        | Alpha    |                    |           |
| 률 📰 🏡 🚘 🗋 🎩 🔜 😻 4                     | Art Text-1        | None 💌          | - 100    | -                  |           |
| LED1                                  | Left              | Тор             | Width    | Height             |           |
| En ED screen1                         |                   | • 0             | \$ 256   | \$ 240             | \$        |
| 🚽 着 Program Page-1                    | Tahoma            | ▼ 24 ▼ B        | Z 🛛 A 📕  | •                  |           |
| Text-1                                |                   | Colorful Static |          |                    |           |
| 🚊 🖷 Program Page-2                    |                   |                 | <u> </u> | Head-to-tail       |           |
| Art Text-1                            | please input you  | ı text!         |          | Display stunts     |           |
|                                       |                   |                 |          | Continuous movir   | ng left 💌 |
|                                       |                   |                 |          | Run Speed          |           |
|                                       |                   |                 |          | 3                  | -         |
|                                       |                   |                 |          | Hold time(0,5s)    |           |
|                                       |                   |                 |          | 10                 | \$        |
|                                       |                   |                 |          | Vertical alignment |           |
|                                       |                   |                 |          | Align Middle       | <u> </u>  |
|                                       | Background        | Setup           |          | 81-1               |           |
|                                       | Texture Backgr    |                 |          | Alpha<br>100       |           |
|                                       |                   | ound 1 🔄 🛄      |          | 100                |           |
| ending card mode CONNECTED            | Find send card    | successfully    |          |                    |           |

2. Art text attribute

Set the art text font ,font size ,bold ,or Italic etc.

- Colorful background: set the colorful background color
- Colorful stunts: static,random,flicker ,move up,move down ,move left ,move right,,move up left ,move up right ,move down right ,vertical extension,vertical shrinkage ,horizontal extension ,horizontal shrinkage,rectangular extension ,rectangular shrinkage ,circular extension ,circular shrinkage ,diamond extension ,diamond shrinkage
- Run speed: run speed is from 1-5,1 is fastest
- Display stuns:continuous moving left ,continuous moving right ,continuous moving upward ,downward ,direct show
- Run speed:run speed is from 1-6 ,1 is fastest
- Hold time:the art text hold time is from (the time span for each level is 0.5s) 。
- vertical alignment: select set vertically to the up ,center, or bottom

• Background :special texture ,pure ,picture or gradient background setting, also can set transparency,the transparency value from 0%-100%,0% is absolutely transparency,100% is opacity

# Date/time window

1. add date/time window

Click to add the date/time window,or select the program 1 then press right mouse to add the window,also can use to add new date /time window.

#### 2. Date/time attribute

### 1) Analog clock

"time type" select "analog clock", then set the clock parameters like in picture 68.special texture, pure, picture or gradient background setting, also can set transparency, the transparency value from 0%-100%, 0% is absolutely transparency, 100% is opacity

| Name              | Border             | Alpha          |            |        |         |
|-------------------|--------------------|----------------|------------|--------|---------|
| Date Time-1       | None 💌             | - 100          | -          |        |         |
| Left              | Тор                | Width          |            | Height |         |
| 0                 | 0                  | \$ 256         | \$         | 240    | \$      |
| Time Type         | Time difference    | Hour           |            | Minute |         |
| Analog Clock 💌    | Positive           | • 0            | •          | 0      | <b></b> |
| Static text 💌 珩   | 宋体 ▼ 10 🕻          |                | <u>1 U</u> |        |         |
| Static text       | <br>□ Dat          |                | Г          | Week   |         |
| 北京                | 12月3               | 四日 🗾           | 厪          | 期一     | Ŧ       |
| Hour Point        |                    | 3/6/9 Hour Poi | nt         | an 1 2 |         |
| Circle 💌 2        |                    | Circle         | 2 🔻        | -      |         |
| Minute Point      | 4.4                | Pointer        | Hour       | Minute | Seconds |
| Circle 🗾 1        | ▼ <mark>■</mark> ▼ | Diamond 💌      | •          | -      | -       |
| Background Set    |                    |                |            |        |         |
| 1                 | Color S            | elected        |            | Alpha  |         |
| Texture Backgroun | d1 🔄 🔳 -           | 5              |            | 100    | *       |

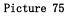

#### 2) Lunar

"time type " select "lunar", then set the lunar parameters like shown in picture 76. special texture ,pure ,picture or gradient background setting, also can set transparency, the transparency value from 0%-100%,0% is absolutely transparency,100% is opacity

| Name                 | Border                | Alpha        |        |                 |
|----------------------|-----------------------|--------------|--------|-----------------|
| Date Time-1          | None 💌                | - 100        | -      |                 |
| Left                 | Тор                   | Width        | Heig   | ght             |
| 0                    | <b>¢</b> 0            | \$ 256       | \$ 24  | 0 🚖             |
| Time Type            | Time difference       | e Hour       | Min    | ute             |
| Lunar                | ▼ Positive            | ▼ 0          | 0      | \$              |
| 「査 宋体<br>Static text |                       | 9 <b>⊈ B</b> | I ∐ ≣  | 33              |
|                      | tems                  |              | Ω ≡−∣: | = =             |
| Static text          | tems<br>Idar<br>Setup |              | -      | <b>≡ -≡</b><br> |

Picture 76

### 3) Date/time

"time type" select "date/time", then set the date/time parameters as shown in picture 85. special texture ,pure ,picture or gradient background setting, also can set transparency, the transparency value from 0%-100%, 0% is absolutely transparency, 100% is opacity

| Name            | Border          | Alpha |              |          |
|-----------------|-----------------|-------|--------------|----------|
| Date Time-1     | None 💌 🚽        | 100   | -            |          |
| Left            | Тор             | Width | Height       |          |
| 0               |                 | 256   | 240          | \$       |
| Time Type       | Time difference | Hour  | Minute       |          |
| Date Time       | Positive 💌      | 0     | ¢ 0          | <b>†</b> |
| □ 2000年12月      | 30日 ▼           |       |              |          |
| ☑ 星期一           |                 | -     |              |          |
| ☑ 20时59分5       | 9秒 🔹            | -     |              |          |
| Background      |                 |       |              |          |
| Texture Backgro | Color Sel       | ected | Alpha<br>100 | -        |

Picture 77

### **Timer window**

### 1. add timer window

Click 🛨 to add timer window or select the program 1 then press the right mouse button to add timer window .also can use 💆 to add one timer window.

### 2. Timer attribute

Users can set the timer parameters as shown in picture 86, special texture ,pure ,picture or gradient background setting, also can set transparency, the transparency value from 0%-100%,0% is absolutely transparency, 100% is opacity

• Countdown: set the target time for the future time. This is the countdown time. the timing is shown as the time difference between now to the future

• Count up: set the target time for the past time. This is the count up time. the timing is shown as the time difference between past to now

| Timer-1<br>Left   | None 💌 👻      | 100        | •          |        |
|-------------------|---------------|------------|------------|--------|
|                   | Top           |            |            |        |
|                   | TOP           | Width      | Height     |        |
| 0                 | 0             | 256        | \$ 240     | \$     |
| C Single Line     |               | Multi-line |            |        |
| む 宋体              | ▼ 10 ≤        | B I U      | E 🗐 🗉      |        |
| Static Text       |               |            |            |        |
| Farget Time       |               |            | 1          |        |
| 2020-01-01 01:01: | D1            | ÷ <u> </u> | ÷.         |        |
| Timing accumulat  | te 🔽 Timer Ur | nit        | Timing zer | ro     |
| ▼ Days 天          | Auto 💌        | 🥅 Minutes  | 分钟         | Auto 💌 |
| Hours 小时          | Auto 💌        | 🖵 Seconds  | 秒          | Auto 👻 |
| Background Sel    | color Sele    | cted       | Alpha      |        |
| Texture Backgrour |               |            | 100        | -      |

Picture 78

### Video card window

Video card window can be set as video input device or audio input device.when there is video input, then select the display standard ratio , and input device name .when input TV signage, can set the video input source , TV channels and country /location .when there is audio

device input ,can set display size / format.

| ፼ LedshowTV SYNC Media Player<br>File(F) Edit(E) Setup(O) Control(C) | Tools(T) Lang        | uages(L) Help(H)   | 12           | - 0              | × |
|----------------------------------------------------------------------|----------------------|--------------------|--------------|------------------|---|
|                                                                      | aylist Pause Stop    | Control            |              |                  |   |
| + î h + + + + × × × ×<br>⊅ = ☆ = 2 I = 0 4                           | Name<br>Video Card-1 | Border<br>None 💌 🚽 | Alpha<br>100 | -                |   |
| LED1                                                                 | Left                 | Top<br>0           | Width<br>256 | Height<br>240    | • |
| I                                                                    | Video Input Device   |                    | T            | Display Standard |   |
| i 🞽 Video Card-1                                                     | Video input source   |                    |              | Ratio<br>Aspect  |   |
|                                                                      | Country/Location     |                    | ¥            |                  |   |
|                                                                      | Display Size/Format  |                    | Ŧ            |                  |   |
|                                                                      | Audio Input Device   |                    | ¥            |                  |   |
|                                                                      |                      |                    | <u> </u>     | inside audio     |   |
| Sending card mode CONNECTED                                          | Find send card su    | ccessfully         |              |                  |   |

Picture 79

# Sensor display

1. Temperature display

Sensor type select as "temperature", set the mode ,correction value,sensor value width,sensor unit ,static text ,font size ,font and color,support temperature alarm function.special texture ,pure ,picture or gradient background setting, also can set transparency,the transparency value from 0%-100%,0% is absolutely transparency,100% is opacity

| Sensor-1           | Border     | Alpha<br>100 •   |                            |
|--------------------|------------|------------------|----------------------------|
| Left               | Тор        | Width            | Height                     |
| 0                  | 0          | 256              | 240                        |
| Display type       | Mode       | Correction value | Value width                |
| Temperature 💌      | Integer    | - 0              | 6 🔹                        |
| Sensor type        |            | Temperature unit |                            |
| Temperature sense  | or 1 🗖     | Degrees Celsius  | •                          |
|                    |            |                  |                            |
|                    | <b>T</b>   | 2 宋体 💽 16        | <b>B</b> <i>I</i> <u>U</u> |
| Threshold setting— | <b>∏</b> ı | 2 宋体 🗾 🔤         | <b>₿ / Ц</b>               |
| Threshold setting- | Conditions | ? 宋体             | B Z U<br>Threshold Color   |
| l December 1999    | Conditions |                  | Threshold Color            |
| Normal color       | Conditions | Threshold        | Threshold Color            |
| l December 1999    | Conditions | Threshold        | Threshold Color            |

2. Humidity display

Sensor type select as "humidity", set the mode ,correction value,sensor value width,sensor unit ,static text ,font size ,font and color,support humidity alarm function.special texture ,pure ,picture or gradient background setting, also can set transparency,the transparency value from 0%-100%,0% is absolutely transparency,100% is opacity

| Vame                           | Border   | Alpha                |          |                                     |          |
|--------------------------------|----------|----------------------|----------|-------------------------------------|----------|
| Sensor-1                       | None 💌 🗾 | - 100                | -        |                                     |          |
| .eft                           | Тор      | Width                |          | Height                              |          |
| o 🚖                            |          | 256                  | \$       | 240                                 | \$       |
| Display type                   | Mode     | Correction va        | alue     | Value widt                          | n        |
| Humidity 📃 💌                   | Integer  | • 0                  | \$       | 6                                   | <b>‡</b> |
|                                |          |                      |          |                                     |          |
| Sensor type                    |          | Humidity unit        |          |                                     | 211      |
| Sensor type<br>Temp and hum se | ensor 1  |                      | -        | sRH) _                              |          |
|                                | ensor 1  |                      | -        | RH) <u> </u>                        | ]        |
| Temp and hum s                 |          |                      | -        | ₽H) <u>•</u><br><b>→ B</b> <i>I</i> | 2        |
| Temp and hum s                 |          | Relative hur         | nidity(% |                                     | 2        |
| Temp and hum s                 |          | Relative hur         | nidity(% |                                     | Ū        |
| Temp and hum set               | <b>7</b> | Relative hur<br>宋体 _ | nidity(% | ÷ в /                               | Ū        |

# **Database display**

1. add database

Click to add one or more database ,or select the program 1 and then press the right mouse button to add new database .also can use the to modify the database parameters.

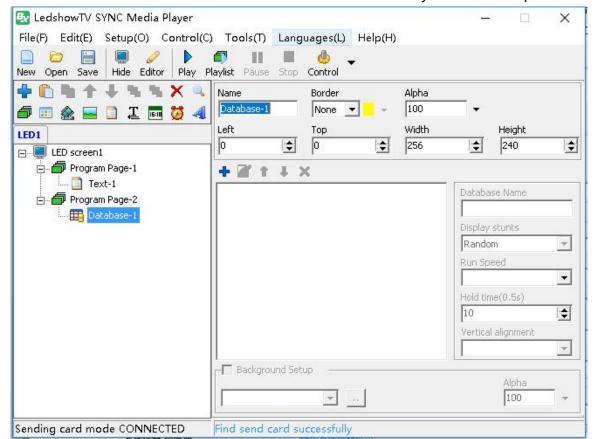

| Select Database Type          | ×        |
|-------------------------------|----------|
| Database Type                 |          |
| Access                        | •        |
| Server Name                   |          |
| l<br>Port                     |          |
| 0                             | \$       |
| User Name                     |          |
| yangbang123                   |          |
| Password                      |          |
| ****                          |          |
| Datebase Source (Access file) | 1        |
| E:\TV软件用户手册\leddatal          | base.mdb |
| Next Step                     | Cancel   |

2. Database attribute

Database attribute can modify the database name ,display effect ,run speed ,duration time and background setup.

• Name:User can make different database name as themself.

• Boarder: set the subtitle boarder ,there is single line,double line or three line boarder ,and boarder color

- Alpha subtitle :alpha from 0%-100%, 0% is absolutely transparent ,100% is opacity
- Left: left of the LED screen location ,unit is pixel.
- Top:top of the LED screen location ,unit is pixel
- Width: file window width, unit is pixel
- Height: file window height, unit is pixel
- Database name:same database can connect more database library ,named different to different database.
- Enter style: random,ever-changing ,3D cube,3D door,3D page roll ,3D circle stretch ,3D ripple,3D wave,3D radial blur,3D matrix ,drip ,alpha

blend ,expand,blinds,circular,diagonal,slide ,push ,direct show,slide left,slide right,slide up,slide down.

- Run speed:run speed is from 1-16,1 is fastest
- Duration: the table file duration time , set randomly (time span is 0.5s)
- vertical alignment: select set vertically to the up ,center, or bottom

• Background :special texture ,pure ,picture or gradient background setting, also can set transparency,the transparency value from 0%-100%,0% is absolutely transparency,100% is opacity

### 3. Database table setup

When user connect the database successfully or click it open the database setup ,as shown in picture 84, user can modify the database parameters.

| Database table set                                                                                                    | lings                                                                                                    | X |
|----------------------------------------------------------------------------------------------------|----------------------------------------------------------------------------------------------------|---|
| Line Color                                                                                                    | Horizontal line widthVertical line widthRow Height11122                                                                                                    | t |
| select * from [tA                                                                                                    | dvertisment]                                                                                                    |   |
| 🔽 Header visible                                                                                                    |                                                                                                    |   |
| Header Font                                                                                                    | U Tahoma ▼12 ▼ ≣ ≣ 22 ♀                                                                                                    |   |
| <ul> <li>fid</li> <li>freID</li> <li>ftvidth</li> <li>ftvidth</li> <li>fheight</li> <li>fAuto</li> <li>fMsgStyle</li> <li>fMssgStyle</li> <li>fFontColor</li> <li>fFontColor</li> <li>fFontName</li> <li>fFontSize</li> <li>fFontSize</li> <li>fFontAlign</li> <li>fFontBold</li> <li>fFontTalic</li> </ul> | <ul> <li>Column Font</li> <li>B I U Tahoma ↓ 12 ↓ ≡ ≡ ≡</li> <li>Column Name</li> <li>Column Width</li> <li>fid</li> <li>Font Color</li> <li>↓</li> <li>Background Color</li> <li>↓</li> <li>↓</li> &lt;</ul> | ı |
|                                                                                                    | Preview Save                                                                                                    |   |

- Line Color:set the database table line color
- Horizontal Width: set the database table horizontal line width value
- Vertical Width: set the database table vertical line width value
- Row height: set the database table row height
- Sql: user can select one checking word in the list also can use the custom sql to check.
- Header visible: Select it will display the header subtitle
- Header font Color: set the header font color
- Header bold: set the header font as bold
- Italic: set the header font as italic
- underline: set the header font as underline
- Header font : set header font
- Header font size: Set header font size
- Header font align left/center / right:set the header font align left/center / right
- Header height: set the header table height
- Column font bold: set the font as bold
- Column font italic:set the column font as italic
- Column underline:set one column text of the table as underline
- Column font: set the table column font format

- Column font size : set column table font size
- Column font align left/center / right:set the column font align left/center / right
- Column name: set column name
- Column width: set column table width
- Column font Color:set column font color
- Column background Color:set column background color

User also can select one of the header or drag the list to adjust the header order like shownin in picture 85

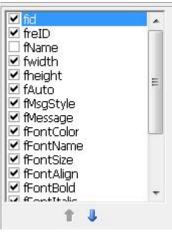

# Weather window

### 1. Add weather window

Click 📌 to add the weather window or select the program 1 then click mouse right key to add weather window.

### 2. Weather attribute

Select the country or the city of the country ,then can set the weather parameters as shown in picture 86.special texture ,pure ,picture or gradient background setting, also can set transparency,the transparency value from 0%-100%,0% is absolutely transparency,100% is opacity

| EdshowTV SYNC Media Player     File(F) Edit(E) Setup(O) Control(C) | Teels (D. Land                                    | ueges(1) Help(H)                                   | 17                           | - 🗆 X                 |
|--------------------------------------------------------------------|---------------------------------------------------|----------------------------------------------------|------------------------------|-----------------------|
|                                                                    | laylist Pause Stop                                | Control                                            |                              |                       |
|                                                                    | Name<br>Weather-1<br>Left<br>0                    | Border<br>None  Top 0                              | Alpha<br>100<br>Width<br>256 | Height       ↓        |
| ED screen1                                                         | Country<br>China Weather 💌                        | City<br>beijing •                                  | beijing<br>↓ B Z 型           |                       |
| umeather-1                                                         | Show Type<br>Today                                | <ul> <li>Weather icor</li> <li>Pressure</li> </ul> | ns 32x24 💌                   | Air Quality           |
|                                                                    | <ul><li>✓ Weather</li><li>✓ Temperature</li></ul> | <ul><li>✓ Wind</li><li>✓ Humidity</li></ul>        |                              | Weather Index         |
|                                                                    | Display stunts<br>Random<br>Background Set        |                                                    |                              | Hold time(0.5s)<br>10 |
| Sending card mode CONNECTED                                        | Find send card su                                 | iccessfully                                        |                              |                       |

Picture 86

# FILE MENU

# New program files

In the file menu to select the "new program files", then select "YES" to add new program, the original file will be completely replaced.

| B <sub>X</sub> L | edshowTV 2017 SYNC Media Pl                                                | ayer            |              |            | <u></u>  |         |
|------------------|----------------------------------------------------------------------------|-----------------|--------------|------------|----------|---------|
| File(            | F) Edit(E) Setup(O) Contro                                                 | l(C) Tools(T) l | Languages(L) | Help(H)    |          |         |
|                  | New program files(N)                                                       | Playlist Pause  | Stop Control | •          |          |         |
|                  | Open program files(O)<br>Save program files(S)<br>Save as program files(A) | Program Name    | Prog         | ram Page-1 |          | 600 🔷 s |
|                  | Import program package<br>Export program package                           | Play aging      | 2017/11/ 7   | Play tim   | -        |         |
|                  | Recent Files(F)<br>Exit(X)                                                 | End             | 2017/11/ 7   | End        | 23:59:59 |         |
|                  |                                                                            | Mon.            | Tues.        | 🔽 Wed.     | 🔽 The    | л.      |
|                  |                                                                            | Pure Backgroun  |              | Color Sele | cted     |         |
|                  |                                                                            | Background Mu   |              |            | 100 文    |         |

### **Open program files**

In the menu file ,open the program file as shown in the picture 88 ,open the \*.bx format file as shown in picture ,all original files will be replaced.

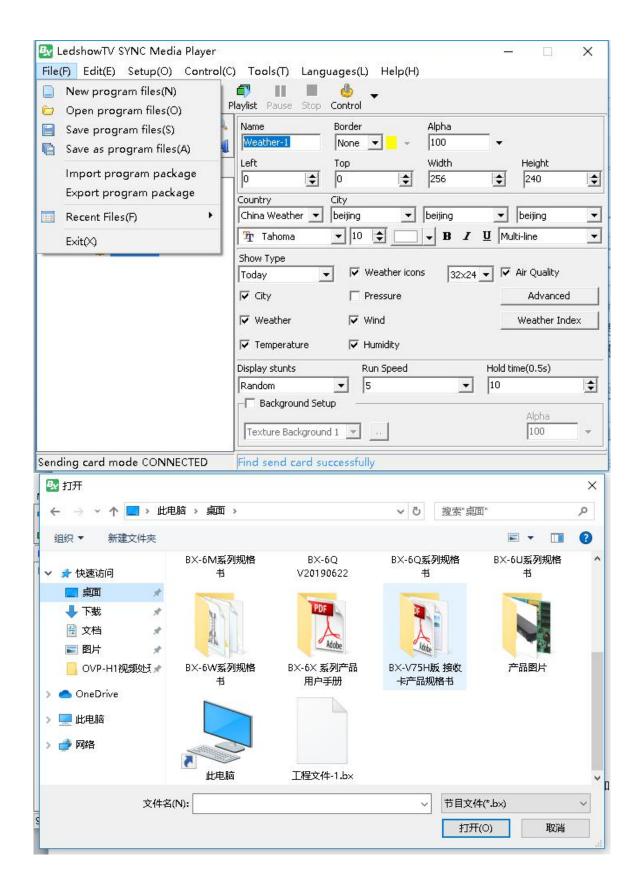

# Save program files

In the "file" menu, select the "save program files" as shown in the picture, the play file will be saved to default path, if delete the video picture or file in it, the users can't display the files.

|       | edshowTV SYNC Media Player                                                                                  |                                                                                          | – 🗆 🗙           |
|-------|----------------------------------------------------------------------------------------------------|------------------------------------------------------------------------------------------|-----------------|
| File( | <ul> <li>F) Edit(E) Setup(O) Contro</li> <li>New program files(N)</li> <li>Open program files(O)</li> </ul> | (C) Tools(T) Languages(L) Help(H)<br>Playlist Pause Stop Control                         |                 |
|       | Save program files(S)<br>Save as program files(A)                                                           | Name         Border         Alpha           Weather-1         None         ✓         100 | -               |
|       | Import program package<br>Export program package                                                            | Left Top Width 0  256 Country City                                                       | Height          |
|       | Recent Files(F)                                                                                             | Country City<br>China Weather 💌 beijing 💌 beijing                                        | ✓ beijing ✓     |
|       | Exit(X)                                                                                                    | T Tahoma 🔹 10 🔹 💶 🗣 🗷                                                                    | U Multi-line    |
|       |                                                                                                    | Show Type<br>Today Veather icons 32x24                                                   | 🖌 🔽 Air Quality |
|       |                                                                                                    | City Teressure                                                                           | Advanced        |
|       |                                                                                                    | 🔽 Weather 🔽 Wind                                                                         | Weather Index   |
|       |                                                                                                    | ✓ Temperature ✓ Humidity                                                                 |                 |
|       |                                                                                                    | Display stunts Run Speed                                                                 | Hold time(0.5s) |
|       |                                                                                                    | Random 💌 5 💌                                                                             | 10              |
|       |                                                                                                    | Texture Background 1                                                                     | Alpha<br>100 -  |
| Send  | ing card mode CONNECTED                                                                                     | Find send card successfully                                                              |                 |

Picture 90

# Save as program files

In the "file" menu ,select the "save as program files" as shown in the picture ,the play file will be saved to default path ,if delete the video picture or file in it ,the users can't display the files.

| File( | edshowTV SYNC Media Pla<br>(F) Edit(E) Setup(O) Con<br>New program files(N)<br>Open program files(O) | ntrol(C | ) Tools(T) Lang    | uages(L) Help(H          | )                     |        |                         | ×  |
|-------|----------------------------------------------------------------------------------------------------|---------|--------------------|--------------------------|-----------------------|--------|-------------------------|----|
|       | Save program files(S)<br>Save as program files(A)                                                    |         | Name<br>Weather-1  | Border                   | Alpha<br>100<br>Width | •      | 11-:                    |    |
|       | Import program package<br>Export program package                                                     | ł       | Country            | Top<br>0                 | 256                   | •      | Height<br>240           | •  |
|       | Recent Files(F)                                                                                      | •       | China Weather 💌    | beijing 💌                | beijing               | •      | beijing                 | •  |
|       | Exit(X)                                                                                              |         | 🚡 Tahoma           | ▼ 10 €                   | <b>- B</b> <i>I</i> ] | U Mu   | lti-line                | •  |
|       |                                                                                                    |         | Show Type<br>Today | ✓ Weather ico ✓ Pressure | ns 32x24              |        | Air Quality<br>Advanced | 1  |
|       |                                                                                                    |         | Veather            | Vind                     |                       |        | Weather Inde            | ex |
|       |                                                                                                    |         | Display stunts     | Run Speed                |                       | Hold H | me(0.5s)                |    |
|       |                                                                                                    |         | Random             | ▼ 5                      | •                     | 10     | me(0.55)                | •  |
|       |                                                                                                    |         | Texture Background |                          |                       |        | Alpha<br>100            | -  |
| Senc  | ling card mode CONNECTE                                                                              | D       | Find send card su  | iccessfully              |                       |        |                         |    |

# Import program package

In the menu" file", select "import program package" as shown in the picture 92,open the\*.pkgbx format file as shown in picture, if the video file, picture was deleted from computer, after user import the package, also can open the video, picture files.

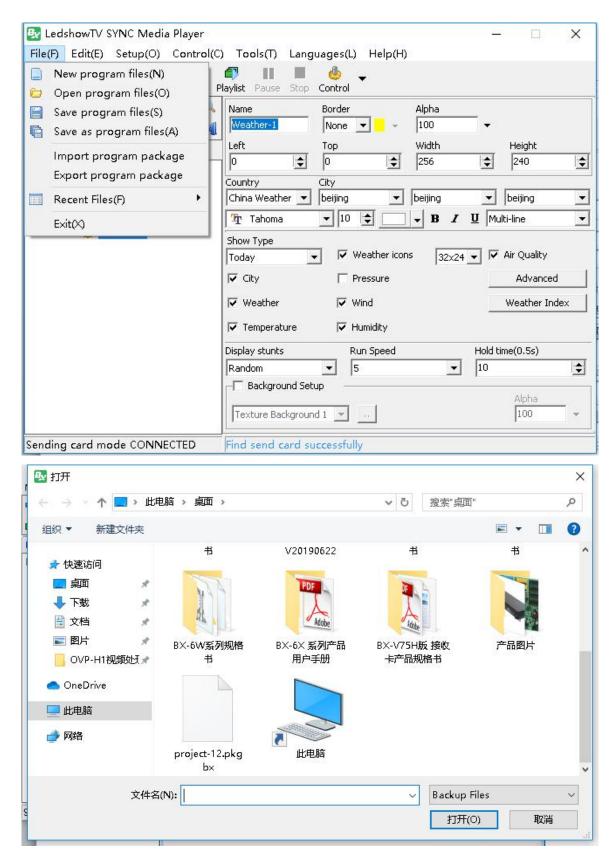

# Export program package

In the menu" file", select "export program package" as shown in the picture 94, open the\*.pkgbx format file as shown in picture, then click "save' to finish the export package.

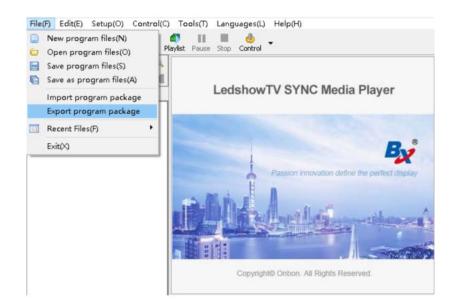

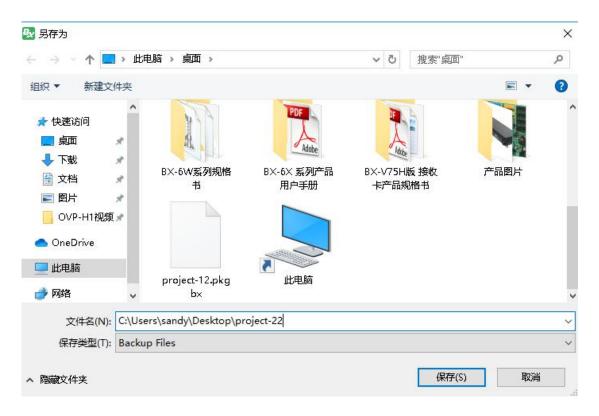

# **COMMON SETUP**

# **Software options**

### 1. Play window

Set the play window parameters also can set the play window location and size.

| Play Window         | Screen Num | bers    |       |        |          |      |
|---------------------|------------|---------|-------|--------|----------|------|
|                     | ן  1       |         | ·     | к      |          |      |
| Program             | Left 1     | fop W   | idth  | Height | Rotation | Name |
| Other               | 200 🚖      | 300 🚖 5 | 12 韋  | 480 🚖  | 0 🚖      | LED1 |
| Timing              | Left       | Top V   | /idth | Height | Rotation | Name |
| settings            | 1 200      | 300 5   | 12    | 480    | 0        | LED1 |
| Background<br>Music |            |         |       |        |          |      |

#### Picture 96

- Screen numbers: the number is from1-8, maximum is 8
- Left:Set the play window horizon location in computer
- **Top:**Set the play window vertical location in computer
- Width: set the play window width
- Height: set the play window height
- Name:set the play window name

- Allow mouse to change the window location: set the play window location by drag mouse Setup all the parameters ,then click "modify ", click " save "is OK
  - 2. Program

Setup the program parameters in software options.

| Software Opt           | ions X                                                          |  |  |  |  |  |
|------------------------|-----------------------------------------------------------------|--|--|--|--|--|
| Play Window            | Show Window Wallpaper                                           |  |  |  |  |  |
| Program                |                                                                 |  |  |  |  |  |
| Other                  | C Automatically start software when boot                        |  |  |  |  |  |
| Timing                 | C Automatically play program when start software                |  |  |  |  |  |
| settings<br>Background | 🔽 Display area dotted border                                    |  |  |  |  |  |
| Music                  | 🗖 Screen display black border                                   |  |  |  |  |  |
|                        | 🔽 Area fill color                                               |  |  |  |  |  |
|                        | Top-level playback shows when playing                           |  |  |  |  |  |
|                        | Capture screen when the window is hidden(Gigabit network model) |  |  |  |  |  |
|                        | The control interface is minimized during playback              |  |  |  |  |  |
|                        |                                                                 |  |  |  |  |  |
|                        | Save Cancel                                                     |  |  |  |  |  |

Picture 97

• Show window wallpaper: if no program, display tri color or black wallpaper, also can click the icon to select wallpaper

• Automatically start software when boot: start windows then the software will automatically start

• Automatically play program when start software: after start the software , automatically display the last program which saved before.

- **Display area dotted boarder**: if no selection, then the edit area will not display edit boarder
- Screen display black boarder: after selected ,then will display program boarder
- Area fill Color: after selection , the edit area will display fill color

• **Top-level playback shows when playing:** after selection, the play window will be shown on the top of computer window.

• **Capture screen when windows is hidden(Gigabit network model) :**after select ,when use Gigabit network function ,the window will be hidden ,only capture computer desk.

3. Other

Set the computer power on&off in software.

| Software Opt                              | ons                                                                                                    | ×  |
|-------------------------------------------|----------------------------------------------------------------------------------------------------|----|
| Play Window<br>Program<br>Other           | <ul> <li>Confirmation when exiting</li> <li>software automatically restart when fault</li> <li>Display pictures when no program is played</li> </ul> |    |
| Timing<br>settings<br>Background<br>Music | Video deinterlace                                                                                                    |    |
|                                           | Save Canc                                                                                                    | el |

- Confirmation when exist: need user confirmation when exiting
- **Software automatically restart when fault:**Select then when the software is fault ,the software will automatically restart
- **Restart the software every day:** After selection ,user can set the software restart time.
- **Timing shutdown computer:** after selection ,user can set the computer shutdown time.

| Software Opti               | ons                                                                                | ×                            |
|-----------------------------|------------------------------------------------------------------------------------|------------------------------|
| Play Window<br>Program      | <ul> <li>Restart the software every day</li> <li>Timing Software Switch</li> </ul> | 1:00:00                      |
| Other<br>Timing<br>settings | Timing startup software<br>Timing shutdown software                                | 6:00:00 +<br>21:00:00 +<br>- |
| Background<br>Music         | Timing shutdown computer                                                           | 23:00:00                     |
| l                           | Save                                                                               | Cancel                       |

#### 4. Background music

User can set the software background music ,add or delete the music in computer ,also can add multiple background music.

| Software Opt                                                                 | ions     |        | ×       |
|------------------------------------------------------------------------------|----------|--------|---------|
| Play Window<br>Program<br>Other<br>Timing<br>settings<br>Background<br>Music | + X 1 J  | Volume | J 100 🗲 |
|                                                                              | <u> </u> | Save   | Cancel  |

#### Picture 99

- Background music: start the background music
- Volume : adjust the music volume

# Multiply screen edit and play

firstly click "setup" --" software options" --" 888" then select the screen numbers ,then click "save " as shown in picture 100

| ay Window  | Screen Nun | nbers |          |        |          |      |
|------------|------------|-------|----------|--------|----------|------|
| nay mildow | 1          |       | <b>_</b> | эк     |          |      |
| ogram      | Left       | Тор   | Width    | Height | Rotation | Name |
| :her       | 200 🚖      | 300 🚖 | 512 🜲    | 480 🚖  | 0 😫      | LED1 |
| ming       | Left       | Тор   | Width    | Height | Rotation | Name |
| ettings    | 1 200      | 300   | 512      | 480    | 0        | LED1 |
| lusic      |            |       |          |        |          |      |

#### Picture 100

After add the screen numbers , will show the play window as shown in the picture 101.

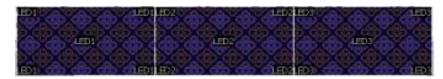

Picture 101

Click the selected screen to edit the program as shown in picture 102.

| 🛃 LedshowTV SYNC Media Player-pr   | oject-11.b×         |                  |                              | – 🗆 X          |
|------------------------------------|---------------------|------------------|------------------------------|----------------|
| File(F) Edit(E) Setup(O) Control(C | ) Tools(T) Lang     | uages(L) Help(H) |                              |                |
| New Open Save Hide Editor AllPlay  | Play Playlist Pause | stop Control     |                              |                |
| 💠 🛍 🕆 🕂 🦮 🗙 🔍                      | Name                | Border           | Alpha                        |                |
| 🗗 📰 🏡 🚘 🗋 I 🖽 💆 🔌                  | Weather-1           | None 💌 🚽 👻       | 100                          | •              |
| LED1 LED2 LED3                     | Left                | Тор              | Width                        | Height         |
| LED1                               | 0                   | 0                | 256                          | 240            |
| 7 🖥 🗂 🗗 Program Page-1             | Country             | City             |                              |                |
| Text-1                             | China Weather 💌     | beijing 🗾        | beijing                      | 🔹 beijing 💽    |
| Program Page-2                     | 🖞 Tahoma            | ▼ 10 😫 🔛         | <b>→</b> B <i>I</i> <u>U</u> | Multi-line     |
| weather-1                          | Show Type           |                  |                              |                |
|                                    | Today               | 🖌 🔽 Weather icor | 15 32x24 💌                   | 🔽 Air Quality  |
|                                    | 🔽 City              | Pressure         |                              | Advanced       |
|                                    | 🔽 Weather           | 🔽 Wind           |                              | Weather Index  |
|                                    | 🔽 Temperature       | 🔽 Humidity       |                              |                |
|                                    | Display stunts      | Run Speed        | Ho                           | old time(0.5s) |
|                                    | Random              | ▼ 5              | ▼ 10                         | ) 😫            |
|                                    | Background Set      | up qu            |                              | Alaba          |
|                                    | Texture Backgroun   | d 1 💌            |                              | Alpha<br>100 - |
| Sending card mode CONNECTED        | Find send card su   | ccessfully       |                              |                |

Click the "play current screen" all screen will display program at same time as shown in picture 103.

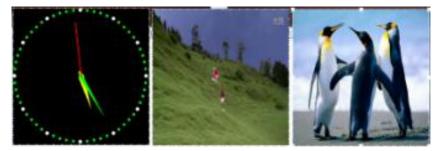

Picture 103

# Background play

- 1. desktop play
  - Set the screen resolution

Setup--software options then select the desktop play --select the "desktop1 (primary) 1440 ×900 60HZ", as shown in below, then the computer desktop will display the play window:

| 🛃 LedshowTV SYI                                                                                                    | NC Media Player-p                | roject-11.bx                                                      |              |                                                        |               | ( <u>1655</u> ) |                                                              | ×  |
|----------------------------------------------------------------------------------------------------|----------------------------------|-------------------------------------------------------------------|--------------|--------------------------------------------------------|---------------|-----------------|--------------------------------------------------------------|----|
| File(F) Edit(E) S                                                                                                    | etup(O) Control(                 | ) Tools(T)                                                        | Language:    | s(L) Help(H                                            | )             |                 |                                                              |    |
| New Open Save                                                                                                    | Screen Options<br>Sensor Options | 1.00                                                              | e Stop Contr | ol 👻                                                   |               |                 |                                                              |    |
|                                                                                                    | Video processo                   |                                                                   | Bord         | er<br>e 🔻 🗸                                            | Alpha<br>100  | - •             |                                                              |    |
|                                                                                                    | 🖇 Software Optio                 | ns                                                                | Тор          |                                                        | v<br>Width    |                 | Height                                                       |    |
|                                                                                                    | Select desktop                   |                                                                   |              |                                                        | 10×900 60Hz   | Ĩ               | 240                                                          | \$ |
| 🚊 🗇 Progra 💈                                                                                                    |                                  |                                                                   |              | 1440×900 60                                            |               |                 |                                                              |    |
| Formation in the second second secon |                                  | China Weal<br>Trahon<br>Show Type<br>Today<br>✓ City<br>✓ Weather |              | v Weather ico<br>✓ Weather ico<br>✓ Pressure<br>✓ Wind | beijing<br>BI | ्<br>जा<br>-    | beijing<br>:i-line<br>Air Quality<br>Advanced<br>Weather Ind | ex |
|                                                                                                    |                                  | Display stun                                                      |              | Humidity<br>Run Speed                                  |               | Hold tin        | ne(0.5s)                                                     |    |
|                                                                                                    |                                  | Random                                                            | ound Setup   | 5                                                      | •             | 10              | 16(0.33)                                                     | \$ |
|                                                                                                    |                                  |                                                                   | ackground 1  | -                                                      |               |                 | Alpha<br>100                                                 | -  |
| Sending card mode                                                                                                    | e CONNECTED                      | Find send                                                         | card success | fully                                                  |               |                 |                                                              |    |

Click stop then the window will stop to display

| By Le    | edsh | 1000  |      | ×        |
|----------|------|-------|------|----------|
| III Hide | Play | Pause | Stop | ontrol 🗸 |

### ◆ Start background play

Select the setup--desktop play--click "desk top 2 1440×900 60HZ", as in the below ,the desktop will not display the window ,the window will running in the background.

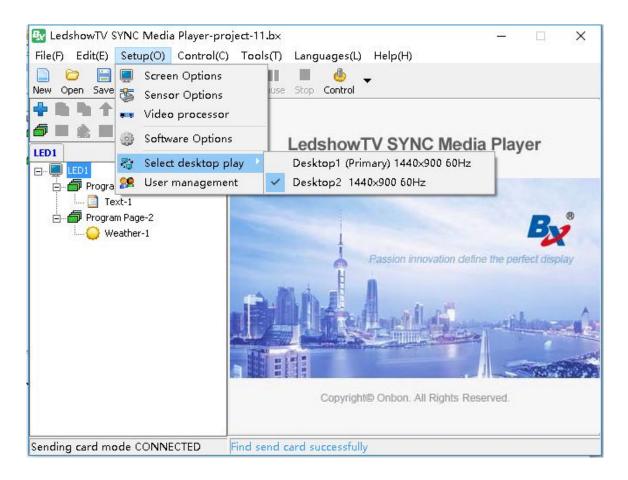

Click "play" then the screen will display only computer image ,only display program in the background .as shown in picture

| 🛃 LedshowTV SYNC Media Player                                                      |                                 | - 🗆 X               |
|------------------------------------------------------------------------------------|---------------------------------|---------------------|
| File(F) Edit(E) Setup(O) Control(C)                                                | Tools(T) Languages(L) Help(H)   |                     |
| New Open Save Hide Editor                                                          | 🗊 💵 🎂 🚽                         |                     |
| <b>+</b> ∩ <b>+ +</b> + <b>+ ×</b> × ∝<br><i>5</i> = 2 = 1 = 2 = <b>3</b> <i>4</i> | Program Name Program Page-2     |                     |
|                                                                                    |                                 | Play Length 600 🗲 s |
| EEDI LED screen1                                                                   | Play aging                      | Play time           |
| Program Page-1                                                                     | Start 2019/ 8/21                | Start 0:00:00       |
|                                                                                    | End 2019/ 8/21                  | End 23:59:59        |
|                                                                                    | Week properties                 |                     |
|                                                                                    | Mon. 🔽 Tues.                    | Wed. 🔽 Thur.        |
|                                                                                    | 🔽 Fri. 🔽 Sat. 🔽                 | Sun.                |
|                                                                                    | Background Setup                |                     |
|                                                                                    | Pure Background                 | Color Selected      |
|                                                                                    | Background Music Volume         |                     |
|                                                                                    | + X + + -                       | J 100 🗢             |
|                                                                                    |                                 |                     |
|                                                                                    |                                 |                     |
| Режим подключения DVI подключен                                                    | Перелающее устройство не обнару | Wello               |

#### • Stop background play

Click "stop" button, the program will stop as shown in picture .

| By Le    | edsh      | 200   | Ę    | ×        |
|----------|-----------|-------|------|----------|
| III Hide | )<br>Play | Pause | Stop | ontrol 🗸 |

### **User management**

User management mainly used to distribute different authority management and normal user .click "setup" --" user management" then to the "user management" window(picture 112)

| 「管理员 | Add            |
|------|----------------|
|      | Delete         |
|      | Modify Passwor |
|      | Save Exit      |
|      |                |

Picture 112

1. User add

Click "user add", input user name and password as shown in picture 113.

| V User Add<br>User Name | ×        |
|-------------------------|----------|
| User-1                  |          |
| Password                | <u> </u> |
| Password confirmation   | Cancel   |

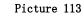

- 2. Authority
- Administrator: operate all setting ,also can set the user and user authority.
- **Common user**: operate display content, can't set the screen hardware parameters and user management.
- Limited user: only upload and play the ready program
- start user authorization: user need log in when start the software
  - 3. Delete user

In the picture 112,Select one added user (attention: administrator can't be deleted)click "delete "will prompt yes or not ,select the" Yes"

4. Modify password

In the picture 112, Select one added user, click "modify password" then click OK .

User authentication at startup
 In the picture 112, select the " user authentication at startup" then will prompt user

authentication next time.

# **CONTROL FUNCTION**

#### screen brightness

In the "control" menu ,click" screen brightness" then set the brightness parameters .

| 🛃 Screen Brightness | X                  |
|---------------------|--------------------|
| Manual adjustment   | C Timer adjustment |
| Dark(1)             | Bright(255)        |
|                     |                    |
|                     |                    |

As shown in picture, there is manual adjustment and timer adjustment.

Manual adjustment: drag the list from dark to bright and then finish the setup Timer adjustment: timer adjustment the brightness, there is 4 time option, user select the value to finish the setup.as shown in picture.

| ₽ <sub>V</sub> | Screen Brightness |              |            | >     |
|----------------|-------------------|--------------|------------|-------|
| 1              | 1anual adjustment | Timer adjust | ment       |       |
| ~              | 06 💌 : 30 💌       | Dark(1)      | Bright(16) |       |
|                | 10 💌 : 30 💌       |              | 16 (1)     |       |
|                | 16 🛨 : 30 👻       | 2            | 16         |       |
|                | 18 💌 : 30 💌       |              |            |       |
| _              |                   |              |            | Setup |

#### Lock current screen

In the "Control" menu, click "lock current screen", user can lock one displaying screen ,after locked, the LED screen will stop display no matter the program is playing or not.

#### **Unlock current screen**

In the "Control" menu, click "unlock current screen", user can unlock one locked screen ,after unlocked, the LED screen will display currency program.

#### Screen timer setting

In the menu ,select "screen timer setting" and prompt the picture ,then set the timer parameters .

| Image: Second second secon | 🛃 Screen timer se                                                                                                    | etting                                                                                                    | ×                                            |
|----------------------------------------------------------------------------------------------------|----------------------------------------------------------------------------------------------------|----------------------------------------------------------------------------------------------------|----------------------------------------------|
| <ul> <li>Turn On Turn Off</li> <li>Turn On Turn Off</li> <li>Turn On Turn Off</li> <li>Turn On Turn Off</li> <li>Turn On Turn Off</li> <li>Torn On Turn Off</li> <li>Torn On Turn Off</li> <li>Turn On Turn Off</li> <li>Turn On Turn Off</li> <li>Turn On Turn Off</li> <li>Turn On Turn Off</li> <li>Turn On Turn Off</li> <li>Sun.</li> </ul>                                                                                                    | C Set timing on/off                                                                                                    |                                                                                                    | Cancel timing on/off                         |
|                                                                                                    | <ul> <li>✓ Turn On</li> <li>7:00 ÷</li> <li>7:00 ÷</li> <li>Turn On</li> <li>11:00 ÷</li> <li>Turn On</li> <li>15:00 ÷</li> <li>Turn On</li> <li>20:00 ÷</li> <li>Week properties</li> <li>Mon.</li> <li>Weed.</li> <li>Fri.</li> </ul> | 10:00       +         Turn Off       13:00       +         Turn Off       18:00       +         Turn Off       23:00       +         Turn Off       Turn Off       -         Turn Off       18:00       +         Turn Off       18:00       +         Turn Off       18:00       +         Turn Off       18:00       +         Turn Off       18:00       +         Turn Off       18:00       +         Turn Off       18:00       +         Turn Off       18:00       +         Turn Off       18:00       +         Turn Off       18:00       +         Turn Off       18:00       +         Turn Off       18:00       +         Turn Off       19:00       +         Turn Off       19:00       +         Turn Off       19:00       +         Turn Off       19:00       +         Turn Off       19:00       +         Turn Off       19:00       +         Turn Off       19:00       +         Turn Off       19:00       +         Turn Off <th>nested.<br/>does not support desert day timer</th> | nested.<br>does not support desert day timer |
|                                                                                                    |                                                                                                    |                                                                                                    | Setup                                        |

#### Software power on

In the menu" Control", select the "software power on" will start all the connected LED screen

#### Software power off

In the menu" control", select "software power off" will close all the connected LED screen.

### **Notification management**

Notification management mainly used for insert urgent notification.

1. Notification window

Click the menu "control" then select the "notification management" as shown in picture

| All Leds           | -          | Play                  | St         | op           |
|--------------------|------------|-----------------------|------------|--------------|
| 🗃 Tahoma           | • 16       | <u>•</u> B <i>I</i> U | <b>-</b> × |              |
| blease input text! |            |                       |            |              |
|                    |            |                       |            |              |
|                    | 51 J J     | Bottom edge           | Loop       |              |
| Left edge          | Right edge | bottom eage           | Loop       |              |
|                    | Right edge |                       | [10]       | \$           |
| 0                  | -          |                       |            | unceres-GRAD |
| 0                  | 0          |                       | L 10       | mone-Ekiti   |
| 0 🔹                | o 🛓        | 0                     | Hold tim   | e(0,5s)      |

- Notification management attribute
   In the picture ,set the notification parameters.
- 3. Play /stop notification

After setup all parameters as shown in the picture ,click the "play" to play the notification ,click the "stop" to stop the notification.

## TOOLS

#### **Mouse position**

Click "tools" then select the "mouse position" as shown in picture 118 .put the mouse at any position of the computer ,the interface will display mouse cursor position ,then will be easy to know this position vertical and horizon position. As shown in picture . after setup ,click the mouse will exit.

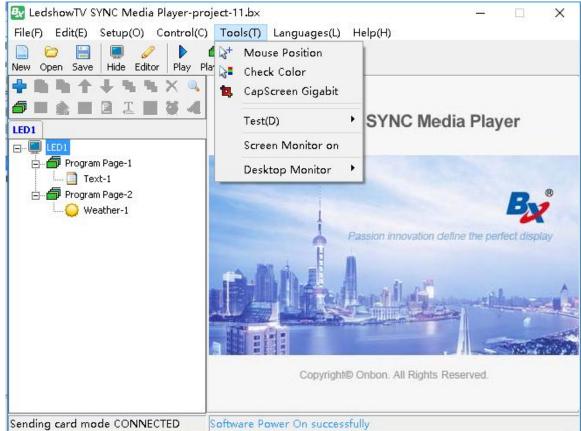

|             | New Open Save Hide Editor P | trol(C) Tools(T) Languages(L) Help(H)  Play Playtet Pause Stop Control  Program Name Program Page-1  Play Times  Play Times  Play time Play time Play time                                                                                                    |
|-------------|-----------------------------|----------------------------------------------------------------------------------------------------|
| X:425 Y:523 | Program Page-1              | Start         2019/7/29         Start         0:00:00           End         2019/7/29         End         23:59:59           Image: Comparties         Image: Comparties         Image: Comparties           Image: Comparties         Image: Comparties         Image: Comparties           Image: Comparties         Image: Comparties         Image: Comparties           Image: Comparties         Image: Comparties         Image: Comparties           Image: Comparties         Image: Comparties         Image: Comparties           Image: Comparties         Image: Comparties         Image: Comparties           Image: Comparties         Image: Comparties         Image: Comparties           Image: Comparties         Image: Comparties         Image: Comparties           Image: Comparties         Image: Comparties         Image: Comparties           Image: Comparties         Image: Comparties         Image: Comparties           Image: Comparties         Image: Comparties         Image: Comparties           Image: Comparties         Image: Comparties         Image: Comparties           Image: Comparties         Image: Comparties         Image: Comparties           Image: Comparties         Image: Comparties         Image: Comparties           Image: Comparties         Image: Compartis |
|             |                             | Background Setup Color Selected Pure Background Wusk Volume                                                                                                    |

#### **Check color**

Click "tools" then select the "check color" as shown in picture .put the mouse at any position of the computer ,the interface will display RGB color of the mouse cursor position ,then will be easy to know this position vertical and horizon position. As shown in picture . after setup ,click the mouse will exit.

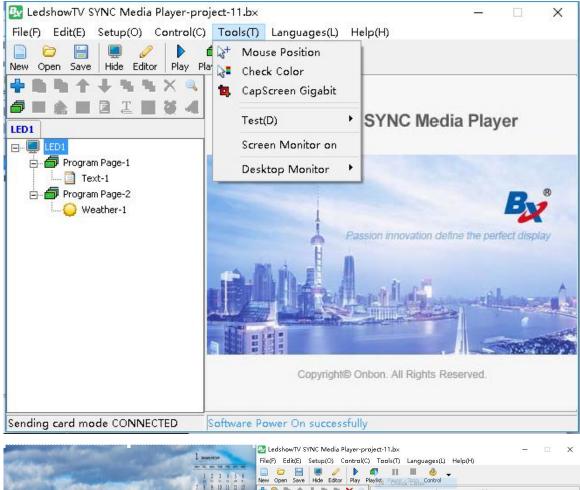

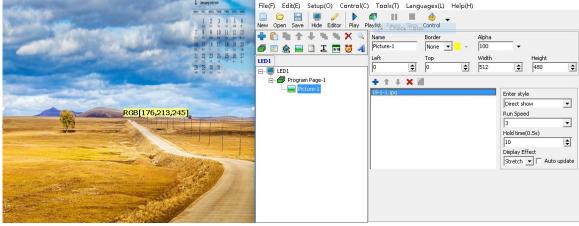

## **Capscreen Gigabit**

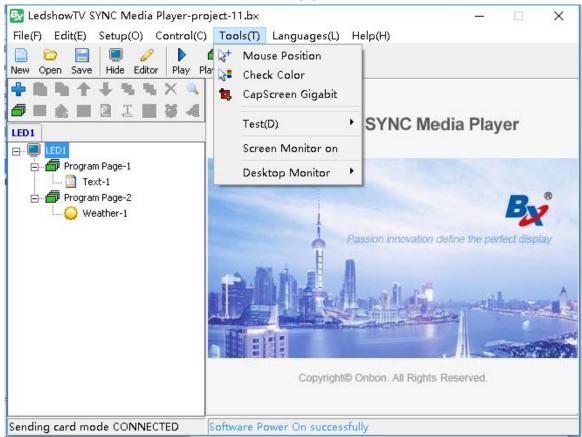

In the menu "tools" select the "capscreen gigabit" as shown in picture

Click" capscreen Gigabit" will prompt that "close the LedshowTV" or not ,click "YES" then display one capscreen window,put the mouse in the middle of the window,click mouse to make screenshort ,after that slick right mouse key ,then select "window top most" " setup" " start capscreen" " stop capscreen "language" as shown in picture 123

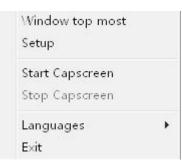

Window top most: set the capscreen window at top of all the windows

Setup : set the capscreen parameters as shown in picture 124

- X and Top:adjust the capscreen coordinate position
- Width:adjust the capscreen width
- Height:adjust the capscreen height
- outter: adjust the window outter color
- center: adjust the window center color

- Scale : select it then can manual modify the screen width and height
- Net card: select capscreen net card
- Auto start capscreen when application running: automatically capscreen or not when software running

| X<br>Y<br>Outter | Width<br>512 +<br>Height<br>384 +<br>Center | Screen Width<br>512 Screen Height<br>384 Screen Height |
|------------------|---------------------------------------------|--------------------------------------------------------|
| Vet Card         | (e GBE Family Co                            | ntroller                                               |

**Start capscreen:** Click" start capscreen" as shown in picture, user move the capscreen to the specified position , then the screen will be captured and display zoom content synchronously.

| X:538/Y:331/W:512/H:384 |                 |
|-------------------------|-----------------|
|                         |                 |
|                         |                 |
|                         |                 |
|                         |                 |
|                         |                 |
|                         | Window top most |
|                         | Setup           |
|                         | Start Capscreen |
|                         | Stop Capscreen  |
|                         | Languages >     |
|                         | Exit            |
|                         |                 |
|                         |                 |
|                         |                 |
|                         |                 |

**Stop capscreen**: click the right mouse key ,select the "stop capscreen" in the right down

cornerof the computer ,or select "exit" to close the capscreen function.

**Language:** user can select the Simple Chinese,traditional Chinese , English , Korea, Japanese , France language etc...

#### <u>Test</u>

1. Line test

In the "tools" menu ,select the "test" and test the gird and color as shown in picture

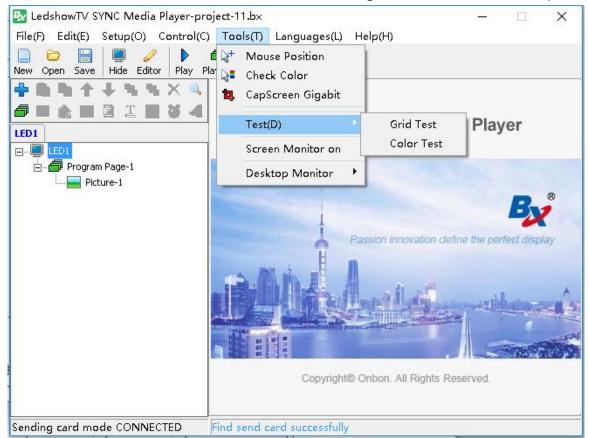

2. Gird test attribute

In the picture 132 setup Gird attribute、included: line color,background color Changed color: single color no change,double colors changed,three colors changed,run speed ,spacing,vertical ,horizontal,oblique or back oblique

| Grid Test               |                | ×     |
|-------------------------|----------------|-------|
| Line Color              |                | Apply |
| Background Color        |                | Close |
| Changed Color           | Run Speed      |       |
| Single color no change  | 100 🚖          |       |
| C Double Colors Changed | Spacing        |       |
| C Three Colors Changed  | 16 🜩           |       |
| 🔽 Vertical              | 🗂 Oblique      |       |
| 🥅 Horizontal            | 🔲 back Oblique |       |

3. Color test

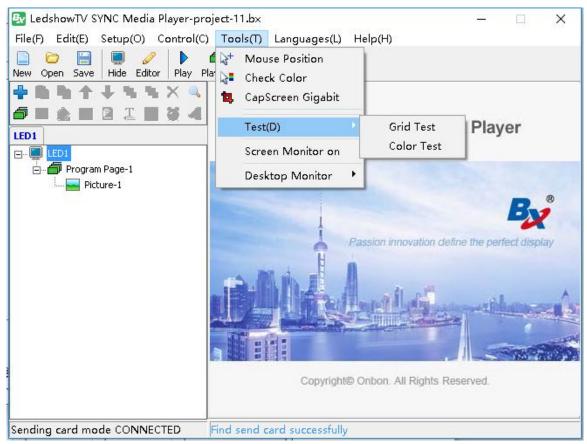

In the "tools" menu ,select the "test" to test the line as shown in picture 133.

4. Color test attribute

In the picture 134 can set the color attribute, including :color gray test and color tape test.

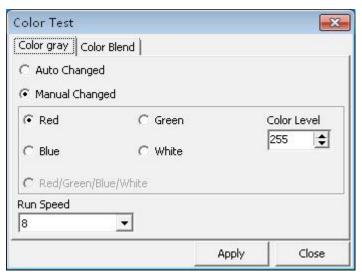

Picture 134

**Color Gray test:** test the color gray of the screen **Color blend test:** test the color blend of the screen

#### Screen monitor on

In the "tools" menu ,select the "screen monitor on", as shown in picture. after click the "screen monitor on" all the program in the foreground or background will display on the interface, use this function can monitor all LED screen display, after monitor, close the play window is OK.

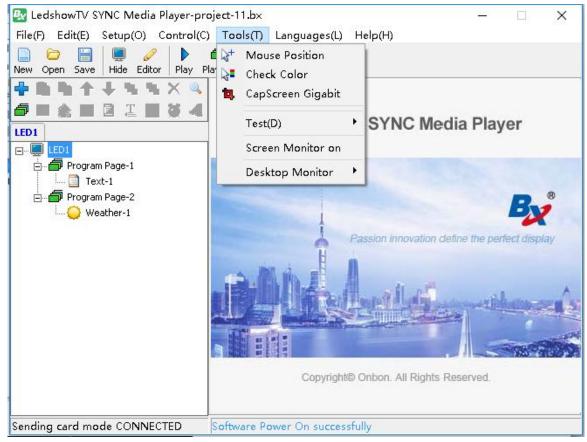

#### **Desktop monitor**

Click the "tools" menu in the main menu bar, and click the left mouse button in the drop-down menu to select the "desktop monitor" menu item, as shown in the below.By clicking on a desktop to monitor, the user can see the screen on the desktop to monitor.(for multi-monitor mode)

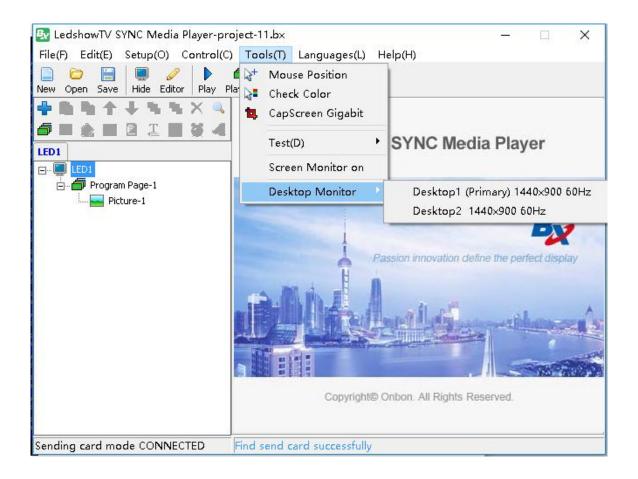

## References

| Quick scan configuration setting list for LED modules |           |             |           |  |
|-------------------------------------------------------|-----------|-------------|-----------|--|
| Module Model                                          | Interface | Module size | Scan code |  |
| indoor single/dual color                              | Т08       | 64×32       | 16.0(0.0) |  |
| P10 single red                                        | T12       | 32×16       | 4.0(2.8)  |  |
| P10 single white                                      | T12       | 32×16       | 4.1(2.4)  |  |
| outdoor single/dual color                             | T12       | 32×16       | 4.2(2.9)  |  |
| P4/P5/P6 full color                                   | T75       | 64×32       | 16.0      |  |
| P3(E signage)                                         | T75E      | 64×64       | 32.0      |  |
| Hoozoe P3 full color                                  | T75       | 64×64       | 16.2      |  |
| Hoozoe P4 full colo                                   | T75       | 64×32       | 16.0      |  |
| Hoozoe P5 full color                                  | T75       | 64×32       | 16.0      |  |
| Hoozoe P6 full color                                  | T75       | 64×32       | 16.0      |  |
| Hoozoe P8 full color                                  | T75       | 32×16       | 4.1       |  |
| Hoozoe P10 full color                                 | T75       | 16×16       | 4.1       |  |
| Higreen Cailiang P2.5 full color                      | T75       | 64×64       | 32.2      |  |
| Higreen Cailiang P3 full color                        | T75       | 64×64       | 32.1      |  |
| Higreen Cailiang P4 full color                        | T75       | 64×64       | 8.8       |  |
| Higreen Cailiang P5 full color                        | T75       | 32×32       | 16.0      |  |
| Higreen Cailiang P6 full color                        | T75       | 32×32       | 16.0      |  |

| Higreen Cailiang P6 full color     | T75       | 32×32       | 8.7       |
|------------------------------------|-----------|-------------|-----------|
| Higreen Cailiang P8 full color     | T75       | 32×16       | 4.0       |
| Higreen Cailiang P10 full color    | T75       | 16×16       | 4.3       |
| Module Model                       | Interface | Module size | Scan code |
| Higreen Cailiang P10 full color    | T75       | 32×16       | 4.1       |
| Higreen cailiang K10 full color    | T75       | 32×16       | 4.15      |
| Higreen Cailiang P10 full color    | T75       | 32×16       | 2.3       |
| Zhangzhou Cailiang P10 full color  | T75       | 16×16       | 4.1       |
| Quanzhou Cailiang P10 full color   | T75       | 16×16       | 4.3       |
| Quanzhou Cailiang P10 full color   | T75       | 32×16       | 4.1       |
| shenzhen helilai P5 full color     | T75       | 64×32       | 16.0      |
| shenzhen helilai P8 full color     | T75       | 32×16       | 4.11      |
| shenzhen helilai P10 full color    | T75       | 32×16       | 4.3       |
| shenzhen helilai P10 full color    | T75       | 16×16       | 4.6       |
| shenzhen helilai P10 full color    | T127      | 16×16       | 4.14      |
| shenzhen helilai P13.3 full color  | Т08       | 24×12       | 3.0       |
| shenzhen helilai P10 full color    | T75       | 32×16       | 4.11      |
| shenzhen helilai P10 full color    | T75       | 32×16       | 4.3       |
| shenzhen helilai P10 full color    | T75       | 16×16       | 4.6       |
| shenzhen helilai P10 full color    | T127      | 16×16       | 4.14      |
| shenzhen helilai P13.33 full color | T08       | 24×12       | 3.0       |
| shenzhen teeho P5 full color       | T75       | 64×32       | 16.3      |
| shenzhen teeho P5 full color       | T75       | 32×32       | 8.1       |
| shenzhen teeho P8 full color       | T75       | 32×16       | 4.3       |

| shenzhen teeho P10 full color       | T75       | 32×16       | 4.11      |
|-------------------------------------|-----------|-------------|-----------|
| shenzhen mingchang P5 full color    | T75       | 32×32       | 8.4       |
| shenzhen mingchang P6 full color    | T75       | 32×32       | 8.3       |
| Module Model                        | Interface | Module size | Scan code |
| shenzhen mingchang P10 full color   | T75       | 32×16       | 4.0       |
| GKGD P2.5 full color                | T75       | 64×64       | 32.2      |
| GKGD P3 full color                  | T75       | 64×32       | 16.0      |
| GKGD P4 full color                  | T75       | 64×32       | 16.0      |
| GKGD P5 full color                  | T75       | 64×32       | 16.0      |
| GKGD P6 full color                  | T75       | 64×32       | 16.0      |
| GKGD S6 full color                  | T75       | 32×32       | 8.3       |
| GKGD S8 full color                  | T75       | 32×16       | 4.0       |
| GKGD S10 full color                 | T75       | 32×16       | 4.0       |
| shenzhen easy screen P3 full color  | T75       | 64×64       | 32.0      |
| shenzhen chuangxinhui S6 full color | T75       | 32×32       | 8.6       |
| shenzhen huaxia P6 full color       | T75       | 32×32       | 8.4       |
| king aurora P8 full color           | T75       | 40×20       | 5.1       |
| king aurora P10 full color          | T75       | 32×16       | 4.1       |
| shenzhen sancai P8 full color       | T75       | 32×16       | 4.0       |
| shenzhen sancai P10 full color      | T75       | 16×16       | 4.7       |
| shenzhen jingying P5 full color     | T75       | 32×32       | 8.4       |
| shenzhen jingying P8 full color     | T75       | 16×16       | 4.1       |
| shenzhen jingying P10 full color    | T75       | 16×16       | 4.6       |
| shenzhen screen P8 full color       | T75       | 32×16       | 4.17      |

| shenzhen screen P10 full color      | T75       | 32×16       | 2.5       |
|-------------------------------------|-----------|-------------|-----------|
| shenzhen liangcai P10 full color    | T75       | 16×16       | 4.0       |
| shenzhen gloshine P4.81 full color  | T75       | 52×52       | 13.0      |
| Module Model                        | Interface | Module size | Scan code |
| fujian taide P10 full color         | T75       | 32×16       | 4.1       |
| hubei meiyad P10 full color         | T75       | 16×16       | 4.6       |
| shenzhen high bright P4 full color  | T75       | 64×32       | 16.0      |
| shenzhen high bright P6 full color  | T75       | 64×32       | 8.3       |
| shenzhen high bright P10 full color | T75       | 32×16       | 4.0       |
| shenzhen high bright P10 full color | T75       | 32×16       | 2.5       |
| shenzhen huangjia P8 full color     | T75       | 32×16       | 4.17      |
| HATRESS P2.5 full color             | T75       | 64×64       | 32.0      |
| HATRESS P3 full color               | T75       | 64×64       | 32.0      |
| HATRESS P4 full color               | T75       | 64×64       | 32.0      |
| HATRESS P4 full color               | T75       | 64×32       | 16.0      |
| HATRESS P5 full color               | T75       | 64×32       | 16.0      |
| Qiangli P2.5 full color             | T22       | 64×64       | 32.0      |
| Qiangli P3 full color               | T22       | 64×64       | 32.0      |
| Qiangli P3 full color               | Т30       | 64×64       | 32.0      |
| Qiangli S4 full color               | T75       | 80×40       | 20.0      |
| Qiangli P5 full color               | T75       | 64×32       | 16.0      |
| Qiangli S5 full color               | T75       | 64×32       | 8.5       |
| Qiangli Q5 full color               | T75       | 64×32       | 16.0      |

| Qiangli P6 full color     | T75       | 64×32       | 16.0      |
|---------------------------|-----------|-------------|-----------|
| Qiangli S6 full color     | T75       | 32×32       | 8.0       |
| Qiangli S6 full color     | T75       | 32×32       | 8.1       |
| Module Model              | Interface | Module size | Scan code |
| Qiangli X8 full color     | T75       | 40×20       | 5.3       |
| Qiangli X8 full color     | T75       | 32×16       | 4.16      |
| Qiangli S8 full color     | T75       | 32×16       | 4.3       |
| Qiangli S8 full color     | T75       | 40×20       | 5.2       |
| Qiangli S8 full color     | T75       | 32×16       | 4.16      |
| Qiangli S8 full color     | T75       | 32×16       | 4.18      |
| Qiangli P8 full color     | T75       | 32×16       | 4.0       |
| Qiangli X10 full color    | T75       | 32×16       | 4.15      |
| Qiangli M10 full color    | T75       | 32×16       | 2.4       |
| Qiangli P10 full color    | T75       | 16×16       | 4.9       |
| Qiangli S10 full color    | Т73       | 32×16       | 2.2       |
| Qiangli S10 full color    | T75       | 32×16       | 4.0       |
| Qiangli P13.33 full color | Т08       | 24×12       | 6.0       |
| qiangli P16 full color    | Т08       | 20×10       | 5.0       |

2. All the scan mode shown in the LedshowTV/YQ/TW scan mode list ,no need use the smart configuration

## **CONTACT US**

## Shanghai Head Office Add:

Floor 7, Tower 88, 1199#, North Qinzhou Road, Xuhui District, Shanghai , China

## Kunshan factory address:

No.1299 fuchunjiang road, kunshan development zone, jiangsu, China

## Shenzhen Branch Office Add:

Room 309,B#,Shiyan Sanlian industrial park,Baoan District,Shenzhen

Tel: 0086 15921814956 0086 15800379719 0086 15850358027

Email: onbon@onbonbx.com

Website: http://www.onbonbx.com http://onbonbx.en.alibaba.com

Mobile website: http://www.onbonbx.com/m-en

#### Secondary development

Tel: 0512-66589212 Email: dev@onbonbx.com

## iLEDCloud

website: http://www.iledcloud.com/

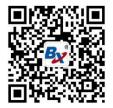

Public wechat